# BlackBerry Wireless Handheld

Safety Information Booklet

Safety Information Booklet BlackBerry 7210 Wireless Handheld™, BlackBerry 7230 Wireless Handheld™ and BlackBerry 7280 Wireless Handheld<sup>™</sup>

BlackBerry 7210<sup>TM</sup>: 900/1900 MHz GSM GPRS Networks **BlackBerry 7230TM: 900/1800/1900 MHz GSM GPRS Networks BlackBerry 7280TM: 850/1800/1900 MHz GSM GPRS Networks** 

#### **Model Numbers: R6230GE, R6230GN,RAO30GN**

Last revised: 16 October 2003 Part number: MAT-06501-001 Rev. XXX

© 2003 Research In Motion Limited. All Rights Reserved. The BlackBerry and RIM families of related marks, images and symbols are the exclusive properties of Research In Motion Limited. RIM, Research<br>In Motion, 'Always On, Always Connected', the ''envelope in motion'' symbol and the BlackBerry logo are registered with the U.S. Patent and Trademark Office and may be pending or registered in other countries. All other brands, product names, company names, trademarks and service marks are the properties of their respective owners.

The handheld and/or associated software are protected by copyright, international treaties and various patents, including one or more of the following U.S. patents: 6,278,442; 6,271,605; 6,219,694; 6,075,470; 6,073,318; D445,428; D433,460; D416,256. Other patents are registered or pending in various countries around the world. Visit www.rim.com/patents.shtml for a current listing of applicable patents.

While every effort has been made to achieve technical accuracy, information in this document is subject to change without notice and does not represent a commitment on the part of Research In Motion Limited, or any of its subsidiaries, affiliates, agents, licensors, or resellers. There are no warranties, express or implied, with respect to the content of this document.

Research In Motion Limited 295 Phillip Street Waterloo, ON N2L 3W8 Canada

Research In Motion UK Limited Centrum House, 36 Station Road Egham, Surrey TW20 9LF United Kingdom

Published in Canada

## Important Safety Information for BlackBerry Wireless Handheld Users

Please read these safety and operation instructions before operating the BlackBerry Wireless Handheld $TM$ , or any handheld charging units. Retain these instructions for future use.

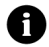

**Note:** Refer to "Important Safety/Compliance Information for North American Users" on page 6 for more information on safety regulations and compliance information for using your BlackBerry Wireless Handheld in North America.

Refer to "Important Safety/Compliance Information for European and Asia Pacific Users" on page 9 for more information on safety regulations and compliance information for using your BlackBerry Wireless Handheld in Europe.

## ELECTRICAL SAFETY

This handheld (model number R6230GE, R6230GN) is intended for use when supplied with power or charging from the USB cable HDW-06610-001, Travel Charger accessory ASY-04078-001, Automotive Charger accessory ASY-04195-001, or any other charging units provided or specifically approved by Research In Motion Limited (RIM) for use with this equipment. Other usage will invalidate any warranty provided with this apparatus and may be dangerous.

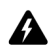

**Warning:** Before use, please ensure that the mains voltage is in accordance with the input voltage printed on the power supply.

To be operated on mains with a circuit breaker rated 16A max.

Protect against beating rain. For indoor use only.

### **ACCESSORIES**

Use only those accessories approved by RIM. The use of any accessories not approved by RIM for use in conjunction with the handheld will invalidate any approval or warranty applicable to the handheld and may be dangerous.

### DRIVING

Check the laws and regulations on the use of wireless devices in the areas where you drive. Always obey them. The use of any alert device to operate a vehicle's lights or horn on public roads is not permitted.

Avoid using the handheld in any environment requiring your full attention, such as when driving a vehicle. If you need to use your handheld while driving, have a passenger in the vehicle use the handheld for you, or find a safe location to halt your vehicle prior to using the handheld. Do not use any charging unit as a means of storing your handheld while in a vehicle.

RF signals may affect improperly installed or inadequately shielded electronic systems in motor vehicles. Check with the manufacturer or its representative regarding your vehicle. You should also consult the manufacturer of any equipment that has been added to your vehicle.

### For Vehicles Equipped With An Air Bag

An air bag inflates with great force. DO NOT place objects, including both installed or portable wireless equipment, such as the BlackBerry Wireless Handheld, in the area over the air bag or in the air bag deployment area. If in-vehicle wireless equipment is improperly installed and the air bag inflates, serious injury could result.

## ELECTRONIC DEVICES

Most modern electronic equipment is shielded from RF signals. However, certain electronic equipment may not be shielded against the RF signals from your wireless handheld.

### Safety Information Booklet

### Pacemakers

Consult a physician or the manufacturer of your pacemaker if you have any questions regarding the effect of RF signals on your pacemaker. If you have a pacemaker, ensure that you are using the handheld in accordance with the safety requirements associated with your particular pacemaker, which may include the following:

- Always keep the handheld more than 20 cm (7 inches) from the pacemaker when the handheld is turned ON.
- Do not carry the handheld in a breast pocket.
- ï If the handheld has a voice option, use the ear opposite the pacemaker for making and receiving calls to minimize the potential for interference.
- If you have any reason to suspect that interference is taking place, turn your handheld radio OFF immediately.

### Hearing Aids

Some digital wireless devices may interfere with some hearing aids. In the event of such interference, consult your service provider or contact the manufacturer of your hearing aid to discuss alternatives.

### Other Medical Devices

If you use any other personal medical device, consult the manufacturer of your device to determine if they are adequately shielded from external RF energy. Your physician may be able to assist you in obtaining this information.

Turn your handheld radio OFF in health care facilities when any regulations posted in these areas instruct you to do so. Hospitals or health care facilities may be using equipment that could be sensitive to external RF energy.

### Posted Facilities

Turn your handheld radio OFF in any facility where posted notices so require.

### BLASTING AREAS

To avoid interfering with blasting operations, turn the wireless feature of your handheld radio OFF when in a "blasting area" or in areas posted: "Turn off two-way radio". Obey all signs and instructions.

### POTENTIALLY EXPLOSIVE ATMOSPHERES

Turn your handheld radio OFF when in any area with a potentially explosive atmosphere and obey all signs and instructions. Sparks in such areas could cause an explosion or fire resulting in bodily injury or even death.

Areas with a potentially explosive atmosphere are often, but not always, clearly marked. They include fueling areas such as gasoline/petrol stations; below deck on boats; fuel or chemical transfer or storage facilities; vehicles using liquefied petroleum gas (such as propane or butane); areas where the air contains chemicals or particles, such as grain, dust, or metal powders; and any other area where you would normally be advised to turn off your vehicle engine.

### ADDITIONAL SAFETY GUIDELINES

**Battery:** Discard the handheld properly. As the unit contains a lithium-ion battery, neither the handheld nor the lithium battery should be disposed of in fire. Dispose of the lithium battery in accordance with the laws and regulations in your area governing disposal of such cell types. To recharge the battery, use approved battery chargers only. Keep the battery away from children.

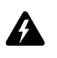

**Warning:** The battery may present a fire or chemical burn hazard if mistreated. Do not disassemble, crush, puncture, or heat the battery above 60 degrees Celsius. Do not allow metal objects to contact the battery terminals. Use only the battery that Research In Motion specifies for use with your BlackBerry Wireless Handheld. The use of another battery may present a risk of fire or explosion.

**Power source:** The charging unit and any other charging units should be operated only from the type of power source indicated on the marking label and are intended for indoor use only. Do not use the travel charger or any other charging units outside or in any area exposed to the elements. Refer to the operating instructions in this manual for more information on the battery and power supply.

Do not overload wall outlets, extension cords, or integral convenience receptacles as this may result in a risk of fire or electric shock. To reduce the risk of damage to the cord or the plug, pull the plug rather than the cord when you disconnect the apparatus from the wall outlet or convenience receptacle.

**Liquids and foreign objects:** Never push objects of any kind into the handheld or any accessories through openings as they may short-out parts and this may result in a fire or electric shock. Do not use the handheld or any accessories near water (for example near a bathtub, or a sink, in a wet basement, near a swimming pool, etc.). Never spill liquid of any kind on the handheld or any accessories. Disconnect the USB cable from the computer and unplug the travel charger from the electrical outlet before cleaning either the handheldor the travel charger.

**Stability:** Do not place the handheld, charging unit, or any accessories on any unstable surface, such as a cart, stand, tripod, bracket, or table. It may fall, thereby potentially causing serious injury to a child or adult, and/or serious damage to the handheld, charging unit, or any accessories. Take care when using the handheld with any charging units to place the charging unit in a secure and stable spot and route the power cord in a way that reduces the risk of injury to others, such as by tripping or choking.

**Care:** Do not use liquid or aerosol cleaners or solvents on or near your handheld. Clean only with a dry cloth.

**High heat:** The handheld and any accessories should be situated away from any heat sources, such as radiators, heat registers, stoves, or other apparatus (including amplifiers) that produce heat.

**Power cord:** Protect the power cord from being walked on or pinched particularly at plugs, convenience receptacles, and the point where they exit from the apparatus. Unplug this apparatus during lightning storms or when unused for long periods of time.

**Service:** Disconnect the USB cable from the computer and unplug the travel charger from the electrical outlet and refer the handheld, charging unit, and any accessories for service to qualified service personnel if:

- the power supply cord, plug, or connector to the handheld is damaged
- liquid has been spilled or objects have fallen into the handheld, charging unit, or any electrical accessories
- the handheld, charging unit, or accessory has been exposed to rain or water
- the handheld, charging unit, or accessory becomes very hot to the touch
- the handheld, charging unit, or accessory has been dropped or damaged in any way
- the handheld, charging unit, or accessory does not operate normally by following the instructions contained in this guide
- the handheld, charging unit, or accessory exhibits a distinct change in performance.

All servicing should be undertaken by qualified service personnel.

### Safety Information Booklet

Do not attempt to disassemble the handheld, charging unit, or any accessories.

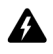

**Warning:** To reduce the risk of fire or electric shock, do not expose the handheld or any accessories to rain or moisture. Adjust only those controls that are covered in this manual. An improper adjustment of other controls may result in damage and will often require extensive work by a qualified technician to restore the handheld, charging unit, or accessory to its normal operation.

Failure to observe all safety instructions contained in this guide will void the Limited Warranty, and may lead to suspension or denial of services to the offender, or legal action, or both.

# Important Safety/Compliance Information for North American Users

## EXPOSURE TO RADIO FREQUENCY SIGNALS

Your wireless handheld portable device is a low power radio transmitter and receiver. When it is ON, it receives and also sends out radio frequency (RF) signals. Your wireless handheld complies with U.S. Federal Communications Commission (FCC) and Industry Canada (IC) guidelines respecting safety levels of RF exposure for handheld wireless devices, which in turn are consistent with the following safety standards previously set by Canadian, U.S., and international standards bodies:

- ï ANSI/IEEE C95.1-1999, IEEE Standard for Safety Levels with Respect to Human Exposure to Radio Frequency Electromagnetic Fields, 3kHz to 300 GHz
- National Council on Radiation Protection and Measurements (NCRP) Report 86, -1986, Biological Effects and Exposure Criteria for Radio Frequency Electromagnetic Fields
- ï Health Canada, Safety Code 6, 1999, Limits of Human Exposure to Radiofrequency Electromagnetic Fields in the Frequency Range from 3 kHz to 300 GHz
- $\bullet$  International Commission on Non-Ionising Radiation Protection (ICNIRP) 1998, Guidelines for limiting exposure to time-varying electric, magnetic, and electromagnetic fields (up to 300 GHz)

To maintain compliance with FCC and IC RF exposure guidelines, use only RIM-supplied or approved accessories. The BlackBerry Wireless Handheld is designed to be carried in a RIM-approved holster when carried on your body. When carrying the handheld while it is switched on, use the specific RIMapproved holster that has been tested for compliance. Use of accessories that are not approved by RIM may violate FCC and IC RF exposure guidelines and may void your warranty.

### SPECIFIC ABSORPTION RATE DATA

### **THIS MODEL WIRELESS HANDHELD MEETS GOVERNMENT REQUIREMENTS FOR EXPOSURE TO RADIO WAVES.**

Your wireless handheld is a radio transmitter and receiver. It is designed and manufactured not to exceed the emission limits for exposure to radio frequency (RF) energy set by the Federal Communications Commission (FCC) of the U.S. Government and Industry Canada of the Canadian Government (IC). These limits are part of comprehensive guidelines and establish permitted levels of RF energy for the general population. The guidelines are based on standards that were developed by independent scientific organizations through periodic and thorough evaluation of scientific studies. The standards include a substantial safety margin designed to assure the safety of all persons, regardless of age and health.

The exposure standard for wireless mobile handhelds employs a unit of measurement known as the Specific Absorption Rate, or SAR. The SAR limit set by the FCC/IC is 1.6W/kg.\* Tests for SAR are conducted using standard operating positions specified by the FCC/IC with the handheld transmitting at its highest certified power level in all tested frequency bands. Although the SAR is determined at the highest certified power level, the actual SAR level of the handheld while operating can be well below the maximum value. This is because the handheld is designed to operate at multiple power levels so as to use only the power required to reach the network. In general, the closer you are to a wireless base station antenna, the lower the power output.

Before a wireless handheld model is available for sale to the public, it must be tested and certified to the FCC/IC that it does not exceed the limit established by the government-adopted requirement for safe exposure. The tests are performed in positions and locations  $(e.g.,$  at the ear and worn on the body) as required by the FCC/IC for each model. The highest SAR value for each model handheld when tested for use at the ear is outlined in the table below:

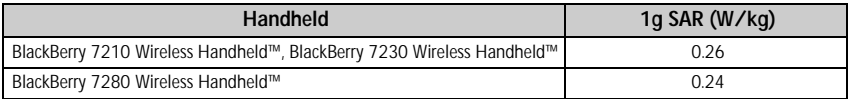

The highest SAR value for each model handheld when worn on the body, as described in this user guide, is outlined in the table below::

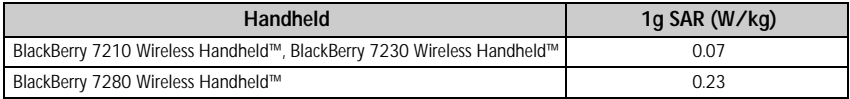

Body-worn measurements differ among wireless handheld and phone models, depending upon available accessories and FCC/IC requirements. While there may be differences between the SAR levels of various wireless devices and at various positions, they all meet the government requirement for safe exposure.

The FCC has granted an Equipment Authorization for this model handheld with all reported SAR levels evaluated as in compliance with the FCC RF emission guidelines. SAR information on this model handheld is on file with the FCC and can be found under the Display Grant section of http:// www.fcc.gov/oet/fccid after searching on FCC ID L6AR6230GE (BlackBerry 7210, BlackBerry 7230), L6AR6230GN or L6RAO30GN (BlackBerry 7280).

Additional information on Specific Absorption Rates (SAR) can be found on the Cellular Telecommunications & Internet Association (CTIA) web-site at http://www.wow-com.com.

The long-term characteristics or the possible physiological effects of Radio Frequency Electromagnetic fields have not been evaluated by Underwriters Laboratories Inc. (UL).

### ANTENNA CARE

\_\_\_\_\_\_\_\_\_\_\_\_\_\_\_\_\_\_\_\_\_\_\_\_\_\_\_\_\_\_\_\_\_\_\_

Use only the supplied integral antenna. Unauthorized antenna, modifications, or attachments could damage the handheld and may violate FCC regulations.

### AIRCRAFT SAFETY

Federal Aviation Administration (FAA)/FCC regulations prohibit using the radio of your handheld while in the air. Switch your handheld radio OFF before boarding an aircraft. The effect of the use of your handheldís radio in an aircraft is unknown. Such use may affect aircraft instrumentation,

<sup>\*</sup> In the United States and Canada, the SAR limit for mobile handhelds used by the public is 1.6 watts/ kg (W/kg) averaged over one gram of tissue for the body or head (4.0 W/kg averaged over 10 grams of tissue for the extremities - hands, wrists, ankles and feet). The standard incorporates a substantial margin of safety to give additional protection for the public and to account for any variations in measurements.

### Safety Information Booklet

communication and performance, may disrupt the network, may otherwise be dangerous to the operation of the aircraft, and may be illegal. All other applications of your handheld may be used in accordance with airline regulations for electronic devices.

# FCC Compliance Statement (USA)

#### *FCC Class B Part 15*

This device complies with Part 15 of the FCC Rules. Operation is subject to the following two conditions:

- This device may not cause harmful interference, and
- ï This device must accept any interference received, including interference that may cause undesired operation.

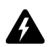

**Warning:** Changes or modifications to this unit not expressly approved by the party responsible for compliance could void the user's authority to operate this equipment.

This equipment has been tested and found to comply with the limits for a Class B digital device, pursuant to Part 15 of the FCC Rules. These limits are designed to provide reasonable protection against harmful interference in a residential installation. This equipment generates, uses and can radiate radio frequency energy and, if not installed and used in accordance with the manufacturer's instructions, may cause interference harmful to radio communications.

There is no guarantee, however, that interference will not occur in a particular installation. If this equipment does cause harmful interference to radio or television reception, which can be determined by turning the equipment off and on, the user is encouraged to try to correct the interference by one or more of the following measures:

- Reorient or relocate the receiving antenna.
- Increase the separation between the equipment and receiver.
- Connect the equipment into an outlet on a circuit different from that to which the receiver is connected.
- Consult the dealer or an experienced radio/TV technician for help.

# Industry Canada Certification

This device complies with Industry Canada RSS 133, under certification number 2503A-R6230GE (BlackBerry 7210, BlackBerry 7230), 2503A-R6230GN or 2503A-RAO30GN (BlackBerry 7280).

### Class B Compliance

This device complies with the Class B limits for radio noise emissions as set out in the interferencecausing equipment standard entitled "Digital Apparatus," ICES-003 of Industry Canada.

## Important Safety/Compliance Information for European and Asia Pacific Users

## EXPOSURE TO RADIO FREQUENCY SIGNALS

Your wireless handheld portable device is a low power radio transmitter and receiver. When it is ON, it receives and also transmits radio frequency (RF) signals. Your wireless handheld complies with European Union (EU) guidelines respecting safety levels of RF exposure for handheld wireless devices, which in turn are consistent with the following safety standards and guidelines previously set by international standards bodies:

- ï EN 50360, 2001, Product standard to demonstrate the compliance of mobile phones with the basic restrictions related to human exposure to electromagnetic fields (300 MHz - 3 GHz)
- International Commission on Non-Ionising Radiation Protection (ICNIRP) 1998, Guidelines for limiting exposure to time-varying electric, magnetic, and electromagnetic fields (up to 300 GHz)
- ï Official Journal of the European Union, 1999, Council Recommendation of 12 July 1999 on the limitation of exposure of the general public to electromagnetic fields (0 Hz to 300 GHz)

To maintain compliance with EU RF exposure guidelines, use only RIM-supplied or approved accessories. The BlackBerry Wireless Handheld is designed to be carried in a RIM-approved holster when carried on your body. When carrying the handheld while it is switched on, use the specific RIMapproved holster that has been tested for compliance. Use of accessories that are not approved by RIM may violate EU RF exposure guidelines and may void your warranty.

### SPECIFIC ABSORPTION RATE DATA

#### **THIS MODEL WIRELESS HANDHELD MEETS THE EU REQUIREMENTS FOR EXPOSURE TO RADIO WAVES.**

Your wireless handheld is a radio transmitter and receiver. It is designed and manufactured not to exceed the emission limits for exposure to radio frequency (RF) energy recommended by The Council of the European Union. These limits are part of comprehensive guidelines and establish permitted levels of RF energy for the general population. The guidelines are based on standards that were developed by independent scientific organizations through periodic and thorough evaluation of scientific studies. The standards include a substantial safety margin designed to assure the safety of all persons, regardless of age and health.

The exposure standard for wireless mobile handhelds employs a unit of measurement known as the Specific Absorption Rate, or SAR. The SAR limit recommended by The Council of the European Union is 2.0 W/kg.\* Tests for SAR are conducted using standard operating positions with the handheld transmitting at its highest certified power level in all tested frequency bands. Although the SAR is determined at the highest certified power level, the actual SAR level of the handheld while operating can be well below the maximum value. This is because the handheld is designed to operate at multiple power levels so as to use only the power required to reach the network. In general, the closer you are to a wireless base station antenna, the lower the power output.

Before a wireless handheld model is available for sale to the public, it must be tested and shown to be within the SAR limits adopted by European countries, under the recommendations of the International Commission on Non-Ionising Radiation Protection (ICNIRP). The tests are performed in positions and locations (e.g., at the ear) as required by The Council of the European Union for each model.

### Safety Information Booklet

The highest SAR value for each model handheld when tested for use at the ear is outlined in the table below:

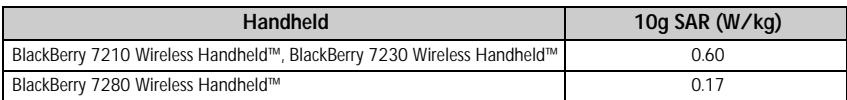

The highest SAR value for each model handheld when worn on the body, as described in this user guide, is outlined in the table below:

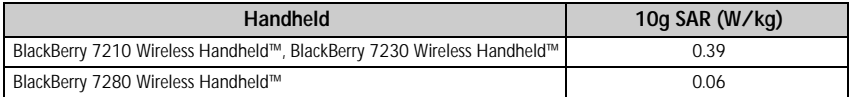

Body-worn measurements differ among wireless handheld and phone models, depending upon available accessories. While there may be differences between the SAR levels of various wireless devices and at various positions, they all meet the government requirement for safe exposure.

The long-term characteristics or the possible physiological effects of Radio Frequency Electromagnetic fields have not been evaluated by Underwriters Laboratories Inc. (UL).

### ANTENNA CARE

\_\_\_\_\_\_\_\_\_\_\_\_\_\_\_\_\_\_\_\_\_\_\_\_\_\_\_\_\_\_\_\_\_\_\_

Use only the supplied integral antenna. Unauthorized antenna modifications or attachments could damage the handheld and may violate applicable laws and regulations by causing radio frequency (RF) energy to be above the recommended limits. Any such unauthorized use, modification or attachment will invalidate the warranty provided with the handheld and may be dangerous.

### AIRCRAFT SAFETY

Switch off your handheld's radio when in an aircraft. The effect of the use of your handheld's radio in an aircraft is unknown. Such use may affect aircraft instrumentation, communication and performance, may disrupt the network, may otherwise be dangerous to the operation of the aircraft, and may be illegal. All other applications of your handheld may be used in accordance with airline regulations for electronic devices.

# EU REGULATORY CONFORMANCE

Research In Motion Limited hereby declares that this BlackBerry Wireless Handheld device is in compliance with the essential requirements and other relevant provisions of Directive 1999/5/EC.

# CE0168

The Declaration of Conformity made under Directive 1999/5/EC is available for viewing at the following location in the EU community:

<sup>\*</sup> In Europe, the SAR limit for mobile handhelds used by the public is 2.0 Watts/kg (W/kg) averaged over 10 grams of tissue for the body or head (4.0 W/kg averaged over 10 grams of tissue for the extremities - hands, wrists, ankles and feet). The standard incorporates a substantial margin of safety to give additional protection for the public and to account for any variations in measurements.

Research In Motion UK Limited 36 Station Road, Egham, Surrey TW20 9LF United Kingdom

# BlackBerry Wireless Handheld

User Guide

User Guide BlackBerry 7210 Wireless Handheld<sup>TM</sup>, BlackBerry 7230 Wireless Handheld™ and BlackBerry 7280 Wireless Handheld™.

**BlackBerry 7210ô:** 900/1900 MHz GSM GPRS Networks **BlackBerry 7230ô:** 900/1800/1900 MHz GSM GPRS Networks BlackBerry 7280<sup>TM</sup>: 850/1800/1900 MHz GSM GPRS Networks

#### **Model Numbers: R6230GE, R6230GN, RAO30GN**

Last modified: 17 October 2003 Part number: PDF-06312-0XX

At the time of publication, this documentation complies with handheld software version 3.7.0.

© 2003 Research In Motion Limited. All Rights Reserved. The BlackBerry and RIM families of related marks, images and symbols are the exclusive properties of Research In Motion Limited. RIM, Research In Motion, ëAlways On, Always Connected', the "envelope in motion" symbol, BlackBerry and the BlackBerry logo are registered with the U.S. Patent and Trademark Office and may be pending or registered in other countries. All other brands, product names, company names, trademarks and service marks are the properties of their respective owners.

The handheld and/or associated software are protected by copyright, international treaties and various patents, including one or more of the following U.S. patents: 6,278,442; 6,271,605; 6,219,694; 6,075,470; 6,073,318; D445,428; D433,460; D416,256. Other patents are registered or pending in various countries around the world. Visit www.rim.com/patents.shtml for a current listing of applicable patents.

While every effort has been made to achieve technical accuracy, information in this document is subject to change without notice and does not represent a commitment on the part of Research In Motion Limited, or any of its subsidiaries, affiliates, agents, licensors, or resellers. There are no warranties, express or implied, with respect to the content of this document.

Research In Motion Limited 295 Phillip Street Waterloo, ON N2L 3W8 Canada

Research In Motion UK Limited Centrum House, 36 Station Road Egham, Surrey TW20 9LF United Kingdom

Published in Canada

# **Contents**

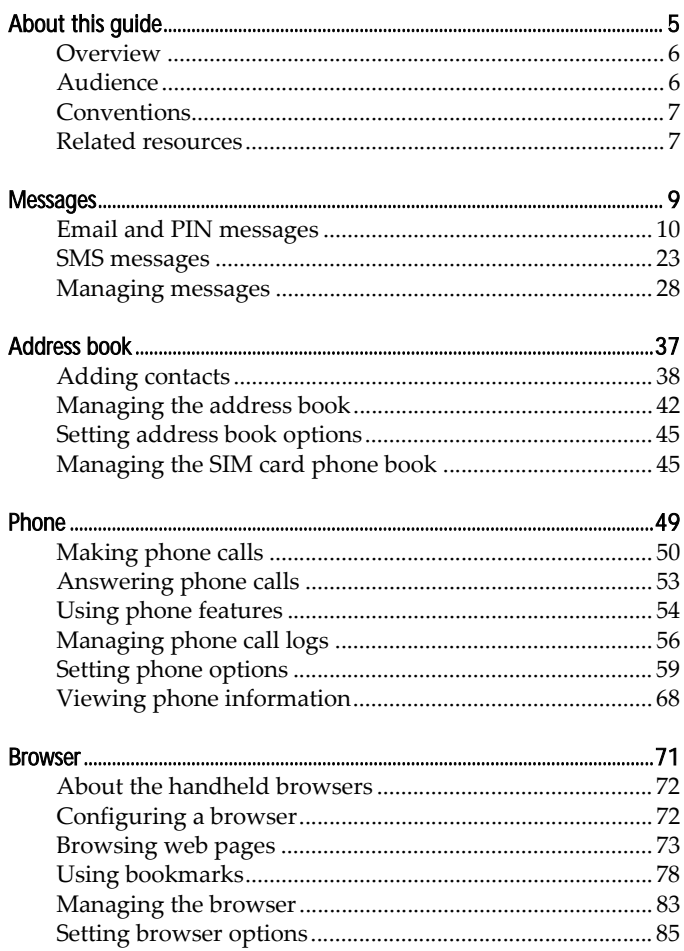

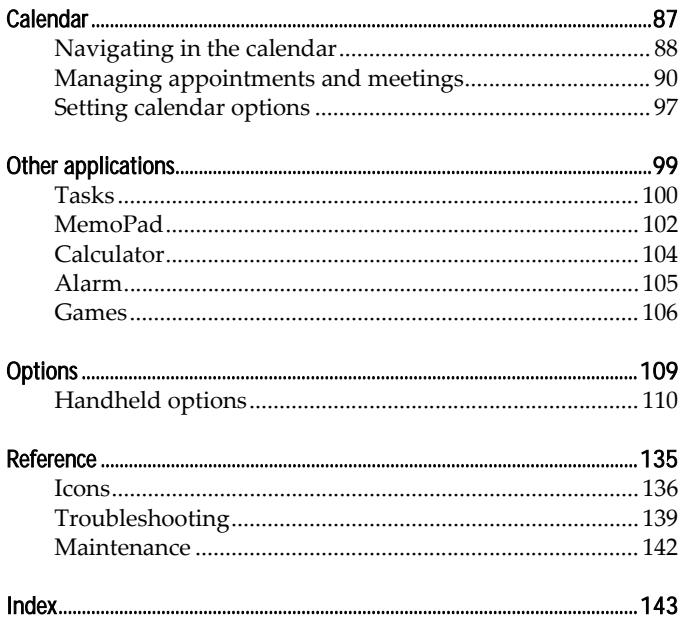

# <span id="page-15-0"></span>About this guide

This section provides information on the following topics:

- **Overview**
- Audience
- Conventions
- Related resources

# <span id="page-16-0"></span>**Overview**

This guide provides information on using the BlackBerry Wireless Handheld and its applications.

You can set up your handheld to work with your email accounts using one of three options:

- Web client: You use this option if you integrate your handheld with a new email account, that is provisioned with the handheld, or with your existing Internet service provider (ISP) email account.
- **BlackBerry Enterprise Server:** You use this option if you integrate your handheld with your business email account to extend your Microsoft Outlook® or Lotus Notes® mailbox and your business has a BlackBerry Enterprise Server.
- **BlackBerry Desktop Redirector:** You use this option if you integrate your handheld with your business email account to extend your Microsoft Outlook mailbox.

Depending on your service provider's plan, your handheld might vary from the depictions in this guide and some applications might not be available on your handheld. Contact your service provider for more information on available services.

# <span id="page-16-1"></span>Audience

This guide is a reference for BlackBerry Wireless Handheld users.

# <span id="page-17-0"></span>**Conventions**

This guide uses the following conventions:

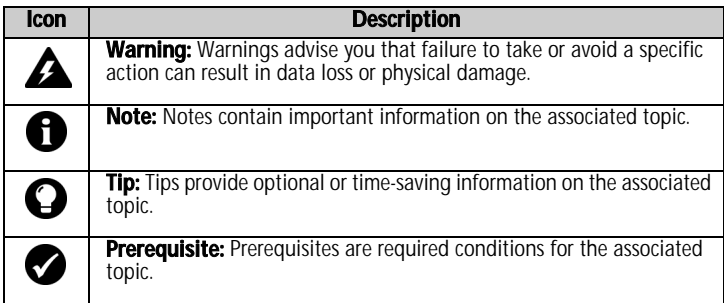

# <span id="page-17-1"></span>Related resources

Refer to the following resources for additional information:

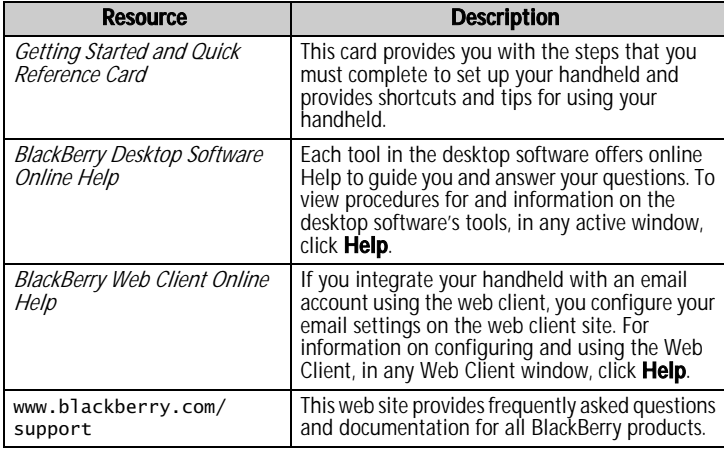

### About this guide

# <span id="page-19-0"></span>**Messages**

This section provides information on the following topics:

1

- Email and PIN messages
	- Opening messages
	- Sending email and PIN messages
	- Managing address book attachments
	- Managing file attachments
	- Setting message options
- SMS messages
	- Opening SMS messages
	- Sending SMS messages
	- Setting SMS message options
- Managing messages
	- Saving messages
	- Deleting messages
	- Reconciling email messages
	- Filing email messages
	- Searching for messages
	- Marking messages

# <span id="page-20-0"></span>Email and PIN messages

You can send and receive email messages. Email messages that are sent from or received by your handheld are routed through an existing email account.

You can also send and receive PIN messages. A personal identification number (PIN) uniquely identifies each BlackBerry handheld on the network. If you know another person's handheld PIN, you can send a PIN message to that person. PIN messages are not routed through an existing email account.

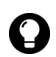

**Tip:** To locate your handheld PIN, open the options application. The Options screen appears. Click **Status**. The PIN field displays your PIN.

# <span id="page-20-1"></span>Opening messages

You can receive email messages from any email account and you can receive PIN messages from other BlackBerry handheld users.

Long messages are sent to your handheld in sections. As you read the first section, the next section is sent to your handheld automatically.

# Open a message

- 1. Open the messages application. The Messages screen appears.
- 2. Click a message. A menu appears.
- 3. Click **Open**. The message appears.

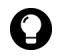

Tip: If, on the Message List Options screen, you set the Auto More field to No, you can request more of a long message manually. In the open message, click the trackwheel. A menu appears.

- To request the next section of the message, click **More**.
- To request the rest of the message, click **More All**.

[Refer to "Set message options" on page 21 for more information.](#page-31-1)

# <span id="page-21-0"></span>Sending email and PIN messages

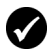

Prerequisite: To send messages, the following requirements must be met:

- $\bullet$  The wireless coverage indicator must show a level of wireless coverage.
- GPRS must appear with the wireless coverage indicator on the Home screen.

# Send a message

- 1. Open the messages application. The Messages screen appears.
- 2. Click the trackwheel. A menu appears.
- 3. Select one of the following options:
	- ï To send an email message, click **Compose Email**. The Select Address screen appears.
	- ï To send a PIN message, click **Compose PIN**. The Select Address screen appears.
- 4. Click **[Use Once]**. A menu appears.

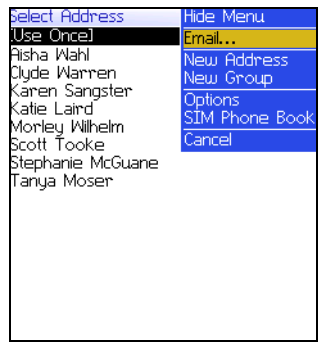

### Select Address screen menu — Email item

- 5. Select one of the following options:
	- To send an email message, click **Email**. The One Time Email screen appears.

### BlackBerry Wireless Handheld 11 and 12 and 12 and 12 and 12 and 12 and 12 and 12 and 12 and 12 and 12 and 12 and 12 and 12 and 12 and 12 and 12 and 12 and 12 and 12 and 12 and 12 and 12 and 12 and 12 and 12 and 12 and 12 a

### 1: Messages

- To send a PIN message, click **PIN**. The One Time PIN screen appears.
- 6. Type an email address or PIN number.
- 7. Click the trackwheel. A menu appears.
- 8. Click **Continue**.

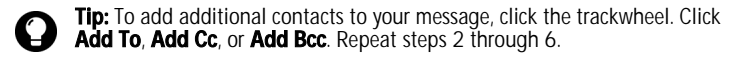

- 9. In the **Subject** field, type a subject.
- 10. Press the **Enter** key.
- 11. Type a message.

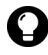

**Tip:** To send the message from a specific service (for example, Desktop or Web Client), scroll to the top of the message. In the Using field, press the **Space** key until the preferred service appears. Any subsequent messages are also sent from this service.

12. Click the trackwheel. A menu appears.

13. Select one of the following options:

- ï To save a draft of the message without sending it, click **Save Draft**.
- To send the message, click **Send**.

If you send a message and you are not in an area of sufficient wireless coverage, the handheld sends the message when you return to an area of sufficient wireless coverage.

# Send a message to a contact in your address book

1. Open the address book application. The Find screen appears.

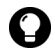

**Tip:** To search for a contact name, type the first letters of the name.

- 2. Click a contact. A menu appears.
- 3. Select one of the following options:
- ï To send an email message, click **Email <contact name>**.
- ï To send a PIN message, click **PIN <contact name>**.
- 4. In the **Subject** field, type a subject.
- 5. Press the **Enter** key.
- 6. Type a message.
- 7. Click the trackwheel. A menu appears.
- 8. Click **Send**. The message is sent.

# Send an email message using a link

Links to email addresses appear as underlined text.

- 1. Click an email address link. A menu appears.
- 2. Click **Email**.
- 3. In the **Subject** field, type a subject.
- 4. Press the **Enter** key.
- 5. Type a message.
- 6. Click the trackwheel. A menu appears.
- 7. Click **Send**. The message is sent.

# Reply to a message

- 1. Open the messages application. The Messages screen appears.
- 2. Click a message. A menu appears.
- 3. Click **Open**.
- 4. Click the trackwheel. A menu appears.
- 5. Select one of the following options:
	- ï To reply to only the sender, click **Reply**.

### BlackBerry Wireless Handheld 13

• To reply to the sender and all recipients of the original message, click **Reply To All**.

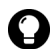

**Tip:** To delete the original message from the reply, click the trackwheel. A menu appears. Click Delete Original Text.

- 6. Type a message.
- 7. Click the trackwheel. A menu appears.
- 8. Click **Send**. The message is sent.

# Forward a message

- 1. Open the messages application. The Messages screen appears.
- 2. Click a message. A menu appears.
- 3. Click **Forward**. The Select Address screen appears.
- 4. Click a contact. A menu appears.
- 5. Select one of the following options:
	- ï To send an email message, click **Email <contact name>**.
	- ï To send a PIN message, click **PIN <contact name>**.
- 6. Type a message.
- 7. Click the trackwheel. A menu appears.
- 8. Click **Send**. The message is sent.

# Resend a message

- 1. Open the messages application. The Messages screen appears.
- 2. Click a sent message. A menu appears.
- 3. Click **Open**. The message appears.
- 4. Click the trackwheel. A menu appears.
- 5. Click **Resend**. The message is sent.

# Edit and resend a message

- 1. Open the messages application. The Messages screen appears.
- 2. Click a sent message. A menu appears.
- 3. Click **Open**. The message appears.
- 4. Click the trackwheel. A menu appears.
- 5. Click **Edit**. The message appears.
- 6. Edit the message.

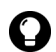

**Tip:** To replace a contact, place your cursor in the To field. Click a contact. A **C** Tip: 10 replace a company proceed menu appears. Click Change Address.

- 7. Click the trackwheel. A menu appears.
- 8. Click **Send**. The message is sent.

# <span id="page-25-0"></span>Managing address book attachments

You can send and receive messages with address book attachments. An address book attachment contains contact information that recipients of the message can view and add to their address book.

# Send an address book attachment

- 1. Open the messages application. The Messages screen appears.
- 2. Click the trackwheel. A menu appears.
- 3. Select one of the following options:
	- ï To send an email message, click **Compose Email**. The Select Address screen appears.
	- To send a PIN message, click **Compose PIN**. The Select Address screen appears.
- 4. Click a contact. A menu appears.
- 5. Select one of the following options:

### BlackBerry Wireless Handheld 15

### 1: Messages

- ï To send an email message, click **Email <contact name>**.
- ï To send a PIN message, click **PIN <contact name>**.
- 6. Type a message.
- 7. Click the trackwheel. A menu appears.
- 8. Click **Attach Address**. The Attach screen appears.
- 9. Click a contact. A menu appears.
- 10. Click **Continue**. The contact information is attached to the message.

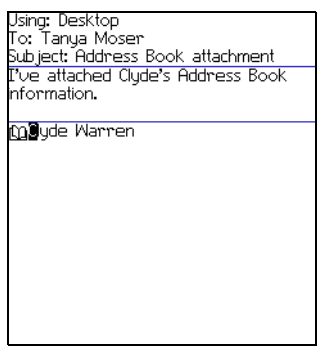

### Composing a message — Address book attachment

- 11. Click the trackwheel. A menu appears.
- 12. Click **Send**. The message and attachment are sent.

## Open an address book attachment

1. In a message with an address book attachment, place your cursor in the name of the address book attachment.

From: Katie Laird .<br>Subject: Contact Information 1 Attachment] Here is the contact information for our latest supplier. **Mala**nya Mosem

Open email message with address book attachment

- 2. Click the trackwheel. A menu appears.
- 3. Click **View Attachment**. The contact information appears.
- 4. Click the trackwheel. A menu appears.
- 5. Select one of the following options:
	- To add the contact information to your address book, click **Add To Address Book**.
	- To update the contact information that is in your address book, click **Update Address**.
	- ï To return to the open message, click **Close**.

# <span id="page-28-0"></span>Managing file attachments

If the attachment service is loaded on your handheld, you can open file attachments on your handheld. You can open attachments with a .zip, .html, .doc, .ppt, .pdf, .wpd, .txt, or .xls file extension.

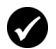

**Prerequisite:** To open file attachments with a .doc, .ppt, .wpd, .txt, or .xls file extension, the following requirements must be met:

• Your handheld must be enabled for attachment service on a BlackBerry Enterprise Server version 3.6 or later for Microsoft Exchange or a BlackBerry Enterprise Server version 2.2 or later for Lotus Domino.

To open file attachments with a .zip or .html file extension, the following additional requirement must be met:

• Your handheld must be enabled for attachment service on a BlackBerry Enterprise Server version 3.6 Service Pack 1 or later for Microsoft Exchange or a BlackBerry Enterprise Server version 2.2 Service Pack 1 or later for Lotus Domino.

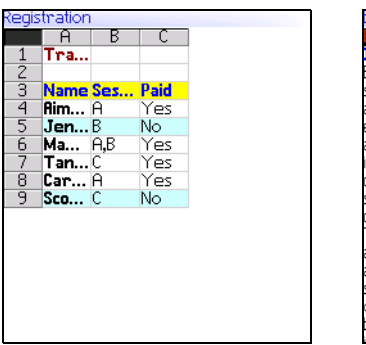

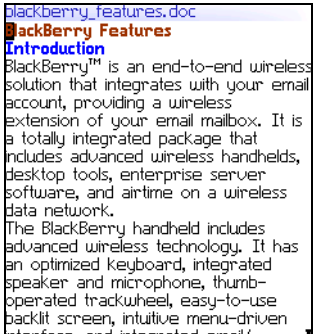

Spreadsheet format Document format

# Open the table of contents of a file attachment

- 1. In a message with a file attachment, click the trackwheel. A menu appears.
- 2. Click **Open Attachment**. The Attachments screen appears.
- 3. Click **Table of Contents**. A menu appears.
- 4. Click **Retrieve**. The table of contents appears.

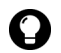

**Tip:** To request the content for a table of contents item, click the item. A menu appears. Click Retrieve. The content appears.

# Open a file attachment

- 1. In a message with a file attachment, click the trackwheel. A menu appears.
- 2. Click **Open Attachment**. The Attachment screen appears.

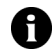

**Note:** If you retrieve a .pdf file that is password protected, you must type the password. On the Attachment screen, click the trackwheel. A menu appears. Click **Password**. Type the password. Click the trackwheel. The Attachment screen appears.

- 3. Click **Full Content**. A menu appears.
- 4. Click **Retrieve**. The content appears.

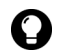

**Tip:** In document format, links to tables appear as underlined text. To open a table, click a table link. A menu appears. Click **Retrieve**.

# Navigate in spreadsheet format

- 1. In spreadsheet format, click the trackwheel. A menu appears.
- 2. Select one of the following options:
	- ï To move to a specific worksheet, click **Select Worksheet**. A dialog box appears. Click a worksheet.
	- ï To view the previous worksheet, click **Prev Sheet**.
	- ï To view the next worksheet, click **Next Sheet**.
	- To move to a specific cell, click **Go to Cell**. A dialog appears. Type the cell coordinates (for example, C16). Click the trackwheel.
	- To view the contents of a cell, click **View Cell**.

### BlackBerry Wireless Handheld 19

### 1: Messages

# Set file attachment options

- 1. In a file attachment, click the trackwheel. A menu appears.
- 2. Click **Options**. The Options screen appears.
- 3. In the following fields, press the **Space** key until the preferred option appears:

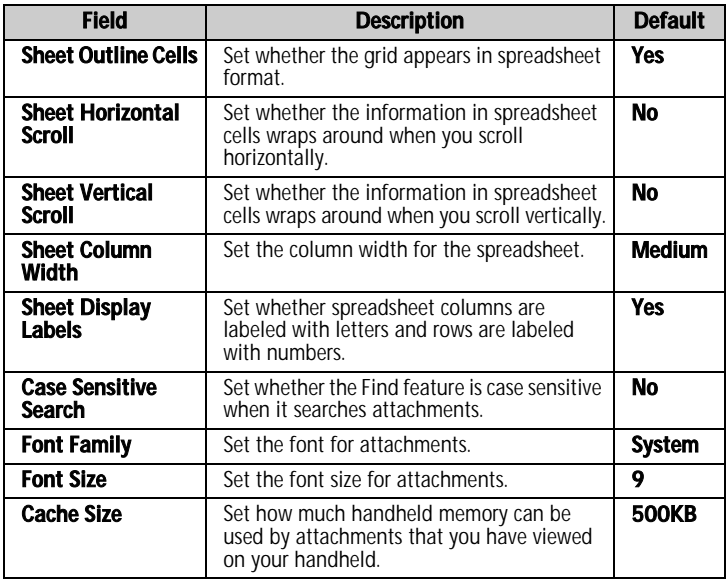

- 4. Click the trackwheel. A menu appears.
- 5. Click **Save**. The options are saved.

# <span id="page-31-0"></span>Setting message options

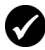

**Prerequisite:** To set the Hide Filed Messages and Delete On options, your handheld must be integrated with an email account using the BlackBerry Enterprise Server or BlackBerry Desktop Redirector.

To set the **Wireless Reconcile** and **Conflicts** options, one of the following requirements must be met:

- Your handheld must be enabled for wireless email reconciliation on a BlackBerry Enterprise Server version 3.6 or later for Microsoft Exchange or a BlackBerry Enterprise Server version 2.2 or later for Lotus Domino.
- Your handheld must be enabled for wireless email reconciliation on the BlackBerry Web Client. Contact your service provider for more information on whether this option is available.

# <span id="page-31-1"></span>Set message options

- 1. Open the messages application. The Messages screen appears.
- 2. Click the trackwheel. A menu appears.
- 3. Click **Options**. The Message List Options screen appears.
- 4. In the following fields, press the **Space** key until the preferred option appears:

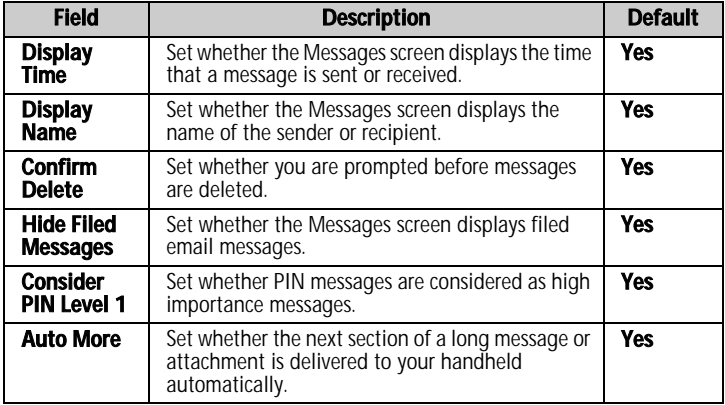

### 1: Messages

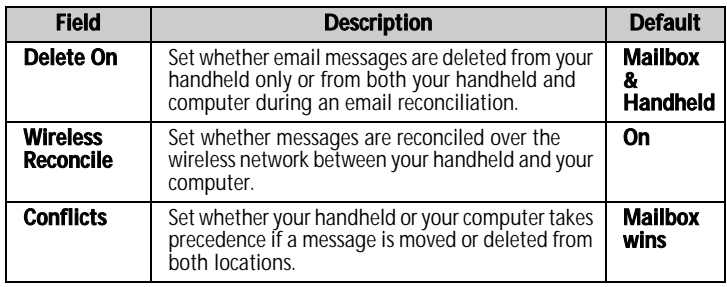

- 5. Click the trackwheel. A menu appears.
- 6. Click **Save**. The options are saved.

# Set the importance level of a message

- 1. In a message, click the trackwheel. A menu appears.
- 2. Click **Options**. The Current Message Options screen appears.
- 3. In the following field, press the **Space** key until the preferred option appears:

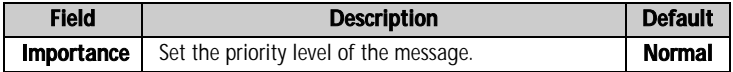

- 4. Click the trackwheel. A menu appears.
- 5. Click **Save**. The option is saved.

# <span id="page-33-0"></span>SMS messages

If you have an SMS-compatible phone number, you can send and receive short message service (SMS) messages. An SMS-compatible number is a phone number (work, home, mobile, or pager) that your service provider has enabled for SMS.

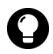

**Tip:** To locate the SMS-compatible number for your handheld, open the options application. The Options screen appears. Click **SIM Card**. The **Phone Number** field displays your SMS-compatible number.

# <span id="page-33-1"></span>Opening SMS messages

# Open an SMS message

- 1. Open the messages application. The Messages screen appears.
- 2. Click an SMS message. A menu appears.
- 3. Click **Open**. The message appears.

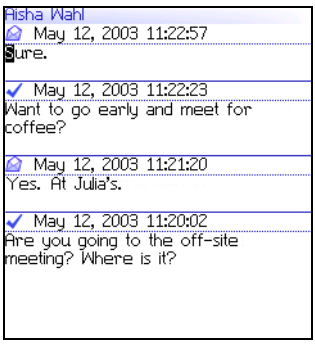

### SMS message

# <span id="page-34-0"></span>Sending SMS messages

You can send SMS messages to contacts who have an SMScompatible phone number. SMS messages can contain up to 160 characters.

If your service provider supports SMS concatenation, an SMS message that contains more than 160 characters, is sent over the wireless network in multiple, successive messages that appear on your handheld as one message. The number of characters that you type, and the number of messages that are required to send your message, appear in the upper right corner of the screen.

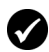

Prerequisite: To send SMS messages, the following requirements must be met:

- The wireless coverage indicator should show a level of wireless coverage.
- GPRS, gprs, or GSM must appear with the wireless coverage indicator on the Home screen.

# Send an SMS message

- 1. Open the messages application. The Messages screen appears.
- 2. Click the trackwheel. A menu appears.
- 3. Click **Compose SMS**. The Select Address screen appears.
- 4. Click **[Use Once]**. A menu appears.

| Select Address<br>:Use Once]                                                                                                    | Hide Menu                                                                        |
|----------------------------------------------------------------------------------------------------|----------------------------------------------------------------------------------|
| Aisha Wahl<br>Clyde Warren<br>Karen Sangster<br>Katie Laird<br>Morley Wilhelm<br>Scott Tooke<br>Stephanie McGuane<br>Tanya Mosem | SMS<br>Lookup<br>New Address<br>New Group<br>Options<br>SİM Phone Book<br>Cancel |

Select Address screen menu — SMS item

- 5. Click **SMS**. The One Time SMS screen appears.
- 6. Type your contact's SMS-compatible phone number.

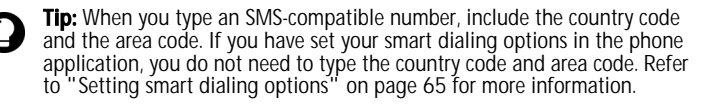

- 7. Click the trackwheel. A menu appears.
- 8. Click **Continue**.
- 9. Type a message.
- 10. Click the trackwheel. A menu appears.
- 11. Click **Send**. The message is sent.

If you send a message and you are not in an area of sufficient wireless coverage, the handheld sends the message when you return to an area of sufficient wireless coverage.

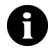

Note: Sending an SMS message to a wireless device that is registered on a different wireless network might not function as expected. Contact your service provider for more information on sending SMS messages between wireless networks.
### Send an SMS message to a contact in your address book

- 1. Open the address book application. The Find screen appears.
- 2. Click a contact with an SMS-compatible number. A menu appears.
- 3. Click **SMS <contact name>**.
- 4. Type a message.
- 5. Click the trackwheel. A menu appears.
- 6. Click **Send**. The message is sent.

## Reply to an SMS message

- 1. Open the messages application. The Messages screen appears.
- 2. Click an SMS message. A menu appears.
- 3. Click **Reply**.

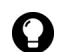

Tip: To delete the previous messages from the screen, click the trackwheel. A menu appears. Click Remove History.

- 4. Type a message.
- 5. Click the trackwheel. A menu appears.
- 6. Click **Send**. The message is sent.

## Forward an SMS message

- 1. Open the messages application. The Messages screen appears.
- 2. Click an SMS message. A menu appears.
- 3. Click **Forward**. The Select Address screen appears.
- 4. Click a contact with an SMS-compatible number. A menu appears.
- 5. Click **SMS <contact name>**.
- 6. Type a message.
- 7. Click the trackwheel. A menu appears.
- 8. Click **Send**. The message is sent.

## Resend an SMS message

- 1. Open the messages application. The Messages screen appears.
- 2. Click an SMS message. A menu appears.
- 3. Click **Open**. The message appears.
- 4. Click the trackwheel. A menu appears.
- 5. Click **Resend**. The message is sent.

## Setting SMS message options

- 1. Open the options application. The Options screen appears.
- 2. Click **SMS**. The SMS screen appears.
- 3. In the following fields, press the **Space** key until the preferred option appears:

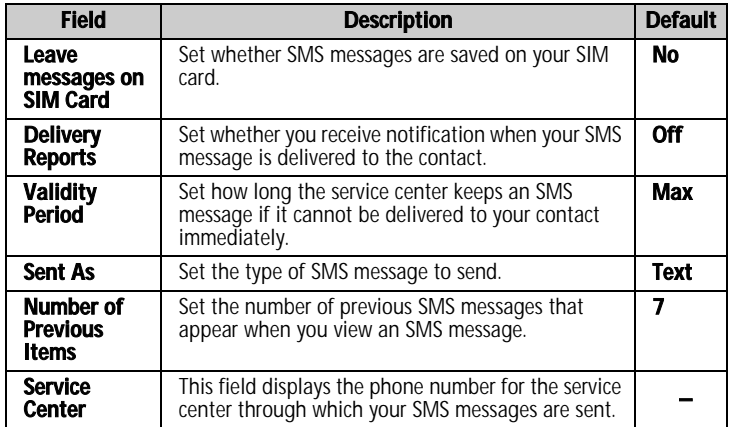

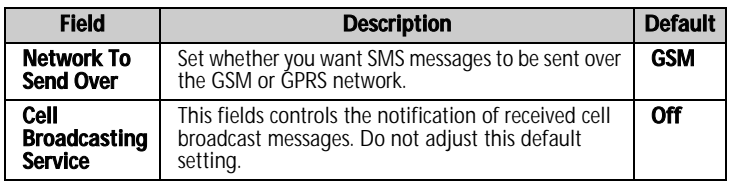

- 4. Click the trackwheel. A menu appears.
- 5. Click **Save**. The options are saved.

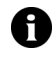

**Note:** Depending on your service provider's plan, some SMS message options might not be available on your handheld. Contact your service provider for information on available options.

# Managing messages

## Saving messages

You can save important messages in the saved messages application. If your handheld must delete messages to free memory, it does not delete saved messages.

## Save a message

- 1. Open the messages application. The Messages screen appears.
- 2. Click a message. A menu appears.
- 3. Click **Save**. The message is saved.

## Deleting messages

You should delete unnecessary messages from your handheld. If your handheld memory is full, your handheld deletes the oldest messages from the messages application to accommodate new ones.

## Delete a message

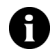

Note: If, on the Message List Options screen, the Delete On option is set to Mailbox & Handheld, messages that you delete on your handheld are also deleted from your computer during email reconciliation. [Refer to "Set](#page-31-0)  [message options" on page 21 for more information](#page-31-0).

- 1. Select one of the following options:
	- To delete a message from the messages application, open the messages application. The Messages screen appears.
	- To delete a saved message, open the saved messages application. The Saved Messages screen appears.
- 2. Click a message. A menu appears.
- 3. Click **Delete**. A dialog box appears.
- 4. Click **Delete**. The message is deleted.

## Delete messages prior to a specific date

- 1. Select one of the following options:
	- To delete messages from the messages application, open the messages application. The Messages screen appears.
	- To delete saved messages, open the saved messages application. The Saved Messages screen appears.
- 2. Click a date. A menu appears.
- 3. Click **Delete Prior**. A dialog box appears.
- 4. Click **Delete**. The messages are deleted.

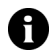

Note: Email messages that are deleted using the Delete Prior menu item are not deleted from your computer during email reconciliation.

### Empty the deleted messages folder on your computer from your handheld

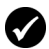

**Prerequisite:** To delete messages from the Deleted Items folder on your computer, the following requirements must be met:

- Your handheld must be enabled for wireless email reconciliation on the BlackBerry Enterprise Server version 3.6 or later for Microsoft Exchange. [Refer to "Set message options" on page 21 for more information.](#page-31-0)
- 1. Open the messages application. The Messages screen appears.
- 2. Click the trackwheel. A menu appears.
- 3. Click **Options**. The Message List Options screen appears.
- 4. Click the trackwheel. A menu appears.
- 5. Click **Purge Deleted Items**. A dialog box appears.
- 6. Click **Yes**. The Deleted Items folder on your computer is emptied.

## Reconciling email messages

When email messages are reconciled, any message that you open, file, or delete on your handheld is also opened, filed, or deleted on your computer depending on how you set your message options.

Lotus Domino If you use Lotus Notes, opened and unopened messages are not reconciled between your computer and your handheld.

If wireless email reconciliation is not enabled on your handheld, you must use the BlackBerry Desktop Software to reconcile your handheld and desktop messages. Refer to the *Desktop Software: Intellisync Help* for more information.

Microsoft Exchange

If you use Microsoft Outlook, and you use personal folders to manage email messages, you must reconcile your personal folders manually using the desktop software, even if you have enabled wireless email reconciliation. Refer to the *Desktop* Software Intellisync Help for more information.

If wireless email reconciliation is enabled on your handheld, your handheld and desktop messages are reconciled over the wireless network automatically. [Refer to "Set message options" on page 21](#page-31-0)  [for more information](#page-31-0) on enabling wireless email reconciliation.

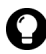

**Tip:** If wireless email reconciliation is enabled on your handheld, and there are messages that have not been conceiled by are messages that have not been reconciled between your desktop and handheld, you can reconcile email messages manually. Open the messages application. The Messages screen appears. Click the trackwheel. A menu appears. Click **Reconcile Now**.

## Filing email messages

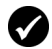

Prerequisite: To file email messages, the following requirements must be met:

- Your handheld must be integrated with an email account using the BlackBerry Enterprise Server or BlackBerry Desktop Redirector.
- You have folders in your desktop email program.
- You reconciled your email messages so that the folders from your desktop email program appear on your handheld.

## File an email message

- 1. Open the messages application. The Messages screen appears.
- 2. Click an email message. A menu appears.
- 3. Click **File**. The Select Folder screen appears.

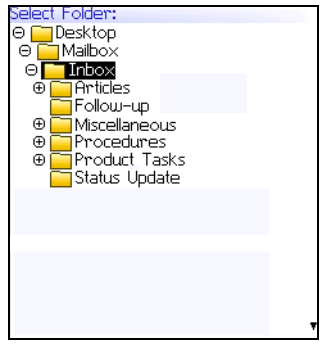

Select Folder screen

4. Click a folder. A menu appears.

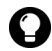

**Tip:** To expand a folder on the Select Folder screen, click a folder with a plus sign  $(+)$  beside it. A menu appears. Click **Expand**.

To collapse a folder, click a folder with a minus sign (-) beside it. A menu appears. Click **Collapse**.

5. Click **File**. The message is filed.

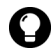

**Tip:** To display filed messages on the Messages screen, set the **Hide Filed Messages** option on the Message List Options screen to No. To remove a filed message from a folder, file the message in the Inbox folder.

## Searching for messages

## Search for a message

1. Open the search messages application. The Search screen appears.

| Search                 |                   |
|------------------------|-------------------|
| Name: Tanya Moser      |                   |
| In                     | From: Field       |
| Subject: Status Update |                   |
| Message: May           |                   |
| Folder:                | All Folders       |
| ow:                    | Sent and Received |
| l upe:                 |                   |
|                        |                   |
|                        |                   |
|                        |                   |
|                        |                   |
|                        |                   |
|                        |                   |
|                        |                   |
|                        |                   |
|                        |                   |
|                        |                   |
|                        |                   |

Search screen — Specifying search criteria

2. In one or more of the following fields, type message information:

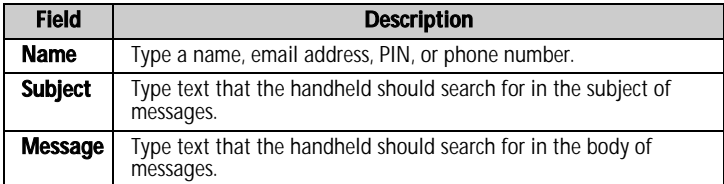

3. In one or more of the following fields, press the **Space** key until the preferred option appears:

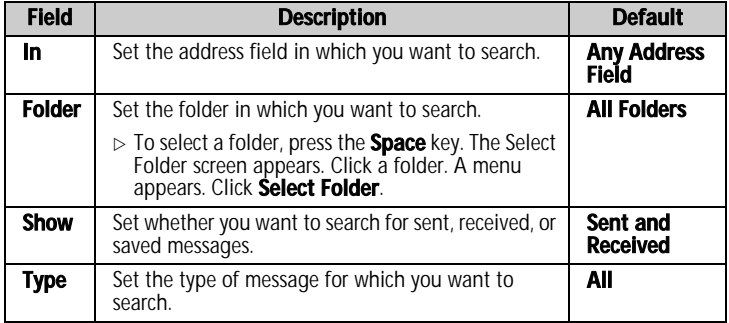

#### 1: Messages

- 4. Click the trackwheel. A menu appears.
- 5. Select one of the following options:
	- To perform a search without saving the search criteria, click **Search**.
	- ï To save the search criteria, click **Save**. The Save Search screen appears. Type a name and a shortcut key for your search. Click the trackwheel. A menu appears. Click **Save**.

#### View, edit, or delete a saved search

- 1. Open the search messages application. The Search screen appears.
- 2. Click the trackwheel. A menu appears.
- 3. Click **Recall**. Your saved searches appear.
- 4. Click a search. A menu appears.
- 5. Select one of the following options:
	- ï To view the search criteria, click **Select Search**.
	- ï To edit the search criteria, click **Edit Search**. Edit the search criteria. Click the trackwheel. A menu appears. Click **Save**.
	- ï To delete the search, click **Delete Search**. A dialog box appears. Click **Delete**.

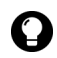

**Tip:** To view the criteria of your last search quickly, on the Search screen, click **the trackwheel.** Click Last. The Search screen displays the criteria of the last search that you performed.

## Search for a message by sender, recipient, or subject

- 1. Open the messages application. The Messages screen appears.
- 2. Click a message. A menu appears.
- 3. Select one of the following options:
- To search for all messages that relate to the sender of the selected message, click **Search Sender**.
- To search for all messages that relate to the recipient of the selected message, click **Search Recipient**.
- To search for messages with the same subject as the selected message, click **Search Subject**.

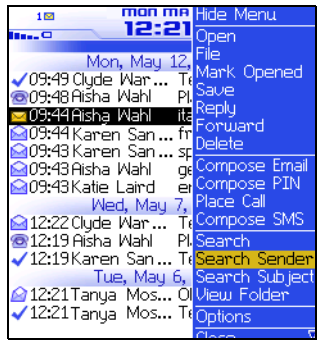

Messages screen menu — Search Sender item

## Marking messages

## Mark a message as unopened or opened

- 1. Open the messages application. The Messages screen appears.
- 2. Click a message. A menu appears.
- 3. Select one of the following options:
	- ï To mark the message as opened, click **Mark Opened**.
	- ï To mark the message as unopened, click **Mark Unopened**.

## Mark messages prior to a specific date as opened

1. Open the messages application. The Messages screen appears.

#### BlackBerry Wireless Handheld 35

#### 1: Messages

- 2. Click a date. A menu appears.
- 3. Click **Mark Prior Opened**. All messages prior to the selected date are marked as opened.

# 2

# Address book

This section provides information on the following topics:

- Adding contacts
- Managing the address book
- Setting address book options
- Managing the SIM card phone book

# <span id="page-48-0"></span>Adding contacts

**Note:** You can import contacts from your desktop email program if your handheld is integrated with an email account using the BlackBerry Enterprise Server. Refer to the *Desktop Software: Backup and Restore Help* for more information..

## Create a contact

- 1. Open the address book application. The Find screen appears.
- 2. Click the trackwheel. A menu appears.
- 3. Click **New Address**. The New Address screen appears.

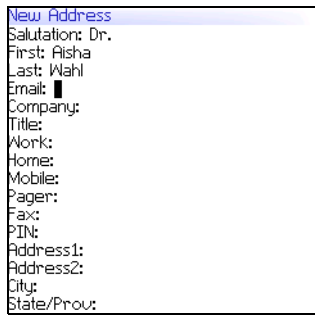

#### New Address screen

4. In one or more of the following fields, type contact information:

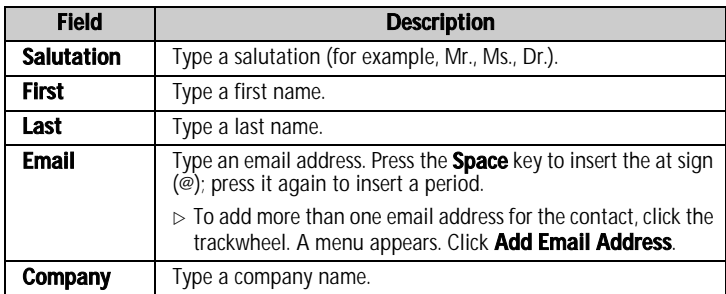

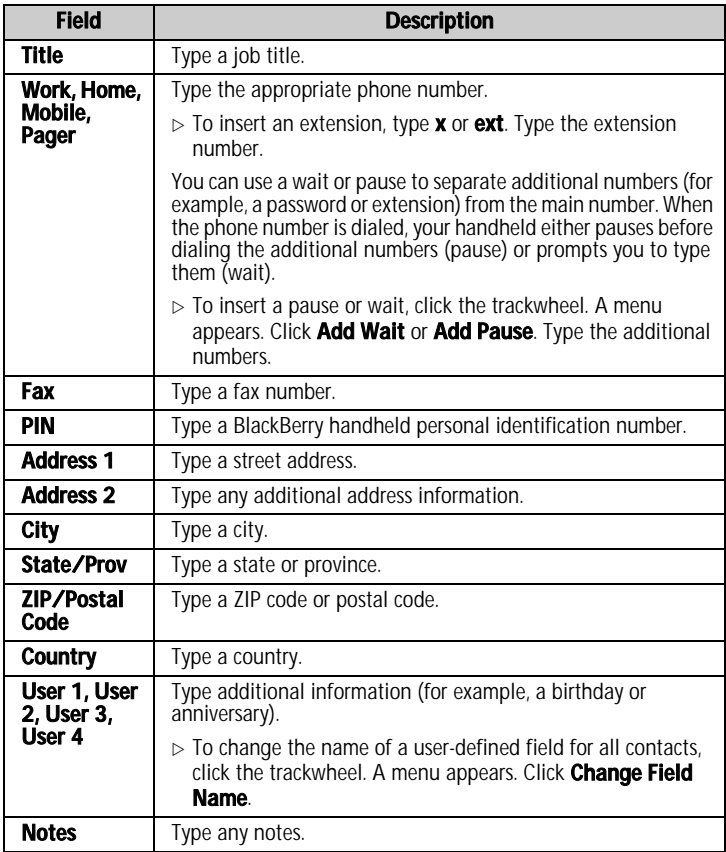

- 5. Click the trackwheel. A menu appears.
- 6. Click **Save**. The contact is saved.

## Create a group

After you create contacts, you can create a group. If you send an email message to a group, the message is sent to all group members at the same time.

- 1. Open the address book application. The Find screen appears.
- 2. Click the trackwheel. A menu appears.
- 3. Click **New Group**. The New Group screen appears.
- 4. Type a group name.
- 5. Click the trackwheel. A menu appears.
- 6. Click **Add Member**. The Select Address screen appears.
- 7. Click a contact. A menu appears.
- 8. Click **Continue**. The New Group screen appears with the contact added as a new member.
- 9. To add more contacts to your group, repeat steps 5 through 8.
- 10. Click the trackwheel. A menu appears.
- 11. Click **Save Group**. The group is saved.

## Add contact information from the Messages screen

You can add a sender's email address or PIN from a message and the phone number of a caller or contact from a phone call log.

- 1. Open the messages application. The Messages screen appears.
- 2. Click a message or phone call log. A menu appears.
- 3. Click **Open**. The message or phone call log appears.
- 4. Click the trackwheel. A menu appears.
- 5. Click **Add To Address Book**. The New Address screen appears.
- 6. Type contact information.
- 7. Click the trackwheel. A menu appears.
- 8. Click **Save**. The contact is saved.

## Add contact information from the Phone screen

- 1. Open the phone. The Phone screen appears.
- 2. Click a phone number. A menu appears.
- 3. Click **Add To Address Book**. The New Address screen appears.
- 4. Type contact information.
- 5. Click the trackwheel. A menu appears.
- 6. Click **Save**. The contact is saved.

## Add contact information from a link

Links for email addresses and phone numbers appear as underlined text.

- 1. Click an email address or phone number link. A menu appears.
- 2. Click **Add To Address Book**. The New Address screen appears.
- 3. Type contact information.
- 4. Click the trackwheel. A menu appears.
- 5. Click **Save**. The contact is saved.

### Add contact information from your SIM card phone book

- 1. Open the address book application. The Find screen appears.
- 2. Click the trackwheel. A menu appears.
- 3. Click **SIM Phone Book**. The Find screen appears.
- 4. Click a contact. A menu appears.

#### BlackBerry Wireless Handheld 41

#### 2: Address book

- 5. Click **Add To Address Book**. The ADN Phonebook Entry screen appears.
- 6. Click the trackwheel. A menu appears.
- 7. Click **Save**. The contact is saved.

## <span id="page-52-0"></span>Managing the address book

## Open a contact or group

- 1. Open the address book application. The Find screen appears.
- 2. Select one of the following options:
	- ï Click a contact. A menu appears. Click **View**. The contact information appears.
	- ï Click a group. A menu appears. Click **View Group**. The group member list appears.

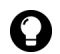

Tip: To view information for a contact in the group, click the contact. A menu appears. Click View Member.

## Edit a contact

- 1. Open the address book application. The Find screen appears.
- 2. Click a contact. A menu appears.
- 3. Click **Edit**. The Edit Address screen appears.
- 4. Edit the contact information.
- 5. Click the trackwheel. A menu appears.
- 6. Click **Save**. The edited contact is saved.

## Edit a group

1. Open the address book application. The Find screen appears.

- 2. Click a group. A menu appears.
- 3. Click **Edit Group**. The Edit Group screen appears.
- 4. Click a contact. A menu appears.
- 5. Select one of the following options:
	- ï To delete the contact, click **Delete Member**. A dialog box appears. Click **Delete**. Proceed to step 8.
	- ï To replace the contact with another contact, click **Change Member**. The Select Address screen appears.
	- ï To add a contact, click **Add Member**. The Select Address screen appears.
- 6. Click a contact. A menu appears.
- 7. Click **Continue**. The Edit Group screen appears.
- 8. Click the trackwheel. A menu appears.
- 9. Click **Save Group**. The edited group is saved.

## Delete a contact or group

If you delete a group, the individual contacts still appear in your address book.

- 1. Open the address book application. The Find screen appears.
- 2. Select one of the following options:
	- ï Click a contact. A menu appears. Click **Delete**.
	- ï Click a group. A menu appears. Click **Delete Group**.

A dialog box appears.

3. Click **Delete**. The contact or group is deleted.

## Search for a contact in a remote address book

You can search for contact information in your company's Global Address List or Notes Address Book.

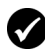

**Prerequisite:** To search for contacts in a remote address book, the following requirements must be met:

- Your handheld must be enabled for Remote Address Lookup on a BlackBerry Enterprise Server version 3.5 or later for Microsoft Exchange or a BlackBerry Enterprise Server version 2.2 or later for Lotus Domino.
- 1. Open the address book application. The Find screen appears.
- 2. Type a contact name.
- 3. Click the trackwheel. A menu appears.
- 4. Click **Lookup**. The Find screen displays the search status and indicates when the search is complete.
- 5. Click the trackwheel. A menu appears.
- 6. Click **View Lookup**. The results of your search appear.
- 7. Click a contact. A menu appears.
- 8. Click one of the following menu items:

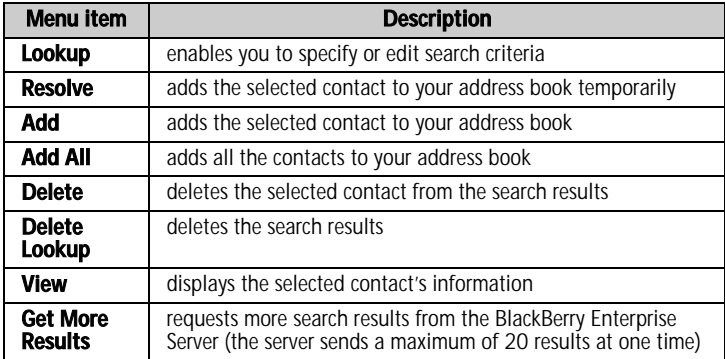

## <span id="page-55-0"></span>Setting address book options

## Set address book options

- 1. Open the address book application. The Find screen appears.
- 2. Click the trackwheel. A menu appears.
- 3. Click **Options**. The Address Book Options screen appears.
- 4. In the following fields, press the **Space** key until the preferred option appears:

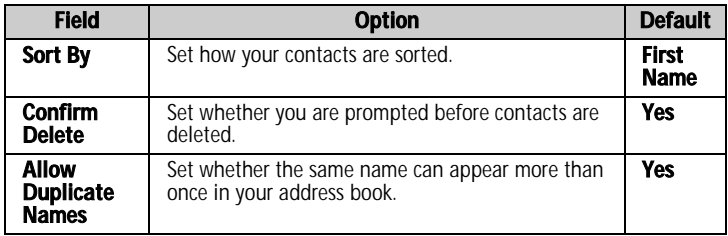

- 5. Click the trackwheel. A menu appears.
- 6. Click **Save**. The options are saved.

## <span id="page-55-1"></span>Managing the SIM card phone book

You can access the abbreviated dialing numbers (ADNs) and service dialing numbers (SDNs) that are saved on your SIM card.

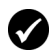

Prerequisite: To create or edit SIM card contacts, your SIM card must be provisioned appropriately.

## View the SIM card phone book

- 1. Open the address book application. The Find screen appears.
- 2. Click the trackwheel. A menu appears.

#### BlackBerry Wireless Handheld 45

#### 2: Address book

3. Click **SIM Phone Book**. ADN entries appear in plain text and SDN entries appear in bold.

### Create a SIM card contact

- 1. Open the address book application. The Find screen appears.
- 2. Click the trackwheel. A menu appears.
- 3. Click **SIM Phone Book**. The Find screen appears.
- 4. Click the trackwheel. A menu appears.
- 5. Click **New**. The ADN Phonebook Entry screen appears.
- 6. In the **Name** field, type a name.
- 7. In the **Phone** field, type a phone number.
- 8. Click the trackwheel. A menu appears.
- 9. Click **Save**. The contact is saved.

## Edit a SIM card contact

- 1. Open the address book application. The Find screen appears.
- 2. Click the trackwheel. A menu appears.
- 3. Click **SIM Phone Book**. The Find screen appears.
- 4. Click a contact. A menu appears.
- 5. Click **Edit**. The ADN Phonebook Entry screen appears.
- 6. Edit the contact information.
- 7. Click the trackwheel. A menu appears.
- 8. Click **Save**. The edited contact is saved.

## Delete a SIM card contact

- 1. Open the address book application. The Find screen appears.
- 2. Click the trackwheel. A menu appears.
- 3. Click **SIM Phone Book**. The Find screen appears.
- 4. Click a contact. A menu appears.
- 5. Click **Delete**. A dialog box appears.
- 6. Click **Delete**. The contact is deleted.

#### 2: Address book

# 3

# Phone

Depending on your service provider's plan, the phone or some of its features might not be available on your handheld. Contact your service provider or network operator for more information on available services.

This section provides information on the following topics:

- Making phone calls
- Answering phone calls
- Using phone features
- Managing phone call logs
- Setting phone options
- Viewing phone information

# <span id="page-60-0"></span>Making phone calls

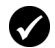

Prerequisite: To make a phone call, the following requirements must be met:

- The wireless coverage indicator must show a level of wireless coverage.
- GPRS, gprs, or GSM must appear with the wireless coverage indicator on the Home screen.

## Make a call

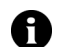

**Note:** If you are using a headset, insert the headset connector into the headset jack at the top of the handheld.

1. Open the phone. The Phone screen appears.

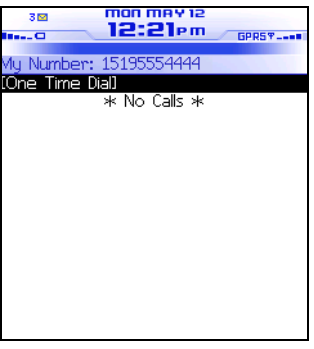

Phone screen

2. Click **One Time Dial**. The Enter Phone Number dialog box appears.

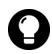

Tip: On the Phone screen, you can also press the Space key to open the Enter Phone Number dialog box.

3. Type a phone number.

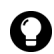

**Tip:** To type a phone number extension, hold the **8** key until the letter **x A** appears. Type the phone number extension.

4. Click **Call**. The phone number is dialed.

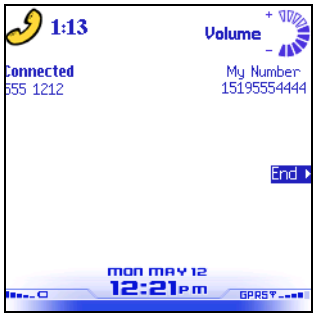

Active Call screen

5. To end the call, hold the **Escape** button.

## Call a contact that appears on your Phone screen

The Phone screen lists the contact names or phone numbers for your last 20 calls.

- 1. Open the phone. The Phone screen appears.
- 2. Click a contact or a phone number. A menu appears.
- 3. Click **Call <contact name or phone number>**. The phone number is dialed.
- 4. To end the call, hold the **Escape** button.

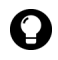

**Tip:** To delete a contact or a phone number that appears on the Phone screen, click the contact or the phone number. A menu appears. Click Delete.

## Call a contact in your address book

- 1. Open the phone. The Phone screen appears.
- 2. Type the first letters of a contact. Contacts that start with these letters appear.
- 3. Click a contact. A menu appears.

#### BlackBerry Wireless Handheld 51

- 4. Click **Call <contact name>**. The phone number is dialed.
- 5. To end the call, hold the **Escape** button.

## Call a contact using a link

In messages and on web pages, phone numbers appear as links.

- 1. Click a phone number link. A menu appears.
- 2. Click **Call**. The phone number is dialed.
- 3. To end the call, hold the **Escape** button.

## Call an emergency phone number

You can call an emergency phone number even when your handheld is locked or the SIM card is not inserted. If you call an emergency phone number when the radio is off, the radio turns on automatically.

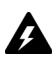

**Warning:** If your handheld is locked, you can only make calls to emergency numbers (for example, 911 or 112).

- 1. Select one of the following options:
	- ï Open the phone. The Phone screen appears. Click **One Time Dial**.
	- $\bullet$  If your handheld is locked, click the trackwheel. A dialog box appears. Click **Emergency Call**. A dialog box appears. Click **Yes**.
- 2. Type an emergency phone number (for example, **911** or **112**).
- 3. Click the trackwheel. The emergency number is dialed.
- 4. To end the call, hold the **Escape** button.

## Call your voice mail

1. Open the phone. The Phone screen appears.

- 2. Click the trackwheel. A menu appears.
- 3. Click **Call Voice Mail**.
	- If a voice mail access phone number is available, your voice mail access number is dialed.
	- If a voice mail access phone number is not available, a dialog box appears. Type your voice mail access number. Click the trackwheel. Your voice mail access number is dialed.
- 4. To end the call, hold the **Escape** button.

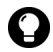

Tip: To call your voice mail quickly, in the phone, press and hold 1.

# <span id="page-63-0"></span>Answering phone calls

## Answer a call

1. In the dialog box that appears when you receive a call, select one of the following options:

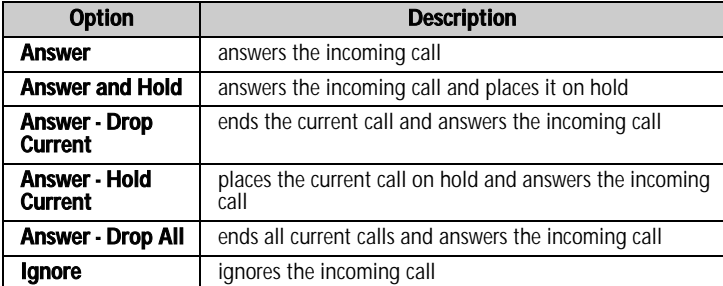

2. To end the call, hold the **Escape** button.

# <span id="page-64-0"></span>Using phone features

## Adjust the volume

- 1. On the Active Call screen, select one of the following options:
	- To increase the volume, roll the trackwheel up.
	- To decrease the volume, roll the trackwheel down.

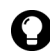

**Tip:** To adjust the volume while you are using another handheld application, click the trackwheel. A menu appears. Click **Volume**. Roll the trackwheel up or down to change the volume.

## Place a call on hold

- 1. During a call, click the trackwheel. A menu appears.
- 2. Click **Hold**. The call is placed on hold.
- 3. To resume the call, click the trackwheel. A menu appears.
- 4. Click **Resume**. The call is resumed.

## Mute a phone call

If you mute a phone call, you can hear your contact, but your contact cannot hear you.

- 1. During a call, click the trackwheel. A menu appears.
- 2. Click **Mute**. A tone sounds and the call is muted.
- 3. To turn the mute feature off, click the trackwheel. A menu appears.
- 4. Click **Turn Mute Off**. A tone sounds and the mute feature is turned off.

## Alternate between phone calls

If you are connected to two phone calls and you want to alternate between them, you can swap calls.

- 1. During a call, click the trackwheel. A menu appears.
- 2. Click **Swap**. The calls are swapped.

## Make a conference call

You can talk to multiple contacts at one time.

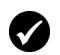

**Prerequisite:** To use this feature, you must subscribe to a conference call service. Contact your service provider for more information.

- 1. During a call, click the trackwheel. A menu appears.
- 2. Click **New Call**. The Select Address screen appears and the current call is placed on hold.
- 3. Click a contact. A menu appears.
- 4. Click **Call <contact name>**. The phone number is dialed.
- 5. During the second call, click the trackwheel. A menu appears.
- 6. Click **Join**. You are connected to both calls.
	- To add another contact to your call, click the trackwheel. A menu appears. Click **Hold**. Repeat steps 1 through 4.
	- To speak privately with one contact, click the trackwheel. A menu appears. Click **Split Call**. The Select Call dialog box appears. Click a contact.
	- To disconnect one contact, click the trackwheel. A menu appears. Click **Drop Call**. The Select Call dialog box appears. Click a contact.
- 7. To end the conference call, hold the **Escape** button.

## Use other applications during a call

If you use a headset with your handheld, you can use other applications during a phone call. You can compose email and PIN messages, but you cannot send or receive them until the call ends.

- 1. On the Active Call screen, click the trackwheel. A menu appears.
- 2. Click **Hide Call**. The Home screen appears.

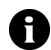

**Note:** To end the call while you are using another application, click the **trackwheel. A menu appears. Click End Call.** 

## Use alpha-dialing

When you call a contact, your handheld enters number-lock mode. You can use the alpha-dialing feature to type letters when you enter a phone number or while you are on a call.

- To type one letter, press the **Right Shift** key. Press the letter key.
- ï To type multiple letters, press the **Alt** key + the **Right Shift** key. Your handheld enters character mode. To turn off character mode, press the **Right Shift** key again.

# <span id="page-66-0"></span>Managing phone call logs

The handheld creates a phone call log after each phone call. Phone call logs appear on the Messages screen and contain information about the call, including the date and time, duration, caller or recipient information, and any call notes.

## Open a phone call log

- 1. Open the messages application. The Messages screen appears.
- 2. Click a phone call log. A menu appears.
- 3. Click **Open**. The phone call log appears.

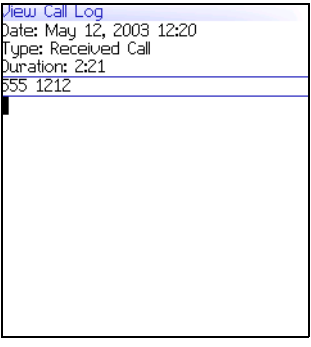

Phone call log

## Create or edit phone call notes

After a call ends, you can create call notes to record the details of your call.

**Tip:** If you use a headset with the handheld, you can add call notes during a call. Click the trackwheel. A menu appears. Click **Notes**. Type your notes. The notes are saved when the call ends.

- 1. Open the messages application. The Messages screen appears.
- 2. Click a phone call log. A menu appears.
- 3. Click **Open**. The View Call Log screen appears.
- 4. Click the trackwheel. A menu appears.
- 5. Select one of the following options:
	- ï To create call notes, click **Add Notes**. Type call notes.
	- ï To edit call notes, click **Edit Notes**. Edit the call notes.
- 6. Click the trackwheel. A menu appears.
- 7. Click **Save Notes**. The call notes are saved.

#### BlackBerry Wireless Handheld 57

#### 3: Phone

## Forward a phone call log

- 1. Open the messages application. The Messages screen appears.
- 2. Click a phone call log. A menu appears.
- 3. Click **Forward**. The Select Address screen appears.
- 4. Click a contact. A menu appears.
- 5. Click **Email <contact name>**.
- 6. Type a message.
- 7. Click the trackwheel. A menu appears.
- 8. Click **Send**. The phone call log is forwarded.

## Delete a phone call log

- 1. Open the messages application. The Messages screen appears.
- 2. Click a phone call log. A menu appears.
- 3. Click **Delete**. A dialog box appears.
- 4. Click **Delete**. The phone call log is deleted.

## Search for a phone call log

- 1. Open the search messages application. The Search screen appears.
- 2. In one or more of the following fields, type phone call log information:

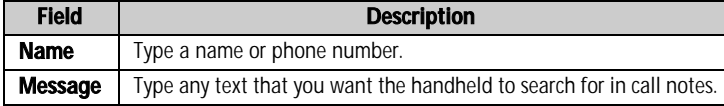

3. In the following fields, press the **Space** key until the preferred option appears:

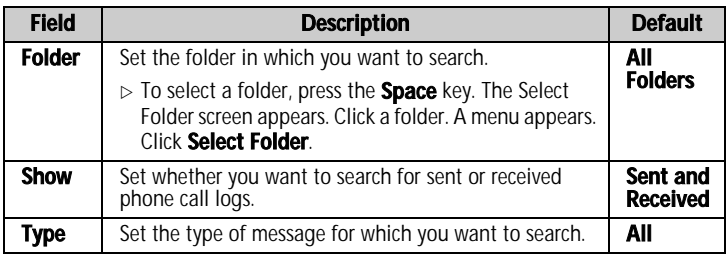

- 4. Click the trackwheel. A menu appears.
- 5. Click **Search**. The Search Results screen appears.

# <span id="page-69-0"></span>Setting phone options

## View the phone options

- 1. Open the phone. The Phone screen appears.
- 2. Click the trackwheel. A menu appears.
- 3. Click **Options**. The Phone Options screen appears.

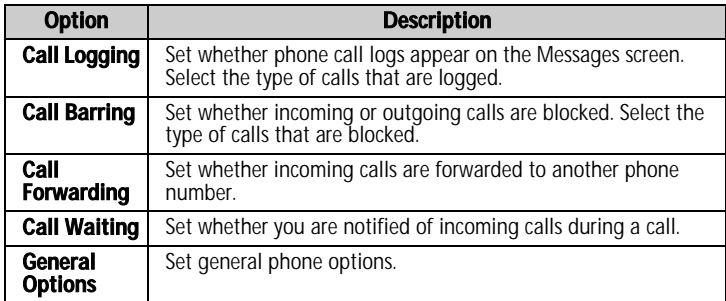

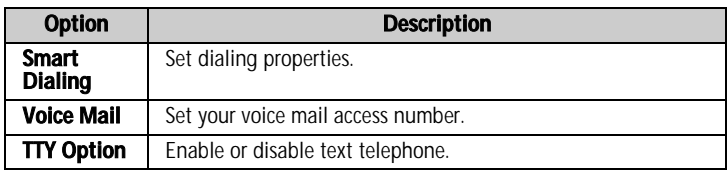

## Setting call logging

You can set whether phone call logs appear on the Messages screen.

## Set call logging

- 1. Open the phone. The Phone screen appears.
- 2. Click the trackwheel. A menu appears.
- 3. Click **Options**. The Phone Options screen appears.
- 4. Click **Call Logging**. The Call Logging screen appears.
- 5. In the following fields, press the **Space** key until the preferred option appears:

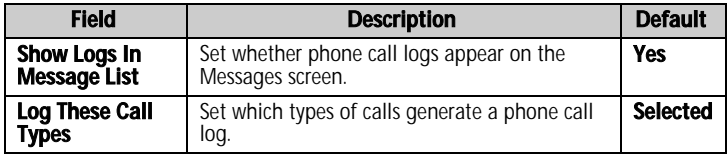

- 6. Click the trackwheel. A menu appears.
- 7. Click **Save**. The options are saved.

## Setting call barring

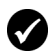

**Prerequisite:** To block calls, the following requirements must be met:

- **The equisity is seen a provisioned for call barring.**<br>• Your SIM card must be provisioned for call barring.
	- You must have a default call barring password. Contact your service provider for more information.

## Set call barring options

- 1. Open the phone. The Phone screen appears.
- 2. Click the trackwheel. A menu appears.
- 3. Click **Options**. The Phone Options screen appears.
- 4. Click **Call Barring**. The Call Barring screen appears.
- 5. In the following check boxes, press the **Space** key to select or clear the option:

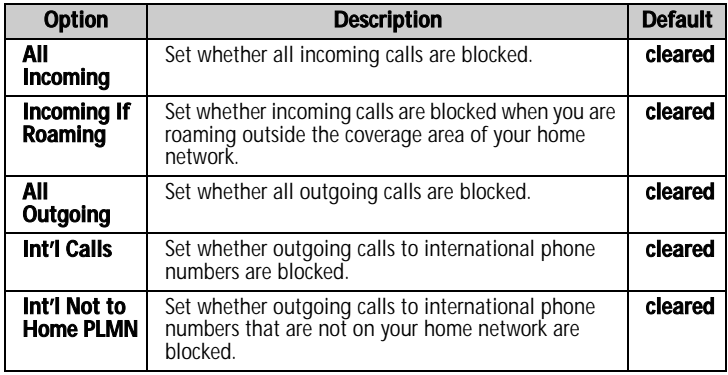

- 6. Click the trackwheel. A menu appears.
- 7. Click **Save**. The options are saved.

## Enable or disable call barring

1. Open the phone. The Phone screen appears.

#### BlackBerry Wireless Handheld 61
#### 3: Phone

- 2. Click the trackwheel. A menu appears.
- 3. Click **Options**. The Phone Options screen appears.
- 4. Click **Call Barring**. The Call Barring screen appears.
- 5. Click the trackwheel. A menu appears.
- 6. Select one of the following options:
	- To enable call barring, click **Enable**. A dialog box appears. In the **Enter password** field, type your password.
	- ï To disable call barring, click **Disable**.
- 7. Click the trackwheel. A menu appears.
- 8. Click **Save**. The option is enabled or disabled.

#### Change your call barring password

- 1. Open the phone. The Phone screen appears.
- 2. Click the trackwheel. A menu appears.
- 3. Click **Options**. The Phone Options screen appears.
- 4. Click **Call Barring**. The Call Barring screen appears.
- 5. Click the trackwheel. A menu appears.
- 6. Click **Change Password**. A dialog box appears.
- 7. In the **Current Password** field, type your call barring password.
- 8. Click the trackwheel. A dialog box appears.
- 9. In the **New Password** field, type a new call barring password.
- 10. Click the trackwheel. A dialog box appears.
- 11. In the **Verify New Password** field, type the new password again.
- 12. Click the trackwheel. Your password is changed.

## Setting call forwarding

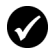

Prerequisite: To set and enable call forwarding profiles, your SIM card must be provisioned for call forwarding. Contact your service provider for more information.

#### Set call forwarding profiles

- 1. Open the phone. The Phone screen appears.
- 2. Click the trackwheel. A menu appears.
- 3. Click **Options**. The Phone Options screen appears.
- 4. Click **Call Forwarding**. The profiles appear.

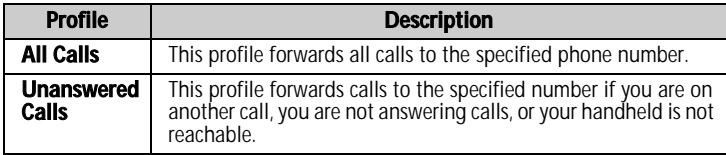

- 5. Click a profile. A menu appears.
- 6. Click **Edit**. The Edit Forwarding Profile screen appears.
- 7. Type a phone number.
- 8. Click the trackwheel. A menu appears.
- 9. Click **Save**. The profile is saved.

#### Enable or disable a call forwarding profile

- 1. Open the phone. The Phone screen appears.
- 2. Click the trackwheel. A menu appears.
- 3. Click **Options**. The Phone Options screen appears.
- 4. Click **Call Forwarding**. The Call Forwarding screen appears.
- 5. Click a profile. A menu appears.
- 6. Select one of the following options:

#### BlackBerry Wireless Handheld 63

- ï To enable the call forwarding profile, click **Enable**.
- ï To disable the call forwarding profile, click **Disable**.

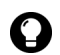

**Tip:** To enable or disable a call forwarding profile quickly, select it and press the **Space** key.

# Setting call waiting

#### Set call waiting

- 1. Open the phone. The Phone screen appears.
- 2. Click the trackwheel. A menu appears.
- 3. Click **Options**. The Phone Options screen appears.
- 4. Click **Call Waiting**. The Call Waiting screen appears.
- 5. In the following field, press the **Space** key until the preferred option appears:

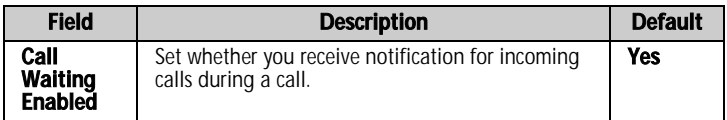

- 6. Click the trackwheel. A menu appears.
- 7. Click **Save**. The option is saved.

# Setting general phone options

## Set general phone options

- 1. Open the phone. The Phone screen appears.
- 2. Click the trackwheel. A menu appears.
- 3. Click **Options**. The Phone Options screen appears.
- 4. Click **General Options**. The General Options screen appears.

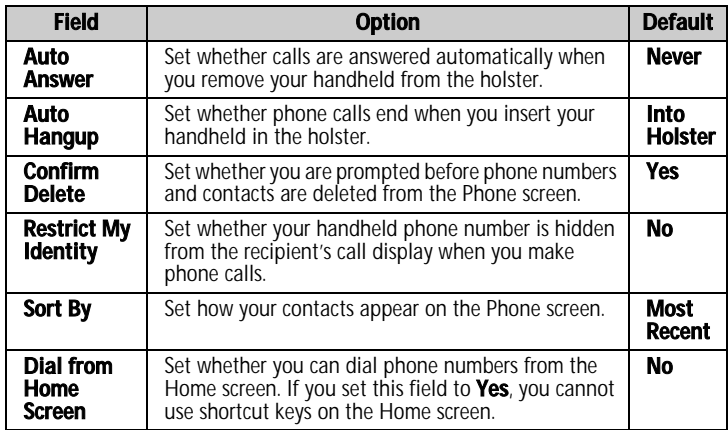

5. In the following fields, press the **Space** key until the preferred option appears:

- 6. Click the trackwheel. A menu appears.
- 7. Click **Save**. The options are saved.

## Setting smart dialing options

You can specify default country and area codes so that you do not have to specify these numbers each time that you type a phone number.

You can also set options for dialing corporate extensions. If you call a corporation frequently, you can set your smart dialing options so that you do not have to type the main number for the corporation. To call a contact in the corporation, you only need to type **x** and the extension number.

#### Set general smart dialing options

1. Open the phone. The Phone screen appears.

#### 3: Phone

- 2. Click the trackwheel. A menu appears.
- 3. Click **Options**. The Phone Options screen appears.
- 4. Click **Smart Dialing**. The Smart Dialing screen appears.
- 5. In the following fields, type general smart dialing information:

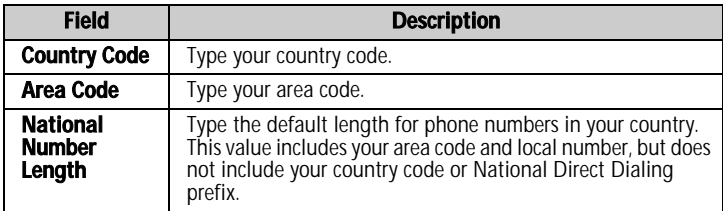

#### Set corporate smart dialing options

- 1. Open the phone. The Phone screen appears.
- 2. Click the trackwheel. A menu appears.
- 3. Click **Options**. The Phone Options screen appears.
- 4. Click **Smart Dialing**. The Smart Dialing screen appears.
- 5. In the following field, type corporate smart dialing information:

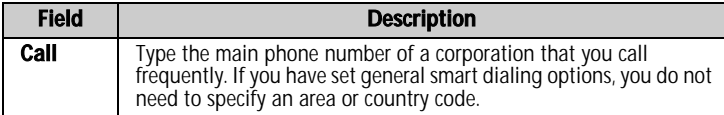

6. In the following fields, press the **Space** key until the preferred option appears:

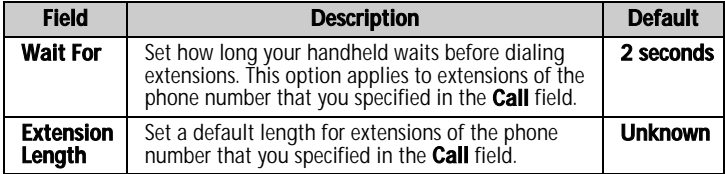

7. In the following field, press the **Space** key until the preferred option appears:

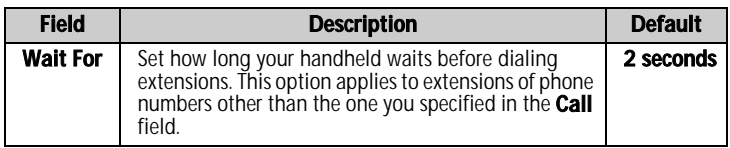

- 8. Click the trackwheel. A menu appears.
- 9. Click **Save**. The options are saved.

# Setting voice mail options

If your SIM card is provisioned for voice mail, a voice mail access number appears on the Voice Mail screen. If your SIM card is not provisioned for voice mail or you want to choose a different voice mail system, you can specify a voice mail access number.

## Set voice mail options

- 1. Open the phone. The Phone screen appears.
- 2. Click the trackwheel. A menu appears.
- 3. Click **Options**. The Phone Options screen appears.
- 4. Click **Voice Mail**. The Voice Mail screen appears.
- 5. In the following fields, type voice mail information:

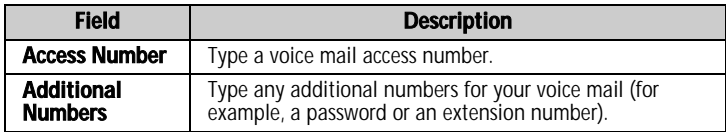

- 6. Click the trackwheel. A menu appears.
- 7. Click **Save**. The options are saved.

#### BlackBerry Wireless Handheld 67

## Setting TTY options

You can use text telephone (TTY) to make calls to and receive calls from other TTY devices. If you connect your handheld to a TTY device, phone calls that you receive on your handheld are converted to text.

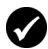

Prerequisite: To use text telephone, the following requirements must be met:

- Your service provider must support TTY devices.
- Your TTY device must operate at 45.45 bps. The handheld does not support devices that operate at 50 bps.
- The TTY device connector must be inserted into the headset jack that is located at the top of your handheld. If you use an RJ-11 connector, you must use an adapter to connect the TTY device to your handheld.

#### Set the TTY option

- 1. Open the phone. The Phone screen appears.
- 2. Click the trackwheel. A menu appears.
- 3. Click **Options**. The Phone Options screen appears.
- 4. Click **TTY Option**. The TTY Option screen appears.
- 5. In the following field, press the **Space** key until the preferred option appears:

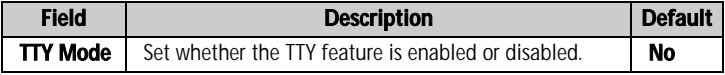

- 6. Click the trackwheel. A menu appears.
- 7. Click **Save**. The option is saved.

# Viewing phone information

The Phone Info screen displays the duration of your calls and your handheld phone number.

## View phone information

- 1. Open the phone. The Phone screen appears.
- 2. Click the trackwheel. A menu appears.
- 3. Click **Status**. The Phone Info screen displays your handheld phone number, the length of your last call, and the total length of all your calls.

#### Reset call timers

- 1. Open the phone. The Phone screen appears.
- 2. Click the trackwheel. A menu appears.
- 3. Click **Status**. The Phone Info screen appears.
- 4. Click either **Last Call** or **Total Calls**. A menu appears.
- 5. Select one of the following options:
	- ï To clear the timer, click **Clear Timer**.
	- ï To clear both timers, click **Clear All Timers**.
- 6. Click the trackwheel. A menu appears.
- 7. Click **Save**. The timer is reset.

#### 3: Phone

# 4

# Browser

Depending on your service provider's plan, a browser or some browser features might not be available on your handheld. Contact your service provider for more information on available services.

This section provides information on the following topics:

- [About the handheld browsers](#page-82-0)
- [Configuring a browser](#page-82-1)
- [Browsing web pages](#page-83-0)
- [Using bookmarks](#page-88-0)
- [Managing the browser](#page-93-0)
- [Setting browser options](#page-95-0)

# <span id="page-82-0"></span>About the handheld browsers

Your handheld supports two browser types—one which allows you to open web pages using your service provider's gateway and one which allows you to open web pages using your corporate Mobile Data Service. The options and available services vary depending on your service provider.

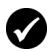

Prerequisite: To use the BlackBerry Browser, the following requirement must be met:

• Your handheld must be enabled for Mobile Data Service on a BlackBerry Enterprise Server version 3.5 or later for Microsoft Exchange or a BlackBerry Enterprise Server version 2.2 or later for Lotus Domino.

# <span id="page-82-1"></span>Configuring a browser

#### Configure a browser

You can change the home page for a browser.

- 1. Open a browser. The startup screen appears.
- 2. Click the trackwheel. A menu appears.
- 3. Click **Options**. The Browser Options screen appears.
- 4. Click **Browser Configuration**. The Browser Configuration screen appears.
- 5. In the **Home Page Address** field, type a URL.
- 6. In the following fields, press the **Space** key until the preferred option appears.

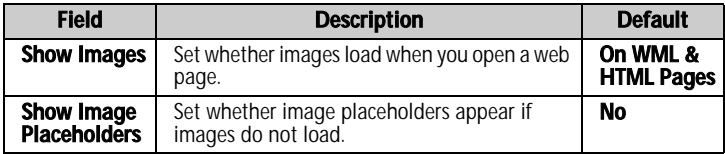

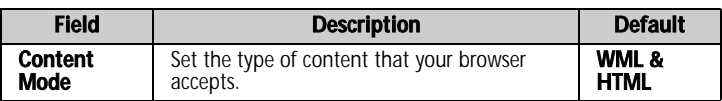

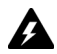

Warning: Do not change the information in any other fields on this screen.

- 7. Click the trackwheel. A menu appears.
- 8. Click **Save Options**. The configuration is saved.

# <span id="page-83-0"></span>Browsing web pages

The browser is optimized to view WML and HTML web pages.

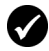

**Prerequisite:** To browse web pages, the following requirements must be met:

- The wireless coverage indicator must show a level of wireless coverage.
- GPRS must appear with the wireless coverage indicator on the Home screen.

## Open a web page by typing a URL

- 1. Open a browser. The startup screen appears.
- 2. Click the trackwheel. A menu appears.
- 3. Click **Go To**. A dialog box appears.
- 4. In the **Go To** field, type a URL.

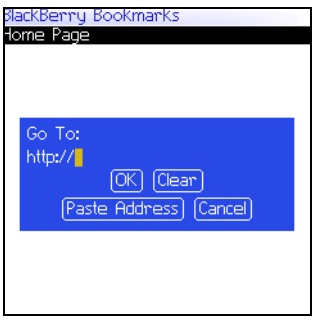

Go To field — Typing a URL

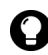

Tip: Press the Space key to insert a period. Press a Shift key + the Space key to insert a slash mark (/).

5. Click **OK**. The browser requests the web page.

## Open a web page from a link

Links to web pages appear as underlined text and usually contain the name or URL of a web page.

- 1. Click a link. A menu appears.
- 2. Click **Get Link**. The browser requests the web page.

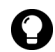

**Tip:** To open a web page from a link quickly, select the link and hold the trackwheel.

#### Cancel a web page request

- 1. While a web page is loading, click the trackwheel. A menu appears.
- 2. Click **Stop**. The browser stops requesting the web page.

#### Navigate on a web page

Navigation on a web page varies according to the layout on each page and the items that you have selected. A web page can contain customized menu items or links.

1. On a web page, select one of the following options:

- To select a menu item, click the trackwheel. A menu appears. Click a menu item.
- To select a link on a web page, click the link.

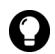

**Tip:** To see a list of browser shortcut keys, click the trackwheel. A menu  $\sum$  appears. Click **Help**.

#### Navigate between web pages

- 1. On a web page, click the trackwheel. A menu appears.
- 2. Select one of the following options:
	- ï To move back a page, click **Previous** or press the **Escape** button.
	- ï To move forward a page, click **Next**.

#### View images on a web page

- 1. On a web page, click an image or image placeholder. A menu appears.
- 2. Select one of the following options:
	- ï To view the image on its own page, click **Full Image**.
	- ï To load more images on the web page, click **More Images**.
	- ï To load all the images on the web page, click **All Images**.

#### Refresh a web page

You can refresh a web page to view the most current information, or if a web page stops responding.

- 1. On a web page, click the trackwheel. A menu appears.
- 2. Click **Refresh**. The web page is refreshed.

## Save a web page to the Messages screen

You can save a web page to your Messages screen instead of creating a bookmark that appears on the Bookmarks screen.

- 1. On a web page, click the trackwheel. A menu appears.
- 2. Select one of the following options:
	- ï If the web page is not loaded yet, click **Save Request**.
	- If the web page is loaded, click **Save Page**.

The requested web page is saved as a message on the Messages screen.

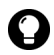

**Tip:** To open a web page from the Messages screen, click a saved web page. A menu appears. Click **Open Page**.

#### View the URL of a web page

You can view the URL of a web page while you browse it.

- 1. On a web page, click the trackwheel. A menu appears.
- 2. Click **Page Address**. The Address dialog box displays the address of the web page.

#### View the security settings for a web page

1. On a web page, click one of the following icons:

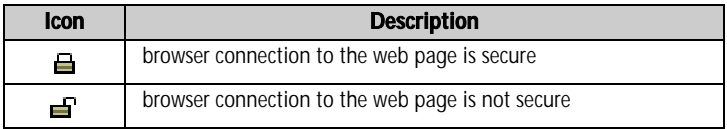

A dialog box displays security setting information.

## Download applications

You can download applications to use on your handheld.

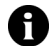

Note: You are solely responsible for the selection, implementation and performance of any third-party applications that you use with the handheld or desktop software. Research In Motion does not in any way endorse or guarantee the security, compatibility, performance, or trustworthiness of any third-party applications, and shall have no liability to you or any third-party for issues arising from such third-party applications.

- 1. On a web page, click an application link. A menu appears.
- 2. Click **Get Link**. The application information appears.

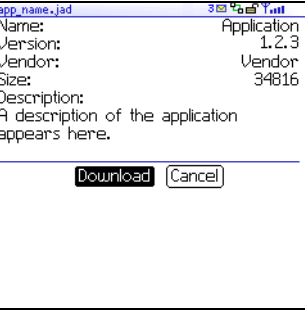

#### Application information

- 3. Click **Download**. A dialog box appears.
- 4. Click **OK**. The application is downloaded.

#### BlackBerry Wireless Handheld 77

The new application is added to your handheld.

# <span id="page-88-0"></span>Using bookmarks

You can save the addresses of your favorite web pages as bookmarks. Bookmarks appear in the browser, on the Bookmarks screen.

#### <span id="page-88-1"></span>Create a bookmark

- 1. On a web page, click the trackwheel. A menu appears.
- 2. Click **Add Bookmark**. The Add Bookmark dialog box appears.

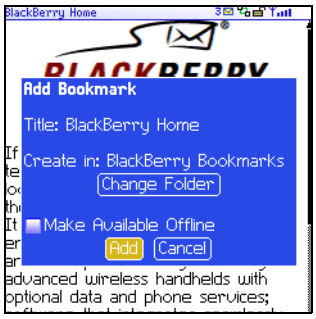

#### Add Bookmark dialog box

3. In the following fields, review or edit the information:

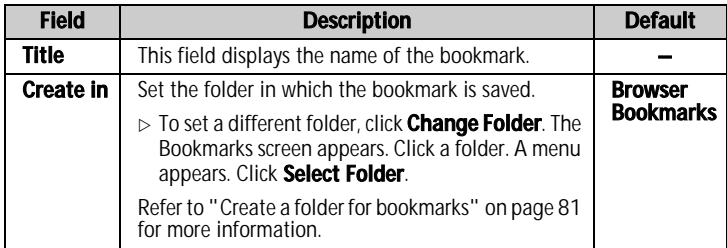

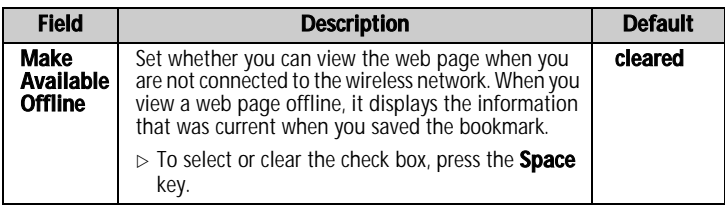

4. Click **Add**. The bookmark is saved.

## Open a bookmark

- 1. In a browser, click the trackwheel. A menu appears.
- 2. Click **Bookmarks**. The Bookmarks screen appears.
- 3. Click a bookmark. A menu appears.
- 4. Click **Get Link**. The browser requests the web page.

#### Edit a bookmark

- 1. In a browser, click the trackwheel. A menu appears.
- 2. Click **Bookmarks**. The Bookmarks screen appears.
- 3. Click a bookmark. A menu appears.
- 4. Click **Edit Bookmark**. A dialog box appears.
- 5. Edit the bookmark.

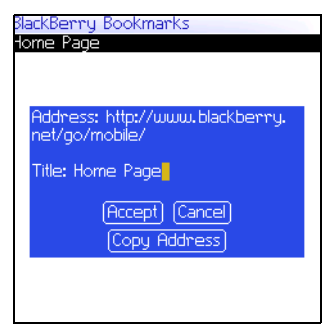

Bookmarks screen — Editing a bookmark

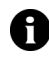

Note: To change the Make Available Offline option, you must create the bookmark again. [Refer to "Create a bookmark" on page 78 for more](#page-88-1)  [information.](#page-88-1)

6. Click **Accept**. The edited bookmark is saved.

#### Move a bookmark

- 1. In a browser, click the trackwheel. A menu appears.
- 2. Click **Bookmarks**. The Bookmarks screen appears.
- 3. Click a bookmark. A menu appears.
- 4. Select one of the following options:
	- ï To move the bookmark one item higher in the list, click **Move Bookmark Up**.
	- ï To move the bookmark one item lower in the list, click **Move Bookmark Down**.
	- ï To move the bookmark to another folder, click **Move Bookmark**. The Select Destination Folder screen appears. Click a folder. A menu appears. Click **Select Folder**.

#### Delete a bookmark

- 1. In a browser, click the trackwheel. A menu appears.
- 2. Click **Bookmarks**. The Bookmarks screen appears.
- 3. Click a bookmark. A menu appears.
- 4. Click **Delete Bookmark**. A dialog box appears.
- 5. Click **Delete**. The bookmark is deleted.

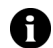

Note: You cannot delete the Home Page bookmark.

#### <span id="page-91-0"></span>Create a folder for bookmarks

You can create folders within the Bookmarks folder.

- 1. In a browser, click the trackwheel. A menu appears.
- 2. Click **Bookmarks**. The Bookmarks screen appears.
- 3. Click the trackwheel. A menu appears.
- 4. Click **View Bookmark Subfolders**. The Bookmarks screen appears.
- 5. Click the trackwheel. A menu appears.
- 6. Click **Add Subfolder**. A dialog box appears.

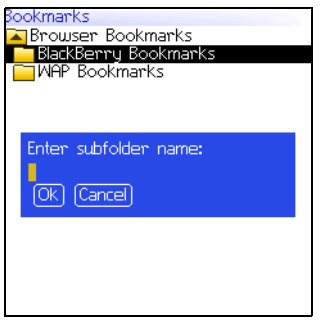

Bookmarks screen — Creating a folder

- 7. In the **Enter subfolder name** field, type a name for the folder.
- 8. Click **OK**. The folder is saved.

#### Rename a folder for bookmarks

- 1. In a browser, click the trackwheel. A menu appears.
- 2. Click **Bookmarks**. The Bookmarks screen appears.
- 3. Click the trackwheel. A menu appears.
- 4. Click **View Bookmark Subfolders**. The Bookmarks screen appears.
- 5. Click a folder. A menu appears.
- 6. Click **Rename Folder**. A dialog box appears.
- 7. In the **Enter subfolder name** field, type a new name for the folder.
- 8. Click **OK**. The renamed folder is saved.

#### Move between folders for bookmarks

Folders that contain other folders are marked with a plus sign (+).

1. On the Bookmarks screen, select one of the following options:

- To select a folder, click the trackwheel. A menu appears. Click **Select Folder**.
- To open a folder, click the trackwheel. A menu appears. Click **Open Folder**.
- To move up a folder level, click the trackwheel. A menu appears. Click **Move Up**.
- To move to the Bookmarks folder, click the trackwheel. A menu appears. Click **Go to Root**.

# <span id="page-93-0"></span>Managing the browser

## Close a web page

1. In a browser, press the **Escape** button. The previous screen appears.

## Hide the browser

You can hide the browser while you use other applications on your handheld.

- 1. In a browser, click the trackwheel. A menu appears.
- 2. Click **Hide**. The previous screen appears.
- 3. To return to the browser, click a browser. The last web page that you viewed appears.

## Close the browser

Closing the browser disconnects it from the wireless network.

- 1. In a browser, click the trackwheel. A menu appears.
- 2. Click **Close**.

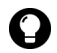

Tip: To close the browser quickly, press and hold the Escape button.

#### BlackBerry Wireless Handheld 83

#### View the browser history

The browser saves a list of the last 20 web pages that you visited during your browser session.

- 1. On a web page, click the trackwheel. A menu appears.
- 2. Click **History**. The History screen appears.

## Clear a browser cache

You can clear the browser caches to free memory on your handheld. Each cache can store up to ten items.

- 1. In the browser, click the trackwheel. A menu appears.
- 2. Click **Options**. The Browser Options screen appears.
- 3. Click **General Properties**. The General Properties screen appears.
- 4. Click the trackwheel. A menu appears.
- 5. Select one of the following options:
	- ï To clear rendered pages, click **Clear Page Cache.**
	- ï To clear server data, click **Clear Raw Data Cache.**
	- ï To clear rendered pages and server data, click **Clear Content Caches**.
	- ï To clear browser cookies, click **Clear Cookie Cache**.
	- ï To clear content that was sent to your handheld, click **Clear Persistent Cache**.

## View the browser connection information

You can view the host name of a web page, the duration of your browser session, and the amount of data sent and received by your browser.

1. On a web page, click one of the following icons:

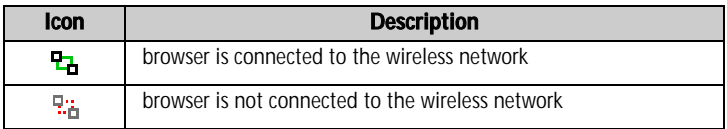

A dialog box displays the browser connection information.

# <span id="page-95-0"></span>Setting browser options

#### Set browser options

- 1. In a browser, click the trackwheel. A menu appears.
- 2. Click **Options**. The Browser Options screen appears.
- 3. Click **General Properties**. The General Properties screen appears.
- 4. In the following check boxes, press the **Space** key to select or clear the option:

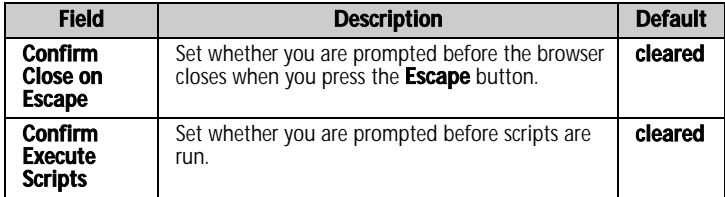

- 5. Click the trackwheel. A menu appears.
- 6. Click **Save Options**. The options are saved.

#### 4: Browser

# 5

# Calendar

This section provides information on the following topics:

- $\bullet$  [Navigating in the calendar](#page-98-0)
- [Managing appointments and meetings](#page-100-0)
- Setting calendar options

# <span id="page-98-0"></span>Navigating in the calendar

#### Change the calendar format

- 1. Open the calendar. The calendar appears.
- 2. Click the trackwheel. A menu appears.
- 3. Select one of the following options:
	- ï To view your schedule for one day, click **View Day**.
	- To view a list of your appointments and meetings, grouped by day, click **View Agenda**.
	- ï To view your schedule for one week, click **View Week**.
	- ï To view your schedule for one month, click **View Month**.

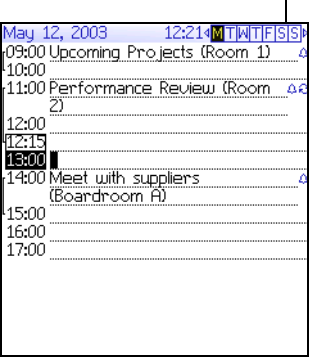

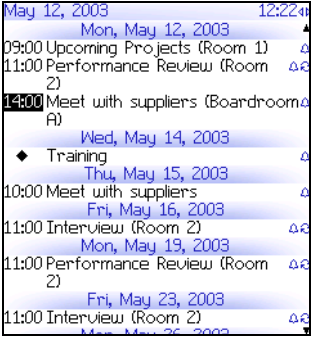

#### Day format **Agenda** format

#### navigation bar

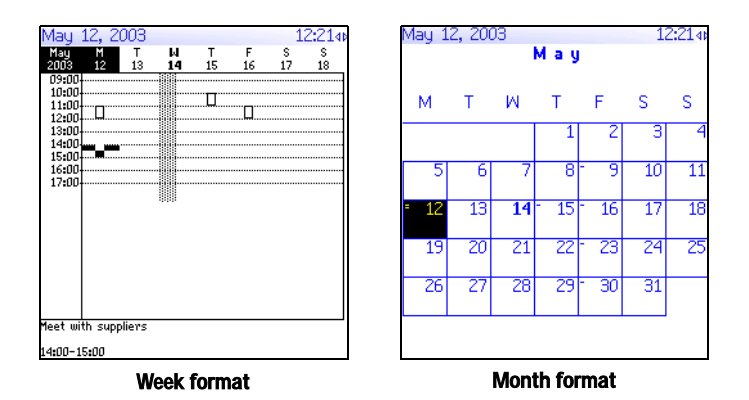

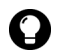

**Tip:** To change days quickly in Day format, scroll to the navigation bar. Click a day.

#### View the current date

- 1. Open the calendar. The calendar appears.
- 2. Click the trackwheel. A menu appears.
- 3. Click **Today**. The current date appears.

## View a specific date

- 1. Open the calendar. The calendar appears.
- 2. Click the trackwheel. A menu appears.
- 3. Click **Go to Date**. A dialog box appears.
- 4. In the **Go to Date** field, press the **Space** key until the preferred options appear.
- 5. Click the trackwheel. The date appears.

#### 5: Calendar

#### View the next or previous date

- 1. Open the calendar. The calendar appears.
- 2. Click the trackwheel. A menu appears.
- 3. Select one of the following options:

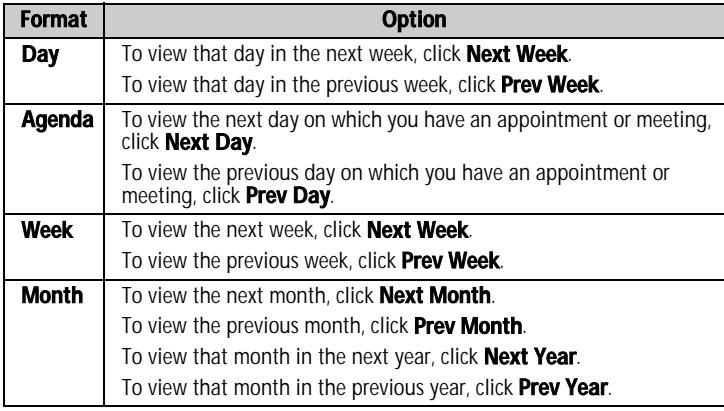

# <span id="page-100-0"></span>Managing appointments and meetings

An appointment is a scheduled amount of time in the calendar. A meeting is an appointment to which contacts are invited.

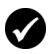

Prerequisite: To manage meetings on your handheld, the following requirements must be met:

- Your handheld must be enabled on a BlackBerry Enterprise Server version 2.1 or later.
- Wireless calendar synchronization is enabled. Refer to the Desktop Software: Intellisync Help for more information.

#### Create an appointment or meeting

- 1. Open the calendar. The calendar appears.
- 2. Click the trackwheel. A menu appears.
- 3. Click **New**. The New Appointment screen appears.

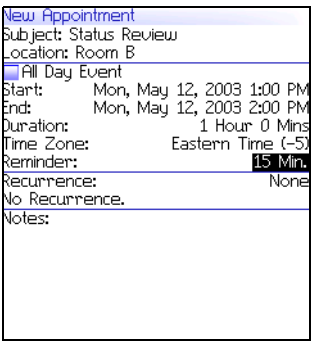

#### New Appointment screen

4. In the following fields, type the appointment information:

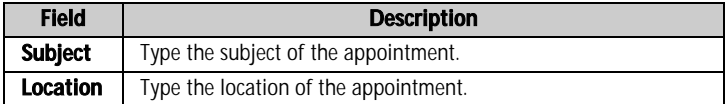

5. In the following fields, press the **Space** key until the preferred option appears:

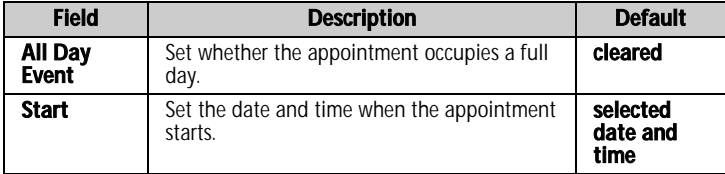

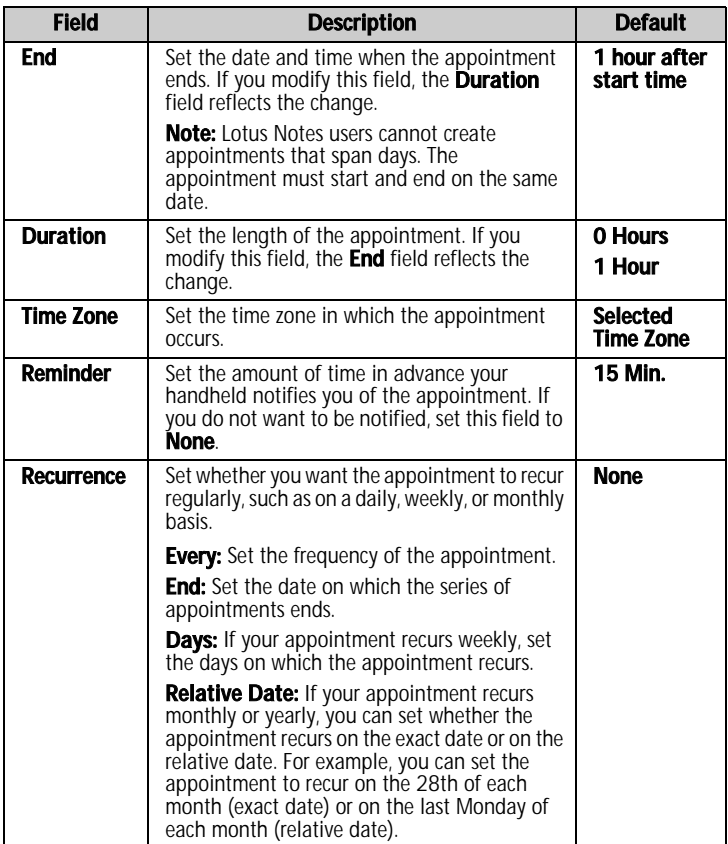

- 6. In the **Notes** field, type any additional information for the appointment.
- 7. Click the trackwheel. A menu appears.
- 8. Select one of the following options:
	- ï To save the appointment, click **Save**.
- To create a meeting, proceed to step 9.
- 9. Click **Invite Attendee**. The Select Address screen appears.
- 10. Click a contact. A menu appears.
- 11. Click **Invite**.

12. To invite more contacts, repeat steps 9 through 11.

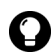

**Tip:** Do not invite yourself to the meeting. You are already registered as the person who created the meeting.

13. Click the trackwheel. A menu appears.

14. Click **Save**. A meeting invitation is sent.

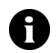

**Note:** Any responses to your meeting invitation are received in the messages application.

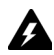

Warning: If you turn off the handheld by clicking the Turn Power Off icon, the handheld does not turn on to notify you of calendar reminders. To have the handheld turn on to notify you of a calendar reminder, select one of the following options:

- Turn off the handheld by pressing the **Power** button.
- Set the Auto On/Off feature. Refer to "Set Auto On/Off options" on page [112 for more information.](#page-122-0)

#### Create an appointment quickly

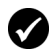

Prerequisite: To add appointments quickly, the Enable Quick Entry field must be set to Yes. Refer to "Set calendar options" on page 97 for more [information.](#page-107-1)

- 1. Open the calendar. The calendar appears.
- 2. Verify that the calendar is in Day format.

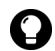

**Tip:** If the calendar is not in Day format, click the trackwheel. A menu appears. Click **View Day**. Day format appears.

- 3. Beside the start time, type the subject of the appointment.
- 4. Beside the subject, type a location in parentheses.
- 5. Roll the trackwheel to change the end time of the appointment.

#### BlackBerry Wireless Handheld 93

#### 5: Calendar

6. Click the trackwheel. The appointment is saved.

#### Open an appointment or meeting

- 1. Open the calendar. The calendar appears.
- 2. Verify that the calendar is in Day, Week, or Agenda format.

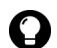

**Tip:** If the calendar is in Month format, click a day. A menu appears. Click View Appts. Day format appears.

- 3. Click an appointment or meeting. A menu appears.
- 4. Click **Open**. If the appointment or meeting recurs, a dialog box appears.
	- ï To open all occurrences of the appointment, click **Open the series**.
	- To open only the selected appointment, click Open this **occurrence**.

The details of the meeting appear.

#### Open a meeting from the Messages screen

- 1. On the Messages screen, click a meeting invitation (or response). A menu appears.
- 2. Click **Open**. The meeting invitation (or response) appears.
- 3. At the bottom of the screen, click **Meeting Request** (or **Meeting Response**). A menu appears.
- 4. Click **Open Attachment**. The details of the meeting appear.

#### Accept or decline a meeting invitation

Meeting invitations appear as messages on the Messages screen.

- 1. Open the messages application. The Messages screen appears.
- 2. Click the meeting invitation. A menu appears.

3. Click **Open**. The details of the meeting appear.

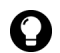

**Tip:** To check your calendar while you view the meeting invitation, click the trackwheel. A menu appears. Click View Calendar.

- 4. Click the trackwheel. A menu appears.
- 5. Select one of the following options:
	- To accept the meeting without sending comments, click **Accept**.
	- To decline the meeting without sending comments, click **Decline**.
	- To accept the meeting and send comments, click **Accept with comments**. The Comments screen appears. Type comments. Click the trackwheel. A menu appears. Click **Send**.
	- ï To decline the meeting and send comments, click **Decline with comments**. The Comments screen appears. Type comments. Click the trackwheel. A menu appears. Click **Send**.

The response is sent to the person who created the meeting.

#### Edit an appointment or meeting

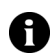

**Note:** You can only edit a meeting that you created.

- 1. Open the calendar. The calendar appears.
- 2. Verify that the calendar is in Day, Week, or Agenda format.

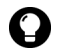

**Tip:** If the calendar is in Month format, click a day. A menu appears. Click View Appts. Day format appears.

- 3. Click an appointment or meeting. A menu appears.
- 4. Click **Open**. If the appointment or meeting recurs, a dialog box appears.

#### BlackBerry Wireless Handheld 95

- To edit all occurrences of the appointment or meeting, click **Open the series**.
- ï To edit only the selected appointment or meeting, click **Open this occurrence**.

The Appointment Details screen appears.

5. Edit the appointment or meeting..

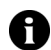

Note: Lotus Notes users cannot edit the Start, End, Duration, or Time Zone of a recurring appointment or meeting...

- 6. Click the trackwheel. A menu appears.
- 7. Select one of the following options:
	- ï To save the edited appointment or meeting, click **Save**.
	- To edit the contacts that are invited to a meeting, proceed to step 8.
- 8. In either the **Accepted** field or the **Declined** field, click a contact. A menu appears.
- 9. Select one of the following options:
	- ï To invite a new contact, click **Invite Attendee**. The Select Address screen appears. Click a contact. A menu appears. Click **Invite <contact>**.
	- ï To replace one contact with another contact, click **Change Attendee**. The Select Address screen appears. Click a contact. A menu appears. Click **Invite <contact>**.
	- ï To revoke the invitation to a contact, click **Remove Attendee**. A dialog box appears. Click **Delete**.
- 10. Click the trackwheel. A menu appears.
- 11. Click **Save**. An updated meeting invitation is sent.

#### Delete an appointment or meeting

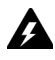

Warning: If you delete a meeting invitation from the Messages screen before you accept or decline it, the appointment is deleted from your desktop calendar.

- 1. Open the calendar. The calendar appears.
- 2. Verify that the calendar is in Day, Week, or Agenda format.

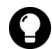

**Tip:** If the calendar is in Month format, click a day. A menu appears. Click View Appts. Day format appears.

- 3. Click an appointment or meeting. A menu appears.
- 4. Click **Delete**. A dialog box appears.
- 5. Select one of the following options:
	- ï If the appointment or meeting occurs once, click **Delete**.
	- If the appointment or meeting recurs, to delete all occurrences of the appointment, click **Delete the series**. To delete only the selected appointment, click **Delete this occurrence**.

The appointment or meeting is deleted.

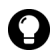

**Tip:** If you delete a meeting that you created, the Send cancellation to attendees dialog box appears. To send a cancellation notice to the contacts that you invited, click Yes.

# <span id="page-107-0"></span>Setting calendar options

#### <span id="page-107-1"></span>Set calendar options

- 1. Open the calendar. The calendar appears.
- 2. Click the trackwheel. A menu appears.
- 3. Click **Options**. The Calendar Options screen appears.
#### 5: Calendar

4. In the following fields, press the **Space** key until the preferred option appears:

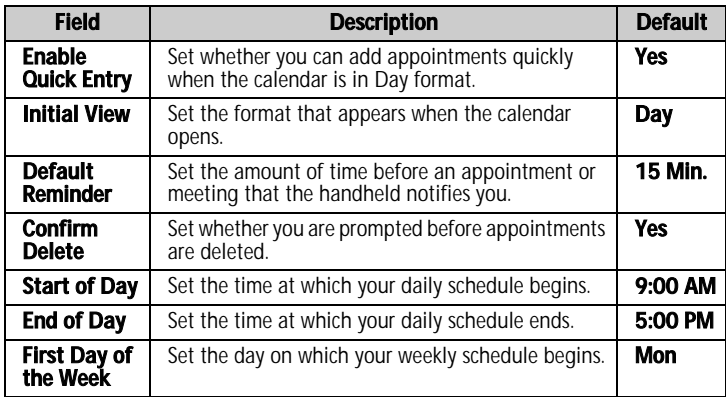

- 5. Click the trackwheel. A menu appears.
- 6. Click **Save**. The options are saved.

# 6

# Other applications

This section provides information on the following topics:

- **Tasks**
- MemoPad
- Calculator
- $\bullet$  Alarm
- Games

# <span id="page-110-0"></span>Tasks

## Create a task

You can create a task to track the progress of an assigned duty.

- 1. Open the tasks application. The Find screen appears.
- 2. Click the trackwheel. A menu appears.
- 3. Click **New**. The New screen appears.

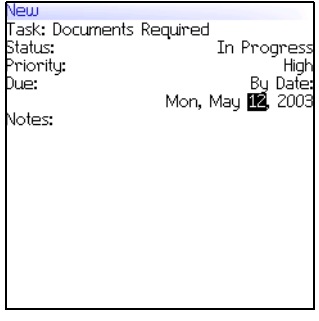

#### New screen

- 4. In the **Task** field, type the subject of the task.
- 5. In the following fields, press the **Space** key until the preferred option appears:

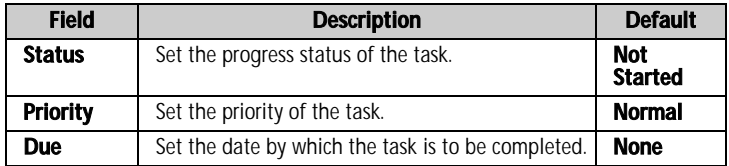

6. In the **Notes** field, type any additional information for the task.

7. Click the trackwheel. A menu appears.

#### Tasks

8. Click **Save**. The task is saved.

## Open a task

- 1. Open the tasks application. The Find screen appears.
- 2. Click a task. A menu appears.
- 3. Click **Open**. The task appears.

## <span id="page-111-0"></span>Edit a task

- 1. Open the tasks application. The Find screen appears.
- 2. Click a task. A menu appears.
- 3. Click **Open**. The Edit Task screen appears.
- 4. Edit the task.
- 5. Click the trackwheel. A menu appears.
- 6. Click **Save**. The edited task is saved.

## Change the status of a task

- 1. Open the tasks application. The Find screen appears.
- 2. Click a task. A menu appears.
- 3. Select one of the following options:
	- ï To show that the task is in progress, click **Mark In Progress**.
	- ï To show that the task is complete, click **Mark Completed**.

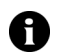

Note: To mark a task as Waiting or Deferred, you must edit the Status field of the task. [Refer to "Edit a task" on page 101 for more information.](#page-111-0)

## Delete a task

- 1. Open the tasks application. The Find screen appears.
- 2. Click a task. A menu appears.

#### BlackBerry Wireless Handheld 101

#### 6: Other applications

- 3. Click **Delete**. A dialog box appears.
- 4. Click **Delete**. The task is deleted.

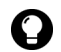

**Tip:** To delete all completed tasks, on the Find screen, click the trackwheel. A menu appears. Click Delete Completed.

#### Set task options

- 1. Open the tasks application. The Find screen appears.
- 2. Click the trackwheel. A menu appears.
- 3. Click **Options**. The Tasks Options screen appears.
- 4. In the following fields, press the **Space** key until the preferred option appears:

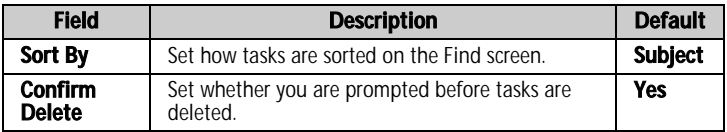

- 5. Click the trackwheel. A menu appears.
- 6. Click **Save**. The options are saved.

# <span id="page-112-0"></span>MemoPad

#### Create a memo

You can create a memo to record notes or lists.

- 1. Open the memo application. The Find screen appears.
- 2. Click the trackwheel. A menu appears.
- 3. Click **New**. A blank memo appears.
- 4. In the **Title** field, type a name for the memo.
- 5. Press the **Enter** key.
- 6. Type a memo.
- 7. Click the trackwheel. A menu appears.
- 8. Click **Save**. The memo is saved.

## Open a memo

- 1. Open the memo application. The Find screen appears.
- 2. Click a memo. A menu appears.
- 3. Click **View**. The memo appears.

## Edit a memo

- 1. Open the memo application. The Find screen appears.
- 2. Click a memo. A menu appears.
- 3. Click **Edit**. The memo appears.
- 4. Edit the memo.
- 5. Click the trackwheel. A menu appears.
- 6. Click **Save**. The edited memo is saved.

## Delete a memo

- 1. Open the memo application. The Find screen appears.
- 2. Click a memo. A menu appears.
- 3. Click **Delete**. A dialog box appears.
- 4. Click **Delete**. The memo is deleted.

## Set MemoPad options

- 1. Open the memo application. The Find screen appears.
- 2. Click the trackwheel. A menu appears.
- 3. Click **Options**. The MemoPad Options screen appears.

#### BlackBerry Wireless Handheld 103

#### 6: Other applications

4. In the following field, press the **Space** key until the preferred option appears:

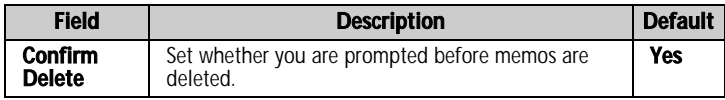

- 5. Click the trackwheel. A menu appears.
- 6. Click **Save**. The option is saved.

# <span id="page-114-0"></span>**Calculator**

## Perform a calculation

- 1. Open the calculator. The calculator appears.
- 2. Type a number.
- 3. Click an operator.
- 4. Type another number.
- 5. Click the equal sign. The result appears.

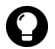

- Tip: To use the calculator memory, select one of the following options:
- To populate the memory, type a number. Click M+.
- To recall the memory, click MR.
- To clear the memory, click MC.
- To replace the memory, type a number. Click MS.

## Convert measurements

You can convert numbers to and from metric and imperial measurements.

- 1. Open the calculator. The calculator appears.
- 2. Type a number.
- 3. Click **Menu**. A menu appears.
- 4. Select one of the following options:
	- ï To convert from imperial to metric, click **To Metric**.
	- ï To convert from metric to imperial, click **From Metric**.

A menu appears.

5. Click a conversion. The number is converted.

# <span id="page-115-0"></span>Alarm

## Set the alarm

- 1. Open the alarm. The Alarm screen appears.
- 2. In the following fields, press the **Space** key until the preferred option appears:

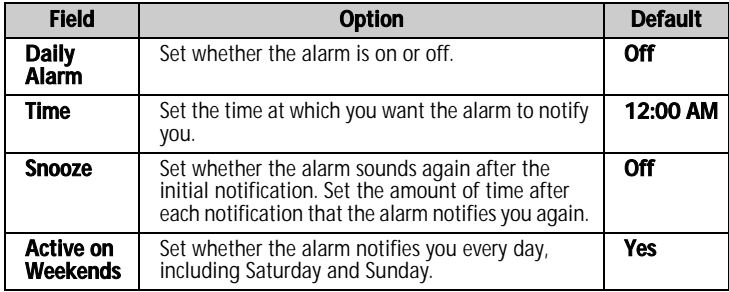

- 3. Click the trackwheel. A menu appears.
- 4. Click **Save**. The options are saved.

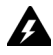

Warning: If you turn off the handheld by clicking the Turn Power Off icon, the handheld does not turn on to notify you of the alarm. To have the handheld turn on to notify you of an alarm, select one of the following options:

- Turn off the handheld by pressing the **Power** button.
- Set the Auto On/Off feature. Refer to "Set Auto On/Off options" on page [112 for more information.](#page-122-0)

#### BlackBerry Wireless Handheld 105

#### 6: Other applications

### Turn off the alarm

- To silence the alarm when it is sounding, press any key.
- ï To disable the alarm, set the **Daily Alarm** field to **Off**.

# Games

## Start a game

- 1. Select one of the following options:
	- Open **BrickBreaker**. The BrickBreaker screen appears.
- 2. Click the trackwheel. A menu appears.
- 3. Click **New Game**. The game starts.

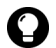

**Tip:** To pause a game, click the trackwheel. To resume a game, click Resume.

## **BrickBreaker**

The object of this game is to destroy bricks using a paddle and a ball. During the game, the following capsules can fall from bricks that you destroy.

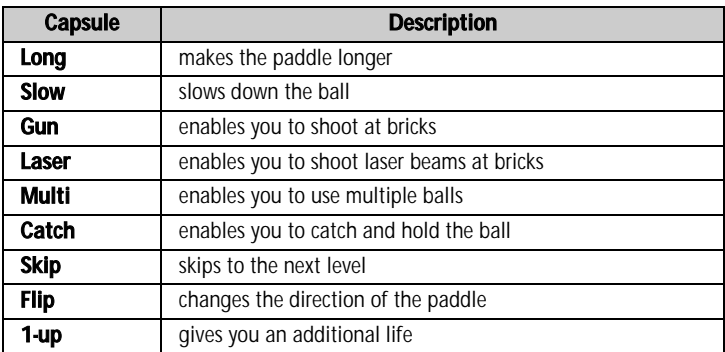

## Navigate in BrickBreaker

You can navigate using the following:

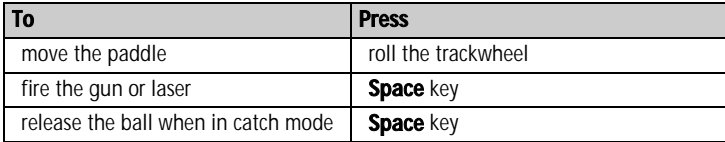

## Set BrickBreaker options

- 1. Open **BrickBreaker**. The BrickBreaker screen appears.
- 2. Click the trackwheel. A menu appears.
- 3. Click **Options**. The Options screen appears.
- 4. In the following fields, press the **Space** key until the preferred option appears:

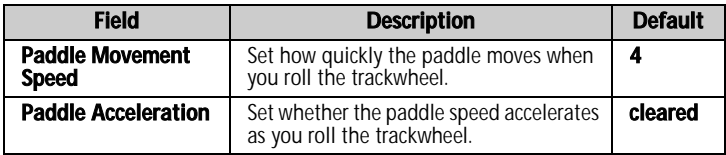

- 5. Click the trackwheel. A menu appears.
- 6. Click **Save**. The options are saved.

#### 6: Other applications

# **Options**

This section provides information on the following topics:

7

- Handheld options
	- About
	- Applications
	- Auto On/Off
	- AutoText
	- Browser
	- Date/Time
	- Firewall
	- Localization
	- Message services
	- Network
	- Owner
	- $\bullet$  Profiles
	- Screen/Keyboard
	- Security
	- $\bullet$  Service book
	- SIM card
	- $\bullet$  SMS
	- $•$  Status
	- Theme
	- TLS
	- WAP Push
	- WTLS

# <span id="page-120-0"></span>Handheld options

## View handheld options

1. Open the options application. The Options screen appears.

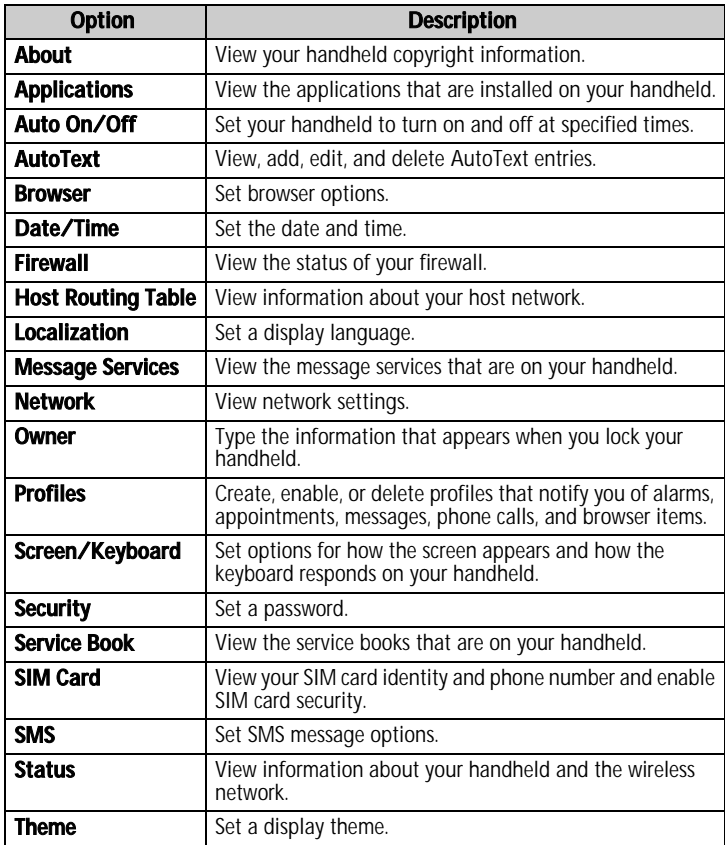

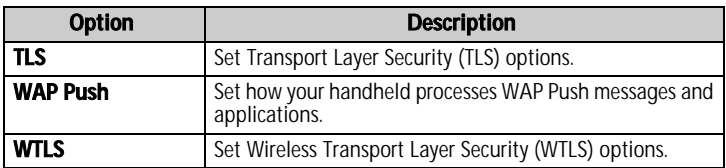

# <span id="page-121-0"></span>About

## View handheld information

- 1. Open the options application. The Options screen appears.
- 2. Click **About**. Handheld and copyright information appears.
- 3. To return to the Options screen, press the **Escape** button twice.

# <span id="page-121-1"></span>**Applications**

Default applications are shipped with your handheld. Any additional applications that you load onto your handheld are called third-party applications.

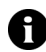

**Note:** You are solely responsible for the selection, implementation and performance of any third-party applications that you use with the handheld or desktop software. Research In Motion does not in any way endorse or guarantee the security, compatibility, performance, or trustworthiness of any third-party applications, and shall have no liability to you or any third-party for issues arising from such third-party applications.

## View application information

- 1. Open the options application. The Options screen appears.
- 2. Click **Applications**. The Applications screen appears.
- 3. Click an application. A menu appears.
- 4. Select one of the following options:
- ï To view all application details, click **Modules**. A list of modules appears. Click a module. A menu appears. Click **Module Information**. The application details appear.
- ï To view third-party application details, click **Properties**. The application details appear.
- ï To delete a third-party application, click **Delete**.

# <span id="page-122-1"></span>Auto On/Off

You can set whether you want your handheld to turn on and off at specific times.

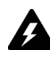

Warning: If you are in an area where wireless signals might interfere with normal operations (for example, on an airplane), do not use the Auto On/ Off feature to turn off your handheld radio. Click the Turn Wireless Off icon.

## <span id="page-122-0"></span>Set Auto On/Off options

- 1. Open the options application. The Options screen appears.
- 2. Click **Auto On/Off**. The Auto On/Off screen appears.
- 3. In the following fields, press the **Space** key until the preferred option appears:

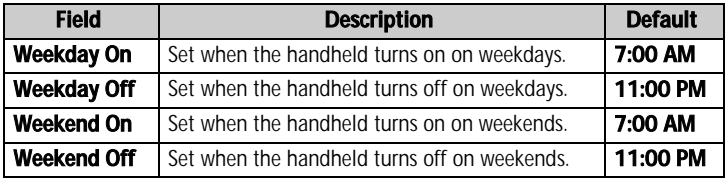

- 4. Click the trackwheel. A menu appears.
- 5. Click **Save**. The options are saved.

## Enable or disable Auto On/Off

- 1. Open the options application. The Options screen appears.
- 2. Click **Auto On/Off**. The Auto On/Off screen appears.
- 3. In the weekday and weekend sections, select one of the following options:
	- ï To enable Auto On/Off, in the **Disabled** field, press the **Space** key until **Enabled** appears.
	- ï To disable Auto On/Off, in the **Enabled** field, press the **Space** key until **Disabled** appears.

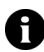

Note: If you turn off your handheld using the Power button and Auto On/ **Off is enabled, the handheld turns on again at the specified Auto On time.** Calendar and alarm notifications also turn on your handheld.

If you turn off your handheld using the Turn Power Off icon, you are prompted to select either **Auto Off** (the handheld turns on again at the specified Auto On time) or **Power Off** (the handheld turns on only if you press the **Power** button).

# <span id="page-123-0"></span>AutoText

You can use AutoText in messages, tasks, memos, and appointments. The AutoText feature replaces certain text that you type with programmed text. For example, in a message, if you type **hte** and press the **Space** key, **hte** changes to **the**.

You can use AutoText to complete the following actions:

- correct commonly misspelled words
- replace abbreviations and acronyms with complete words
- insert phrases into messages by typing a keyword

## View AutoText entries

1. Open the options application. The Options screen appears.

2. Click **AutoText**. The AutoText entries appear.

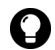

Tip: To search for an AutoText entry, on the AutoText screen, type the first letters of the entry. Entries that begin with these letters appear.

## Create an AutoText entry

- 1. Open the options application. The Options screen appears.
- 2. Click **AutoText**. The AutoText screen appears.
- 3. Click the trackwheel. A menu appears.
- 4. Click **New**. The AutoText: New screen appears.
- 5. In the following fields, type AutoText information:

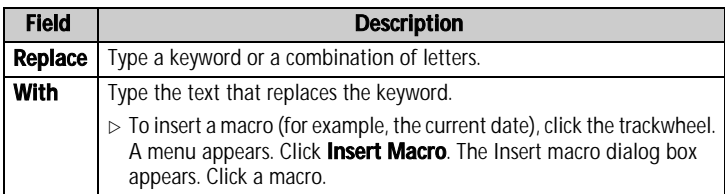

6. In the following fields, press the **Space** key until the preferred option appears:

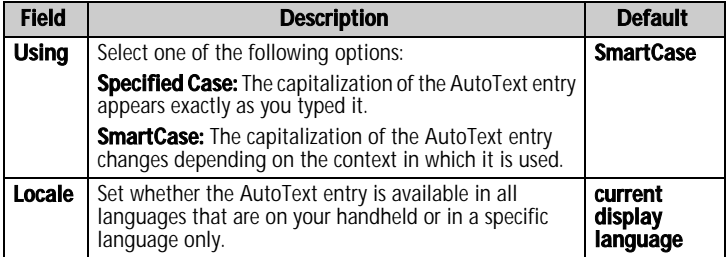

- 7. Click the trackwheel. A menu appears.
- 8. Click **Save**. The AutoText entry is saved.

## Edit an AutoText entry

- 1. Open the options application. The Options screen appears.
- 2. Click **AutoText**. The AutoText screen appears.
- 3. Click an entry. A menu appears.
- 4. Click **Edit**. The AutoText: Edit screen appears.
- 5. Edit the AutoText entry.
- 6. Click the trackwheel. A menu appears.
- 7. Click **Save**. The edited AutoText entry is saved.

## Delete an AutoText entry

- 1. Open the options application. The Options screen appears.
- 2. Click **AutoText**. The AutoText screen appears.
- 3. Click an entry. A menu appears.
- 4. Click **Delete**. A dialog box appears.
- 5. Click **Delete**. The AutoText entry is deleted.

## <span id="page-125-0"></span>Browser

You can set the default browser configuration settings. [Refer to](#page-95-0)  ["Setting browser options" on page 85 for more information](#page-95-0) on setting other browser options.

## Set browser options

- 1. Open the options application. The Options screen appears.
- 2. Click **Browser**. The Browser screen appears.

#### 7: Options

3. In the following fields, press the **Space** key until the preferred option appears:

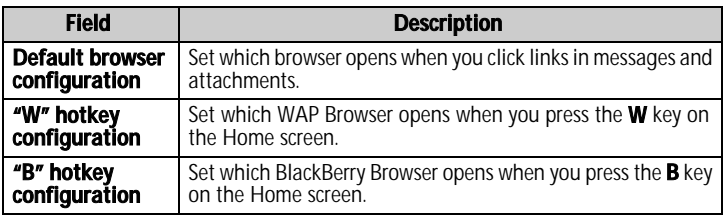

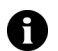

**Note:** The browser options might vary depending on the browser applications that are available on your handheld.

- 4. Click the trackwheel. A menu appears.
- 5. Click **Save**. The browser options are saved.

## <span id="page-126-0"></span>Date/Time

## Set the date and time

- 1. Open the options application. The Options screen appears.
- 2. Click **Date/Time**. The Date/Time screen appears.
- 3. In the following fields, press the **Space** key until the preferred option appears:

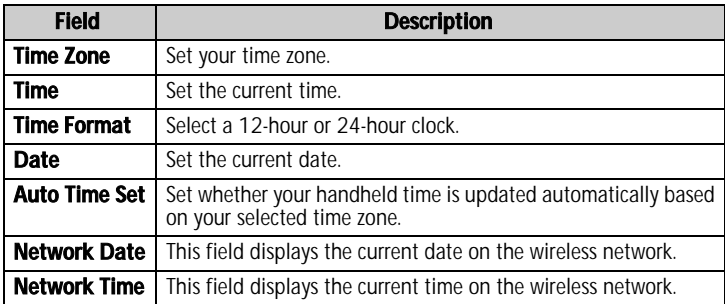

- 4. Click the trackwheel. A menu appears.
- 5. Click **Save**. The options are saved.

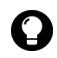

**Tip:** To copy the current date and time from the wireless network to your handheld, on the Date/Time screen, click the trackwheel. A menu appears. Click Copy Network Time.

## <span id="page-127-0"></span>Firewall

If you have third-party applications on your handheld, the firewall option prevents these applications from transmitting data without your knowledge.

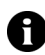

Note: You are solely responsible for the selection, implementation and performance of any third-party applications that you use with the handheld or desktop software. Research In Motion does not in any way endorse or guarantee the security, compatibility, performance, or trustworthiness of any third-party applications, and shall have no liability to you or any third-party for issues arising from such third-party applications.

## Accept or deny a connection request

- 1. In the dialog box that prompts you to accept or deny a connection request, select one of the following options:
	- To accept the request, select the **Accept** check box.
	- To deny the request, select the **Deny** check box.

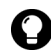

**Tip:** If you do not want a dialog box to appear each time that a request is made, in the dialog box, select the **Don't ask this again** check box. All subsequent requests are accepted or denied, depending on the option that you selected in the dialog box.

## Reset firewall settings

You can return to the default firewall settings.

- 1. Open the options application. The Options screen appears.
- 2. Click **Firewall**. The Firewall screen appears.

#### 7: Options

- 3. Click the trackwheel. A menu appears.
- 4. Click **Reset Settings**. The firewall settings are reset.

# <span id="page-128-0"></span>Localization

If more than one language is available on your handheld, you can change the language that is displayed.

## Select a display language

- 1. Open the options application. The Options screen appears.
- 2. Click **Localization**. The Localization screen appears.
- 3. In the following field, press the **Space** key until the preferred option appears:

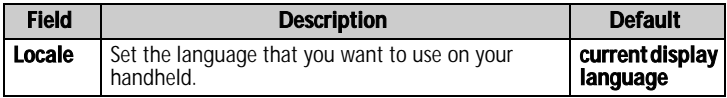

- 4. Click the trackwheel. A menu appears.
- 5. Click **Save**. The language is selected.

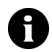

**Note:** If you change your display language, your AutoText entries are updated to reflect the change.

## <span id="page-128-1"></span>Message services

All email messages that you send from your handheld are sent from the default message service.

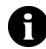

Note: If your handheld is integrated with an email account using the web client, the default message service is **Web Client**. If your handheld is integrated with an email account using the BlackBerry Enterprise Server or BlackBerry Desktop Redirector, the default message

service is **Desktop**.

#### Change your default message service

- 1. Open the options application. The Options screen appears.
- 2. Click **Message Services**. The Message Services screen appears.
- 3. In the **Messaging (CMIME)** field, press the **Space** key until the preferred service appears.
- 4. Click the trackwheel. A menu appears.
- 5. Click **Save**. The option is saved.

# <span id="page-129-0"></span>Network

## Set network options

- 1. Open the options application. The Options screen appears.
- 2. Click **Network**. The Network screen appears.
- 3. In the following fields, press the **Space** key until the preferred option appears:

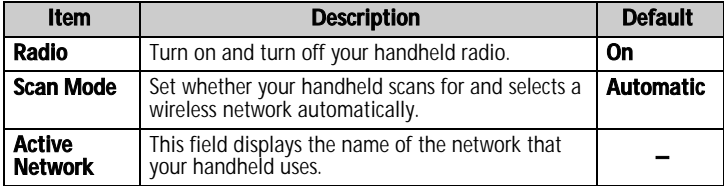

- 4. Click the trackwheel. A menu appears.
- 5. Click **Save**. The options are saved.

## Select a network manually

- 1. Open the options application. The Options screen appears.
- 2. Click **Network**. The Network screen appears.

#### 7: Options

- 3. Click the trackwheel. A menu appears.
- 4. Click **Scan for Networks**. A list of available networks appears.
- 5. Click a network. A menu appears.
- 6. Click **Select Network**. The network is selected.

#### Register your handheld manually

- 1. Open the options application. The Options screen appears.
- 2. Click **Network**. The Network screen appears.
- 3. Click the trackwheel. A menu appears.
- 4. Click **Register Now**. Your handheld is registered.

## <span id="page-130-0"></span>Owner

The text that you type on this screen appears when you lock your handheld.

## Set owner information

- 1. Open the options application. The Options screen appears.
- 2. Click **Owner**. The Owner screen appears.
- 3. In the following fields, type contact information:

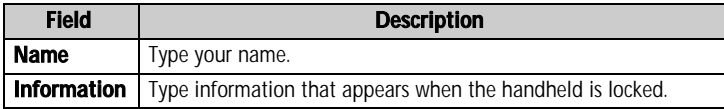

- 4. Click the trackwheel. A menu appears.
- 5. Click **Save**. The owner information is saved.

# <span id="page-131-0"></span>Profiles

You can enable profiles that notify you of alarms, saved web pages and incoming WAP content, messages, and phone calls.

The handheld has the following profiles. When you first receive your handheld, the **Default** profile is enabled.

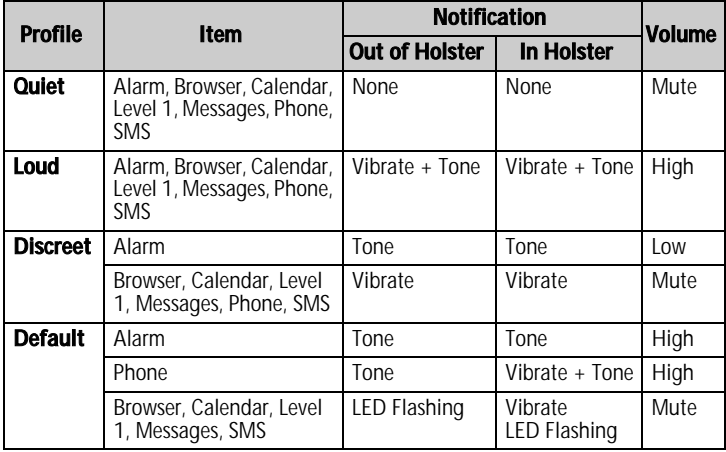

## Enable a notification profile

- 1. Open the profiles application. The Profiles screen appears.
- 2. Click a profile. A menu appears.
- 3. Click **Enable**. The word **(On)** appears beside the enabled profile.

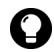

Tip: To enable a profile quickly, on the Profiles screen, select a profile. Press the **Space** key.

## Create a notification profile

1. Open the profiles application. The Profiles screen appears.

#### BlackBerry Wireless Handheld 121

#### 7: Options

- 2. Click the trackwheel. A menu appears.
- 3. Click **New**. A list of items for which you can receive notification appears.
- 4. In the **Name** field, type a profile name.
- 5. Click an item for which you can receive notification. A menu appears.
- 6. Click **Edit**.
- 7. In the following fields, press the **Space** key until the preferred option appears:

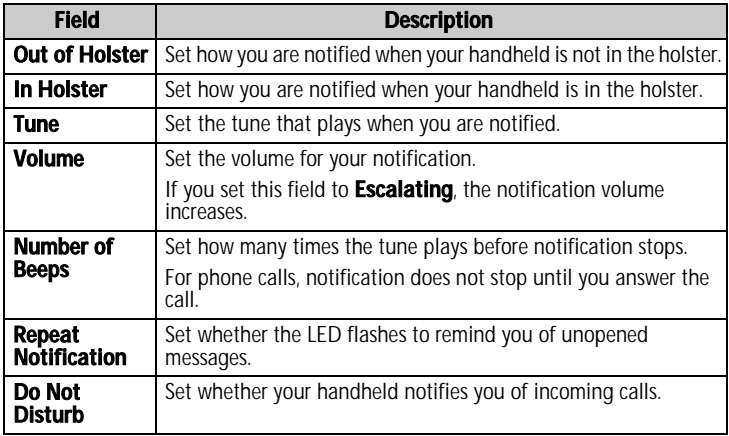

- 8. Click the trackwheel. A menu appears.
- 9. Click **Save**. The options are saved.
- 10. Repeat steps 5 through 9 for the other items in the list.
- 11. Click the trackwheel. A menu appears.
- 12. Click **Save**. The profile is saved.

## Edit a notification profile

- 1. Open the profiles application. The Profiles screen appears.
- 2. Click a profile. A menu appears.
- 3. Click **Edit**. A list of items for which you can receive notification appears.
- 4. Click an item. A menu appears.
- 5. Click **Edit**.
- 6. Edit the notification information.
- 7. Click the trackwheel. A menu appears.
- 8. Click **Save**. The options are saved.
- 9. Repeat steps 4 through 8 for the other items in the list.
- 10. Click the trackwheel. A menu appears.
- 11. Click **Close**. The edited items are saved.

## Delete a notification profile

You can only delete notification profiles that you created.

- 1. Open the profiles application. The Profiles screen appears.
- 2. Click a profile. A menu appears.
- 3. Click **Delete**. A dialog box appears.
- 4. Click **Delete**. The profile is deleted.

## Download notification tunes

You can download tunes, or ring tones, in standard MIDI format.

- 1. On a web page, click a .mid file link. A menu appears.
- 2. Click **Get Link**. The MIDI File screen appears.
- 3. Click **Save**. A dialog box appears.

#### BlackBerry Wireless Handheld 123

#### 7: Options

- 4. In the **Enter Tune Name** field, type a name for the tune.
- 5. Click **Save**. A dialog box appears.
- 6. Click **OK**. The tune is downloaded.

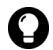

**Tip:** To listen to the tune before you download it, on the Midi File screen, click the **Play** icon. To stop playing the tune, click the **Stop** icon.

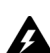

Warning: Research In Motion does not in any way endorse or quarantee the security or compatibility of any MIDI file with the handheld, and takes no responsibility whatsoever for such MIDI files, including their functionality. Your selection and usage of MIDI files is your sole responsibility.

## Manage a tune

- 1. Open the profiles application. The Profiles screen appears.
- 2. Click the trackwheel. A menu appears.
- 3. Click **Show Tunes**. The Tunes screen appears.
- 4. Click a tune. A menu appears.
- 5. Select one of the following options:
	- To listen to the tune, click **Play**.
	- ï To delete a tune, click **Delete**. A dialog box appears. Click **Delete**.

## <span id="page-134-0"></span>Screen/Keyboard

## Set screen and keyboard settings

- 1. Open the options application. The Options screen appears.
- 2. Click **Screen/Keyboard**. The Screen/Keyboard screen appears.

3. In the following fields, press the **Space** key until the preferred option appears:

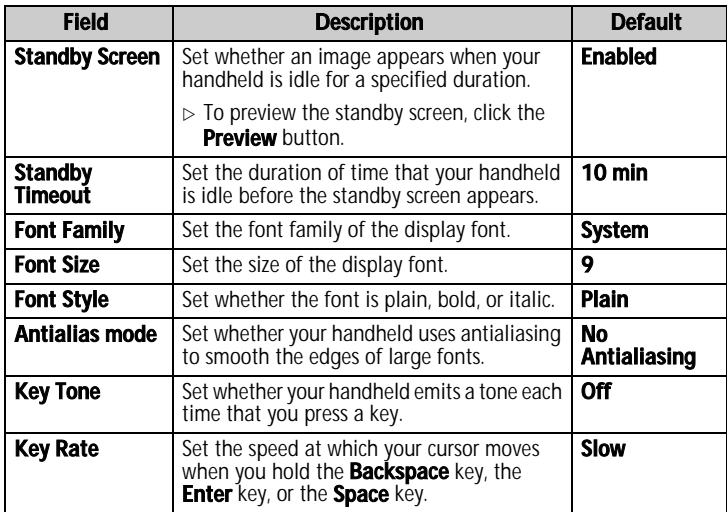

- 4. Click the trackwheel. A menu appears.
- 5. Click **Save.** The options are saved.

## <span id="page-135-0"></span>**Security**

## Set security options

- 1. Open the options application. The Options screen appears.
- 2. Click **Security**. The Security screen appears.

#### 7: Options

3. In the following fields, press the **Space** key until the preferred option appears:

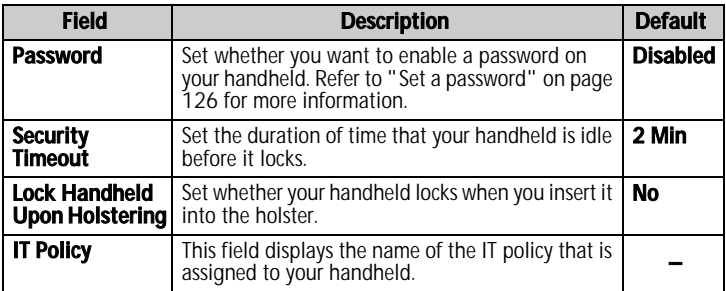

Note: If your handheld is lost or stolen, contact your system administrator. If wireless IT policy is available for your handheld, your system administrator can disable or lock your handheld over the wireless network.

To receive IT policy settings over the wireless network, your handheld must be enabled on a BlackBerry Enterprise Server version 3.5 or later for Microsoft Exchange.

- 4. Click the trackwheel. A menu appears.
- 5. Click **Save**. The options are saved.

## <span id="page-136-0"></span>Set a password

- 1. Open the options application. The Options screen appears.
- 2. Click **Security**. The Security screen appears.
- 3. In the **Password** field, press the **Space** key until **Enabled** appears.
- 4. Click the trackwheel. A menu appears.
- 5. Click **Save**. A dialog box appears.
- 6. In the **New Password** field, type a password.
- 7. Click the trackwheel. A dialog box appears.
- 8. In the **Verify New Password** field, type the password again.

9. Click the trackwheel. The password is enabled.

## Change the password

- 1. Open the options application. The Options screen appears.
- 2. Click **Security**. The Security screen appears.
- 3. Click the trackwheel. A menu appears.
- 4. Click **Change Password**. A dialog box appears.
- 5. In the **Enter Password** field, type the current password.
- 6. Click the trackwheel. A dialog box appears.
- 7. In the **New Password** field, type a new password.
- 8. Click the trackwheel. A dialog box appears.
- 9. In the **Verify New Password** field, type the password again.
- 10. Click the trackwheel. The password is changed.

## Disable the password

- 1. Open the options application. The Options screen appears.
- 2. Click **Security**. The Security screen appears.
- 3. In the **Password** field, press the **Space** key until **Disabled** appears.
- 4. Click the trackwheel. A menu appears.
- 5. Click **Save**. A dialog box appears.
- 6. In the **Enter Password** field, type the password.
- 7. Click the trackwheel. The password is disabled.

## Lock your handheld

1. On the Home screen, click the **Lock** icon. Your handheld is locked.

## Unlock your handheld

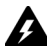

Warning: If you type your password five times incorrectly, you are prompted to type **blackberry** before you can continue. On subsequent password attempts, the characters that you type are displayed in the Enter Password field.

If you type your password eight times incorrectly, you are prompted to type blackberry again before you can continue.

If you type your password ten times incorrectly, all information is erased from your handheld for security reasons.

- 1. On the Lock screen, roll the trackwheel. The Handheld is locked dialog box appears.
- 2. Click **Unlock**. A dialog box appears.
- 3. In the **Enter Password** field, type your password.
- 4. Click the trackwheel. Your handheld is unlocked.

## Perform Security Self Tests

The Security Self Test application verifies that security software is implemented properly on your handheld. The tests run automatically when your handheld restarts. To perform the tests manually, complete the following steps:

- 1. Open the options application. The Options screen appears.
- 2. Click **Security**. The Security screen appears.
- 3. Click the trackwheel. A menu appears.
- 4. Click **Verify Security Software**. A dialog box indicates whether the tests passed or failed.

## <span id="page-139-0"></span>Service book

You can view the service books that are present on your handheld. Some handheld features (for example, wireless calendar synchronization) require a service book to function.

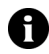

**Note:** Your integration option determines which email service book appears on your handheld.

## View service books

- 1. Open the options application. The Options screen appears.
- 2. Click **Service Book**. The service books appear.

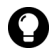

**Tip:** To view the service record for a service book, click the service book. A menu appears. Click **View**.

## Accept a service book

Your handheld accepts most service books automatically. If a service book is not accepted automatically, a book icon appears in the handheld status section of the screen. To accept a service book manually, complete the following steps:

- 1. Open the options application. The Options screen appears.
- 2. Click **Service Book**. The service books appear.
- 3. Click a pending service book. A menu appears.
- 4. Click **Accept**. The service book is accepted.

# <span id="page-139-1"></span>SIM card

Your Subscriber Information Module (SIM) card stores security data, information about your service plan, and personal phone settings. The **ID** field is set by your service provider.

## Enable or disable SIM card security

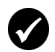

**Prerequisite:** To use SIM card security, the following requirements must be met:

- Your service provider must provide you with a SIM card PIN code.
- Your SIM card must be provisioned appropriately.
- 1. Open the options application. The Options screen appears.
- 2. Click **SIM Card**. The SIM Card screen appears.
- 3. Click the trackwheel. A menu appears.
- 4. Select one of the following options:
	- ï To enable SIM card security, click **Enable Security**.
	- ï To disable SIM card security, click **Disable Security**.

A dialog box appears.

- 5. In the **Enter PIN code** field, type your PIN code.
- 6. Click the trackwheel. The option is saved.

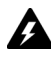

Warning: If you type a PIN code incorrectly three times, your SIM card does not function. To use your handheld with that SIM card again, you must ask your service provider for the personal unblock key (PUK) for your SIM card.

## Change the SIM card PIN code

- 1. Open the options application. The Options screen appears.
- 2. Click **SIM Card**. The SIM Card screen appears.
- 3. Verify that **Security Enabled** appears at the top of the screen.
- 4. Click the trackwheel. A menu appears.
- 5. Click **Change PIN Code**. A dialog box appears.
- 6. In the **Enter PIN code** field, type your PIN code.
- 7. Click the trackwheel. A dialog box appears.
- 8. In the **Enter new PIN code** field, type your new PIN code.
- 9. Click the trackwheel. A dialog box appears.
- 10. Type your new PIN code again. The PIN code is changed.

# <span id="page-141-0"></span>SMS

[Refer to "Setting SMS message options" on page 27 for more](#page-37-0)  [information](#page-37-0) on SMS options.

# <span id="page-141-1"></span>**Status**

## View status items

- 1. Open the options application. The Options screen appears.
- 2. Click **Status**. The following items appear:

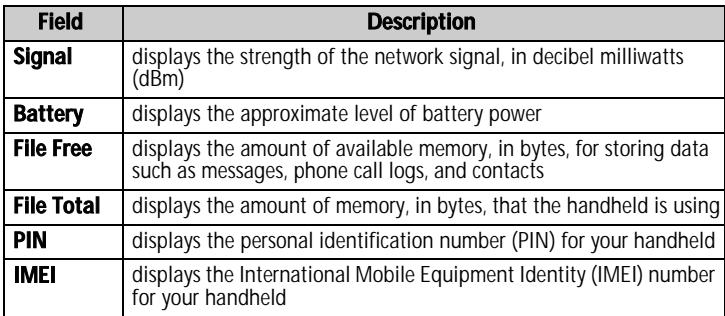

# Theme

If more than one theme is available on your handheld, you can change the theme that is displayed.

## Select a theme

1. Open the options application. The Options screen appears.

#### BlackBerry Wireless Handheld 131

#### 7: Options

- 2. Click **Theme**. The Theme screen appears.
- 3. In the following field, press the **Space** key until the preferred option appears:

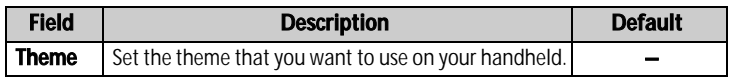

- 4. Click the trackwheel. A menu appears.
- 5. Click **Save**. The theme is selected.

# <span id="page-142-0"></span>TLS

Transport Layer Security (TLS) provides additional authentication and security when you browse web pages using the BlackBerry Browser. It is an optional security feature that you can load onto your handheld using the Application Loader tool. Refer to the *Desktop Software: Application Loader Help* for more information on loading applications.

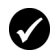

**Prerequisite:** To use TLS your handheld must be enabled for Mobile Data Service on the BlackBerry Enterprise Server.

## Set TLS options

- 1. Open the options application. The Options screen appears.
- 2. Click **TLS**.
- 3. In the **TLS Default** field, press the **Space** key until the preferred option appears:
	- To add TLS to the connection from your BlackBerry Enterprise Server to a web server, select **Proxy**.
	- To add TLS to the entire connection from your handheld to a web server, select **Handheld**.

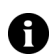

Note: Your browser might take more time to connect to web pages if you select Handheld in the TLS Default field.

# <span id="page-143-0"></span>WAP Push

WAP push enables you to receive content from web applications without requesting it. For example, you can receive updates, or notifications, for weather, stock quotes, or news.

Depending on your service provider's plan, this feature might not be available for your handheld.

## Set WAP Push options

- 1. Open the options application. The Options screen appears.
- 2. In the following check boxes, press the **Space** key to select or clear the option:

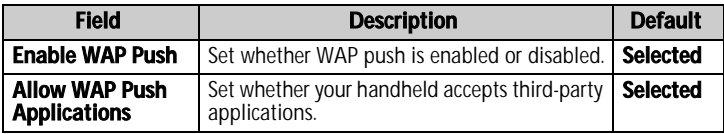

3. In the following fields, press the **Space** key until the preferred option appears:

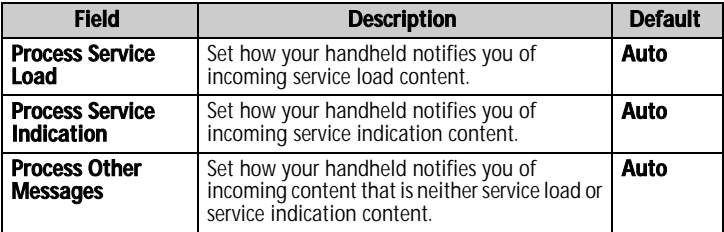

- 4. Click the trackwheel. A menu appears.
- 5. Click **Save**. The options are saved.
#### 7: Options

### <span id="page-144-0"></span>**WTLS**

Wireless Transport Layer Security (WTLS) is the security layer of the WAP Browser that provides security for WAP services. It is an optional security feature that you can load onto your handheld using the Application Loader tool. Refer to the *Desktop Software: Application Loader Help* for more information on loading applications.

#### Set WTLS options

- 1. Open the options application. The Options screen appears.
- 2. Click **WTLS**. The WTLS screen appears.
- 3. In the following fields, press the **Space** key until the preferred option appears:

<span id="page-144-1"></span>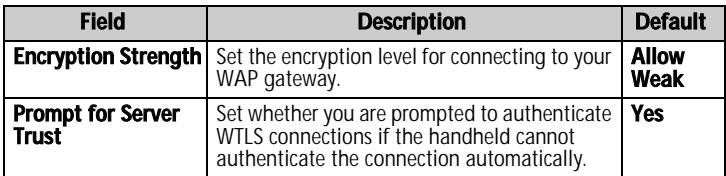

- <span id="page-144-2"></span>4. Click the trackwheel. A menu appears.
- 5. Click **Save**. The options are saved.

# 8

## <span id="page-145-0"></span>Reference

This section provides information on the following topics:

- $\bullet$  Icons
- Troubleshooting
- Maintenance

## <span id="page-146-3"></span><span id="page-146-0"></span>Icons

#### <span id="page-146-1"></span>Address book

<span id="page-146-6"></span><span id="page-146-5"></span>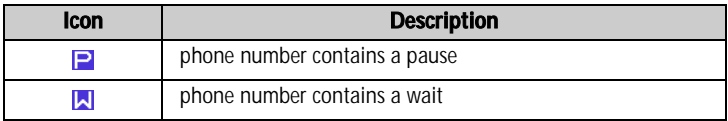

#### <span id="page-146-4"></span>Messages

<span id="page-146-2"></span>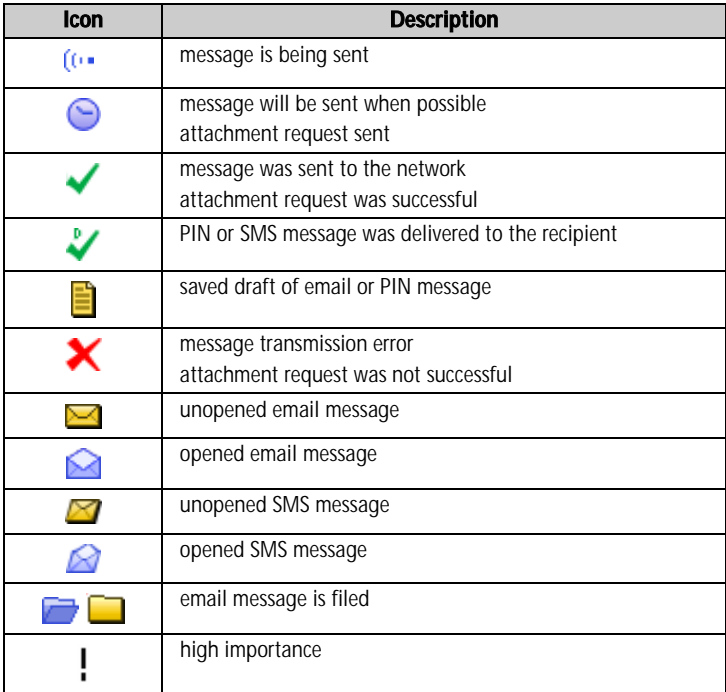

<span id="page-147-0"></span>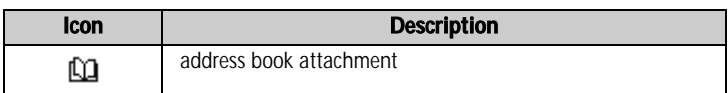

#### <span id="page-147-2"></span>Phone

<span id="page-147-5"></span>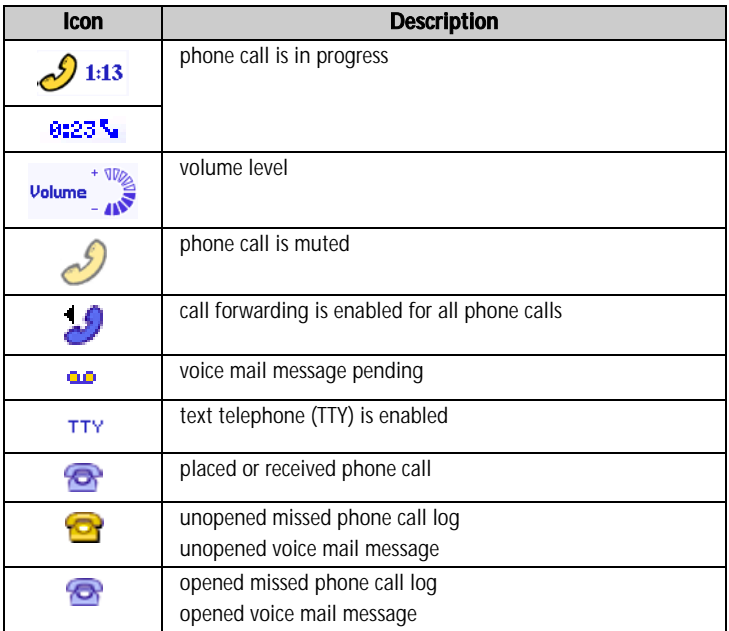

#### <span id="page-147-4"></span><span id="page-147-3"></span><span id="page-147-1"></span>**Browser**

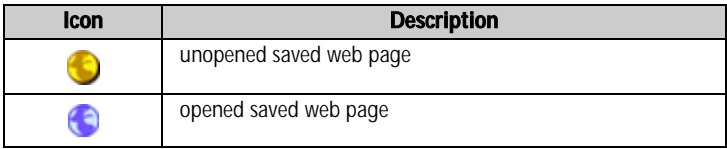

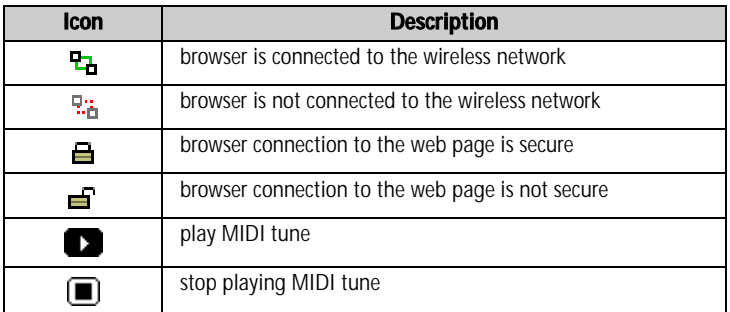

#### <span id="page-148-0"></span>Calendar

<span id="page-148-1"></span>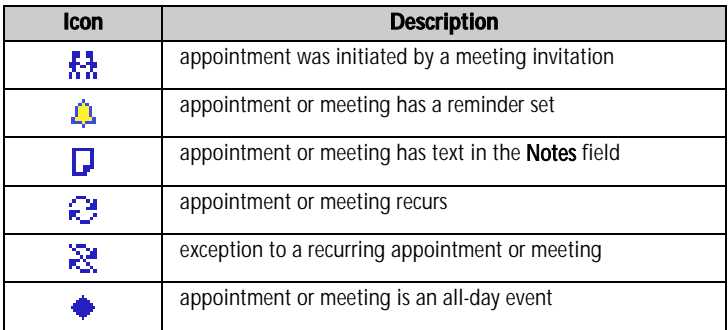

#### Other applications

<span id="page-149-8"></span><span id="page-149-1"></span>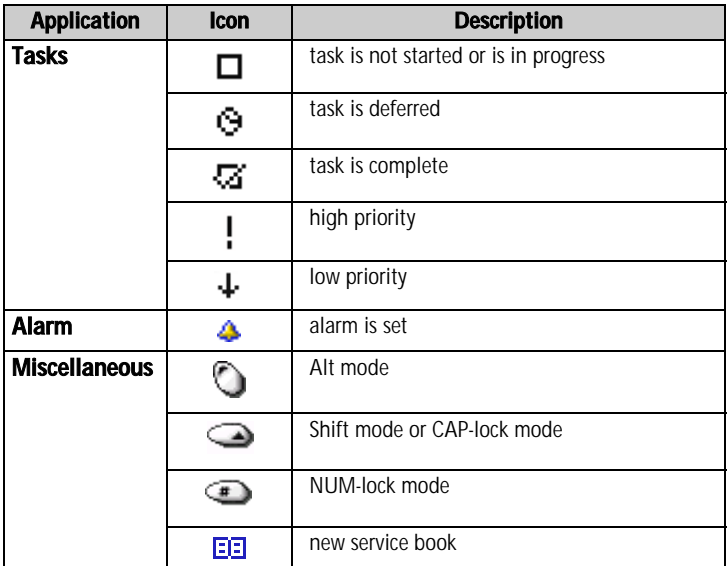

## <span id="page-149-7"></span><span id="page-149-6"></span><span id="page-149-5"></span><span id="page-149-4"></span><span id="page-149-3"></span><span id="page-149-0"></span>Troubleshooting

<span id="page-149-9"></span><span id="page-149-2"></span>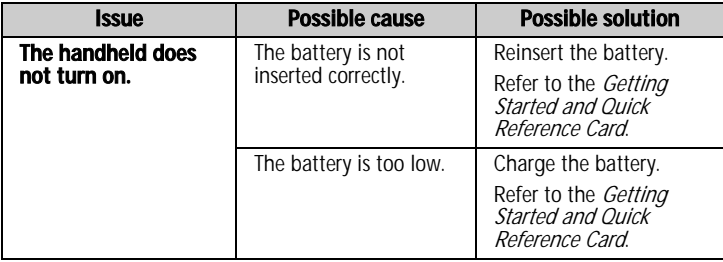

<span id="page-150-8"></span><span id="page-150-7"></span><span id="page-150-6"></span><span id="page-150-5"></span><span id="page-150-4"></span><span id="page-150-3"></span><span id="page-150-2"></span><span id="page-150-1"></span><span id="page-150-0"></span>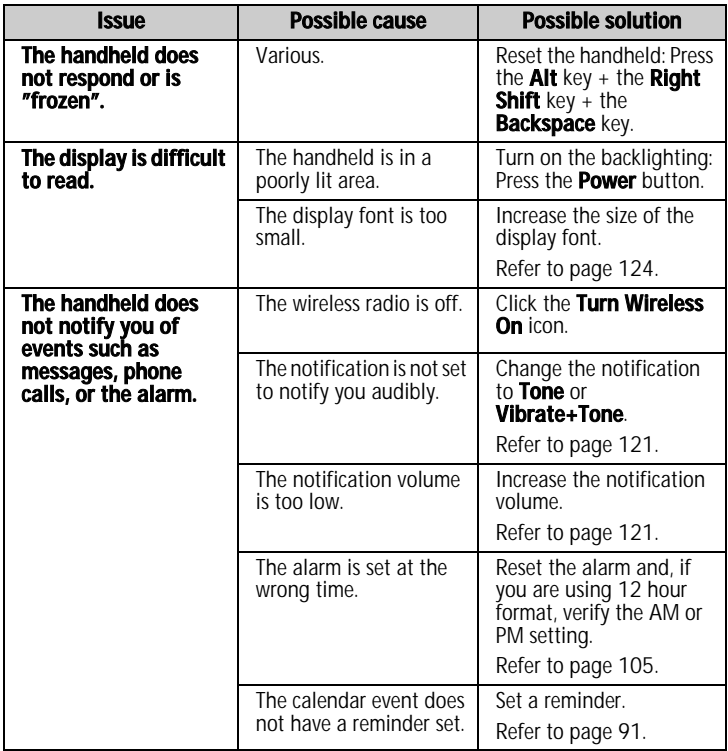

<span id="page-151-5"></span><span id="page-151-4"></span><span id="page-151-3"></span><span id="page-151-2"></span><span id="page-151-1"></span><span id="page-151-0"></span>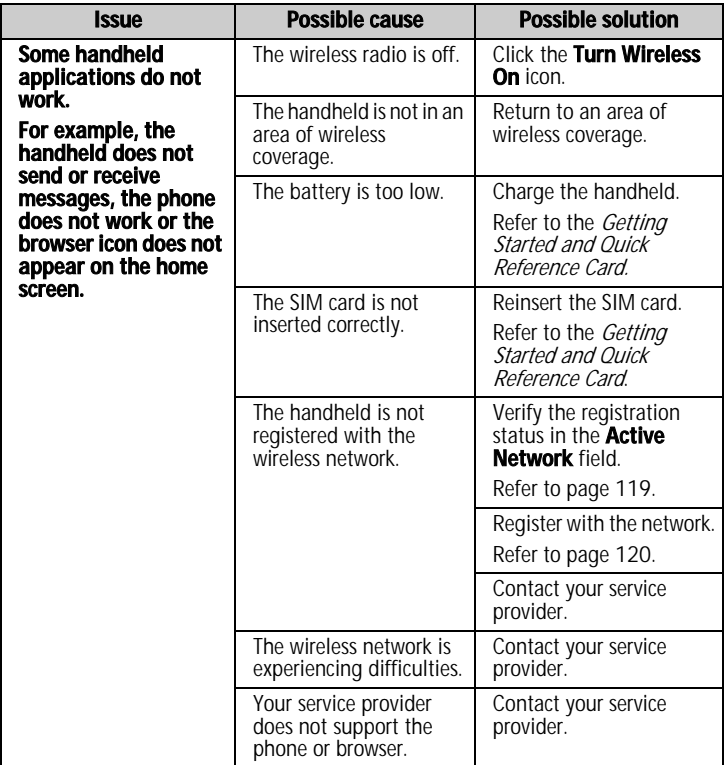

### <span id="page-152-0"></span>**Maintenance**

<span id="page-152-2"></span><span id="page-152-1"></span>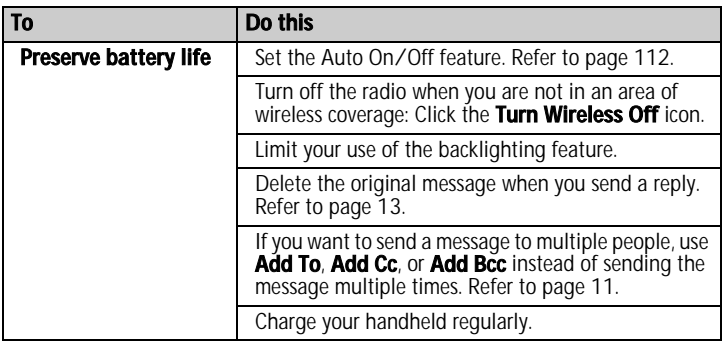

#### A

[about this guide, 5](#page-15-0) accepting [meeting invitations, 94](#page-104-0) [service books, 129](#page-139-0) [Access Number field, 67](#page-77-0) [Active Network field, 119,](#page-129-1) [141](#page-151-0) adding [additional contacts to messages,](#page-22-0)  12 [applications, 77](#page-87-0) [attachments to messages, 15](#page-25-0) [contacts to groups, 43](#page-53-0) [multiple email addresses, 38](#page-48-0) [tunes, 123](#page-133-0) *[See also](#page-22-0)* creating [Additional Numbers field, 67](#page-77-1) address book [adding groups, 40](#page-50-0) [creating contacts, 17,](#page-27-0) 38-[42](#page-52-0) [deleting contacts, 43](#page-53-1) [deleting groups, 43](#page-53-1) [editing contacts, 42](#page-52-1) [editing groups, 42](#page-52-2) [icons, 136](#page-146-1) [searching for remote addresses,](#page-54-0)  44 [setting options, 45](#page-55-0) address book attachments [icons, 137](#page-147-0) [opening, 16](#page-26-0) [sending, 15](#page-25-0) [addresses,](#page-48-2) *See* contacts alarm [icon, 139](#page-149-1) [setting, 105](#page-115-1) [setting notification profiles, 121](#page-131-1) [troubleshooting, 140](#page-150-0) [turning off, 106](#page-116-0)

[All Calls field, 63](#page-73-0) [All Incoming field, 61](#page-71-0) [All Outgoing field, 61](#page-71-1) [Allow Duplicate Names field, 45](#page-55-1) [alpha-dialing, 56](#page-66-0) [alternating between phone calls, 55](#page-65-0) [answering phone calls, 53](#page-63-0) [application information, viewing,](#page-121-0)  111 applications [adding, 77](#page-87-0) [deleting, 112](#page-122-1) [troubleshooting, 141](#page-151-1) [using during a call, 56](#page-66-1) appointments creating, 91-[94](#page-104-1) [definition, 90](#page-100-0) [deleting, 97](#page-107-0) editing, 95–[96](#page-106-0) [opening, 94](#page-104-2) [Area Code field, 66](#page-76-0) [attachments,](#page-25-1) *See* file attachments; address book attachments [Auto Answer field, 65](#page-75-0) [Auto Hangup field, 65](#page-75-1) [Auto More field, 21](#page-31-0) auto on/off [disabling, 113](#page-123-0) [enabling, 113](#page-123-0) [setting, 112](#page-122-2) AutoText [creating entries, 114](#page-124-0) [deleting entries, 115](#page-125-0) [editing entries, 115](#page-125-1) [inserting macros, 114](#page-124-1) [specified case and smartcase,](#page-124-2)  114 [viewing entries, 113](#page-123-1)

#### B

[B hotkey configuration field, 116](#page-126-0) [backlighting, 140,](#page-150-1) [142](#page-152-1) battery [maintenance, 142](#page-152-2) [troubleshooting, 139,](#page-149-2) [141](#page-151-2) *BlackBer[ry Desktop Software Online](#page-17-0)  Help*, 7 *BlackBerry Web Client Online Help*[, 7](#page-17-1) bookmark folders [creating, 81](#page-91-0) [renaming, 82](#page-92-0) [setting default, 81](#page-91-1) bookmarks [availability, 79](#page-89-0) [creating, 78](#page-88-0) [deleting, 81](#page-91-2) [editing, 79](#page-89-1) [moving, 80,](#page-90-0) [82](#page-92-1) [opening, 79](#page-89-2) BrickBreaker [capsules, 106](#page-116-1) [definition, 106](#page-116-2) [navigating, 107](#page-117-0) [setting options, 107](#page-117-1) browser [about, 72](#page-82-0) [bookmarks, 78](#page-88-1) [browsing web pages, 73](#page-83-0) [closing, 83](#page-93-0) [connection status, 84](#page-94-0) [hiding, 83](#page-93-1) [history, 84](#page-94-1) [home page, 72](#page-82-1) [icons, 137](#page-147-1) [managing, 83](#page-93-2) [navigating web pages, 75](#page-85-0) [setting options, 72,](#page-82-2) [85,](#page-95-0) [115](#page-125-2) [shortcut keys, 75](#page-85-1) [TLS, 132](#page-142-0) [WAP Push, 133](#page-143-0) [WTLS, 134](#page-144-0)

#### C

[caches, 84](#page-94-2) calculator [converting measurements, 104](#page-114-0) [memory, 104](#page-114-1) [performing calculations, 104](#page-114-2) calendar [agenda format, 88](#page-98-0) [changing formats, 88](#page-98-1) [day format, 88](#page-98-2) [icons, 138](#page-148-0) [month format, 89](#page-99-0) [restrictions for Lotus Notes](#page-102-0)  [users, 92, 9](#page-102-0)6 [setting notification profiles, 121](#page-131-1) [setting options, 97](#page-107-1) [week format, 89](#page-99-1) *[See also](#page-97-0)* appointments; meetings call barring [changing password, 62](#page-72-0) [disabling, 61](#page-71-2) [enabling, 61](#page-71-2) [setting options, 61](#page-71-3) [Call field, 66](#page-76-1) call forwarding [disabling, 63](#page-73-1) [enabling, 63](#page-73-1) [setting options, 63](#page-73-2) [call logging, 60](#page-70-0) [call logs,](#page-66-2) *See* phone call logs [call waiting, 64](#page-74-0) [Call Waiting Enabled field, 64](#page-74-1) calling contacts, 50-[52](#page-62-0) [emergency numbers, 52](#page-62-1) [voice mail, 52](#page-62-2) [calls,](#page-59-0) *See* phone calls [Case Sensitive Search field, 20](#page-30-0) changing [bookmark folders, 78](#page-88-2) [contacts in groups, 43](#page-53-2) [formats in calendar, 88](#page-98-1) [handheld password, 127](#page-137-0)

[order of bookmarks, 80](#page-90-1) [SIM card security PIN code, 130](#page-140-0) [task status, 101](#page-111-0) [user-defined field names, 39](#page-49-0) [volume for phone calls, 54](#page-64-0) *[See also](#page-15-1)* editing; setting clearing [browser caches, 84](#page-94-2) [phone timers, 69](#page-79-0) closing [browser, 83](#page-93-0) [web pages, 83](#page-93-3) [conference calls, 55](#page-65-1) configuring [browser, 72](#page-82-2) [browser home page, 72](#page-82-1) [Confirm close on Escape field, 85](#page-95-1) [Confirm Delete field, 21,](#page-31-1) [45,](#page-55-2) [65,](#page-75-2) [98,](#page-108-0)  [102,](#page-112-0) 104 [Confirm execute scripts field, 85](#page-95-2) [Conflicts field, 22](#page-32-0) [connection requests, 117](#page-127-0) [Consider PIN Level 1 field, 21](#page-31-2) contacts creating, 38-[42](#page-52-0) [deleting, 43](#page-53-1) [editing, 42](#page-52-1) [opening, 42](#page-52-3) [searching for in remote address](#page-54-0)  book, 44 *[See also](#page-48-3)* SIM card contacts; groups conventions [notes, 7](#page-17-2) [prerequisites, 7](#page-17-3) [tips, 7](#page-17-4) [warnings, 7](#page-17-5) [Country Code field, 66](#page-76-2) [Create in field, 78](#page-88-3) creating appointments, 91-[94](#page-104-1) [AutoText entries, 114](#page-124-0) [bookmarks, 78](#page-88-0) [contacts, 17,](#page-27-0) 38-[42](#page-52-0)

email and PIN messages, 11–[13](#page-23-1) [folders for bookmarks, 81](#page-91-0) [groups, 40](#page-50-0) meetings, 91–[93](#page-103-0) [memos, 102](#page-112-1) [notification profiles, 121](#page-131-2) [phone call notes, 57](#page-67-0) [phone calls, 50](#page-60-0) [SIM card contacts, 46](#page-56-0) [SMS messages, 24](#page-34-0) [tasks, 100](#page-110-0) [customizing,](#page-15-1) *See* setting

#### D

[date, setting, 116](#page-126-1) [declining meeting invitations, 94](#page-104-0) [Default browser configuration field,](#page-126-2)  116 [Default Reminder field, 98](#page-108-1) [Delete On field, 22](#page-32-1) deleting [appointments, 97](#page-107-0) [AutoText entries, 115](#page-125-0) [bookmarks, 81](#page-91-2) [contacts, 43](#page-53-1) [contacts from groups, 43](#page-53-3) [groups, 43](#page-53-1) [meetings, 97](#page-107-0) [memos, 103](#page-113-0) [messages, 22,](#page-32-1) 28-[29](#page-39-0) [notification profiles, 123](#page-133-1) [original text from reply, 14](#page-24-0) [phone call logs, 58](#page-68-0) [saved searches, 34](#page-44-0) [SIM card contacts, 46](#page-56-1) [tasks, 101](#page-111-1) [Delivery Reports field, 27](#page-37-0) [Dial from Home Screen field, 65](#page-75-3) disabling [alarm, 106](#page-116-0) [auto on/off, 113](#page-123-0) [call barring, 61](#page-71-2) [call forwarding, 63](#page-73-1)

[call logging, 60](#page-70-0) [handheld password, 127](#page-137-1) [SIM card security, 130](#page-140-1) [disconnecting browser from](#page-93-0)  wireless network, 83 [display language, selecting, 118](#page-128-0) [Display Name field, 21](#page-31-3) [Display Time field, 21](#page-31-4) [distribution lists,](#page-47-0) *See* groups [Do Not Disturb field, 122](#page-132-0) draft messages [icon, 136](#page-146-2) [saving, 12](#page-22-1)

#### E

editing appointments, 95-[96](#page-106-0) [AutoText entries, 115](#page-125-1) [bookmarks, 79](#page-89-1) [contacts, 42](#page-52-1) [email and PIN messages, 15](#page-25-2) [groups, 42](#page-52-2) meetings, 95-[96](#page-106-0) [memos, 103](#page-113-1) [notification profiles, 123](#page-133-2) [phone call notes, 57](#page-67-1) [saved searches, 34](#page-44-1) [SIM card contacts, 46](#page-56-2) [task status, 101](#page-111-0) [tasks, 101](#page-111-2) [user-defined field names, 39](#page-49-0)  *[See also](#page-15-1)* setting [email addresses, adding multiple, 38](#page-48-0) email messages [adding contacts to, 12](#page-22-0) [deleting, 28](#page-38-0) [editing, 15](#page-25-2) [filing, 31](#page-41-0) [forwarding, 14](#page-24-1) [marking opened, 35](#page-45-0) [marking unopened, 35](#page-45-0) [opening, 10](#page-20-0) [reconciling, 30](#page-40-0)

[replying to, 13](#page-23-2) [requesting more of, 10](#page-20-1) [resending, 14,](#page-24-2) [15](#page-25-2) [saving, 28](#page-38-1) [saving draft, 12](#page-22-1) [searching for, 32](#page-42-0) sending, 11–[13](#page-23-1) [setting importance, 22](#page-32-2) [setting options, 21](#page-31-5) [emergency calls, making, 52](#page-62-1) [emptying deleted items folder on](#page-40-1)  computer from handheld, 30 [Enable Quick Entry field, 98](#page-108-2) enabling [auto on/off, 113](#page-123-0) [call barring, 61](#page-71-2) [call forwarding, 63](#page-73-1) [call logging, 60](#page-70-0) [handheld password, 126](#page-136-0) [SIM card security, 130](#page-140-1) [Encryption Strength field, 134](#page-144-1) [End of Day field, 98](#page-108-3) [ending phone calls, 51](#page-61-0) [Extension Length field, 66](#page-76-3) [extensions, dialing, 39](#page-49-1)

#### F

file attachments [navigating, 19](#page-29-0) [opening, 19](#page-29-1) [opening table of contents, 18](#page-28-0) [setting options, 20](#page-30-1) [supported file formats, 18](#page-28-1) [filing email messages, 31](#page-41-0) firewall accepting or denying [connection requests, 117](#page-127-0) [resetting options, 117](#page-127-1) [First Day of the Week field, 98](#page-108-4) [folders,](#page-81-0) *See* bookmark folders [Font Family field, 20,](#page-30-2) [125](#page-135-0) [Font Size field, 20,](#page-30-3) [125](#page-135-1) format

[calendar, 88](#page-98-1) forwarding [email and PIN messages, 14](#page-24-1) [phone call logs, 58](#page-68-1) [phone calls, 63](#page-73-2) [SMS messages, 26](#page-36-0) [full content, opening, 19](#page-29-1)

#### G

games [navigating, 107](#page-117-0) [pausing, 106](#page-116-3) [resuming, 106](#page-116-3) [setting options, 107](#page-117-1) [starting, 106](#page-116-4) [getting help, 7](#page-17-6) *Getting [Started and Quick Reference](#page-17-7)  Card*, 7 groups [adding contacts to, 43](#page-53-0) [changing contacts in, 43](#page-53-2) [creating, 40](#page-50-0) [deleting, 43](#page-53-1) [deleting contacts from, 43](#page-53-3) [editing, 42](#page-52-2) [opening, 42](#page-52-3)

#### H

handheld options [about, 111](#page-121-1) [applications, 111](#page-121-2) [auto on/off, 112](#page-122-2) [AutoText, 113](#page-123-2) [browser, 115](#page-125-2) [date/time, 116](#page-126-1) [firewall, 117](#page-127-2) [localization, 118](#page-128-1) [message services, 118](#page-128-2) [network, 119](#page-129-2) [owner, 120](#page-130-1) [screen/keyboard, 124](#page-134-0) [security, 125](#page-135-2) [service book, 129](#page-139-1)

[SIM card, 129](#page-139-2) [SMS, 131](#page-141-0) [status, 131](#page-141-1) [theme, 131](#page-141-2) [TLS, 132](#page-142-0) [viewing, 110](#page-120-0) [WAP Push, 133](#page-143-0) [WTLS, 134](#page-144-0) handheld password [changing, 127](#page-137-0) [disabling, 127](#page-137-1) [incorrect, 128](#page-138-0) [setting, 126](#page-136-0) [help, 7](#page-17-6) [Hide Filed Messages field, 21](#page-31-6) [hiding a browser, 83](#page-93-1) [high importance, setting, 22](#page-32-2) [holding phone calls, 54](#page-64-1) [Home page address field, 72](#page-82-3) [home page, customizing, 72](#page-82-1)

#### I

icons [address book, 136](#page-146-1) [address book attachments, 137](#page-147-0) [alarm, 139](#page-149-1) [Alt mode, 139](#page-149-3) [browser, 137](#page-147-1) [calendar, 138](#page-148-0) [CAP-lock mode, 139](#page-149-4) [chart, 136](#page-146-3) [messages, 136](#page-146-4) [miscellaneous, 139](#page-149-5) [note, 7](#page-17-2) [NUM-lock mode, 139](#page-149-6) [pause, 136](#page-146-5) [phone, 137](#page-147-2) [prerequisite, 7](#page-17-3) [service book, 139](#page-149-7) [Shift mode, 139](#page-149-4) [tasks, 139](#page-149-8) [tip, 7](#page-17-4) [wait, 136](#page-146-6)

[warning, 7](#page-17-5) [ignoring phone calls, 53](#page-63-1) [images, viewing, 75](#page-85-2) [Importance field, 22](#page-32-3) [importance, setting, 22](#page-32-2) [In Holster field, 122](#page-132-1) [Incoming If Roaming field, 61](#page-71-4) [Initial View field, 98](#page-108-5) inserting [extensions, 39](#page-49-1) [pauses, 39](#page-49-2) [waits, 39](#page-49-2) Int'l Calls field, 61 Int'l Not to Home PLMN field, 61 [integration options, 6](#page-16-0) [IT Policy field, 126](#page-136-1)

#### K

[Key Rate field, 125](#page-135-3) [Key Tone field, 125](#page-135-4) [keyboard, setting options, 124](#page-134-0)

#### L

[Leave messages on SIM card field,](#page-37-1)  27 links [definition, 13](#page-23-3) [email address, 13](#page-23-4) [phone number, 52](#page-62-3) [web page, 74](#page-84-0) [localization, 118](#page-128-1) locating [phone number, 69](#page-79-1) [PIN, 10](#page-20-2) [SMS number, 23](#page-33-0) [Lock Handheld Upon Holstering](#page-136-2)  field, 126 [locking the handheld, 128](#page-138-1) [Log These Call Types field, 60](#page-70-1) [logs,](#page-66-2) *See* phone call logs [low battery, 139,](#page-149-9) [141,](#page-151-2) [142](#page-152-2)

#### M

[macros, inserting into AutoText](#page-124-1)  entries, 114 [maintenance, battery, 142](#page-152-2) [Make Available Offline field, 79](#page-89-0) making [emergency phone calls, 52](#page-62-1) phone calls, 50-[52](#page-62-0) meeting invitations [accepting, 94](#page-104-0) [changing attendees, 96](#page-106-2) [declining, 94](#page-104-0) [icon, 138](#page-148-1) [removing attendees, 96](#page-106-3) meetings creating, 91–[93](#page-103-0) [definition, 90](#page-100-0) [deleting, 97](#page-107-0) editing, 95–[96](#page-106-0) [opening, 94](#page-104-2) [MemoPad, setting options, 103](#page-113-2) memos [creating, 102](#page-112-1) [deleting, 103](#page-113-0) [editing, 103](#page-113-1) [opening, 103](#page-113-3) [message services, 118](#page-128-2) messages [icons, 136](#page-146-4) [setting notification profiles, 121](#page-131-1) [setting options, 21](#page-31-5) *[See also](#page-19-0)* email messages; SMS messages, PIN messages; phone call logs [more, requesting, 10](#page-20-1) [muting phone calls, 54](#page-64-2)

#### N

[National Number Length field, 66](#page-76-4) navigating [attachments, 19](#page-29-2) [calendar, 88](#page-98-3) [web pages, 75](#page-85-0)

network [registering, 141](#page-151-3) [registering manually, 120](#page-130-2) [selecting, 119](#page-129-3) notes [definition, 7](#page-17-2) [icon, 7](#page-17-2) notification profiles [creating, 121](#page-131-2) [deleting, 123](#page-133-1) [editing, 123](#page-133-2) [enabling, 121](#page-131-3) [troubleshooting, 140](#page-150-2) [Number of Beeps field, 122](#page-132-2) [Number of Previous Items field, 27](#page-37-2)

#### O

opening [address book attachments, 16](#page-26-0) [appointments, 94](#page-104-2) [bookmarks, 79](#page-89-2) [contacts, 42](#page-52-3) [email and PIN messages, 10](#page-20-0) [file attachments, 19](#page-29-1) [groups, 42](#page-52-3) [meetings, 94](#page-104-2) [memos, 103](#page-113-3) [phone call logs, 56](#page-66-3) [SMS messages, 23](#page-33-1) [tasks, 101](#page-111-3) web pages, 73-[74](#page-84-1) options [address book, 45](#page-55-0) [browser, 85](#page-95-0) [calendar, 97](#page-107-1) [email and PIN messages, 21](#page-31-5) [file attachment, 20](#page-30-1) [MemoPad, 103](#page-113-2) [phone, 59,](#page-69-0) [64](#page-74-2) [SMS messages, 27](#page-37-3) [tasks, 102](#page-112-2) *[See also](#page-15-1)* handheld options [Out of Holster field, 122](#page-132-3)

[owner information, setting, 120](#page-130-1)

#### P

[Password field, 126](#page-136-3) password security screen, 125-[128](#page-138-2) [password,](#page-135-2) *See* handheld password pauses [adding, 39](#page-49-2) [definition, 39](#page-49-3) [icon, 136](#page-146-5) [personal identification number,](#page-20-2)  locating, 10 phone [adjusting volume, 54](#page-64-0) [alpha-dialing, 56](#page-66-0) [clearing timers, 69](#page-79-0) [icons, 137](#page-147-2) [resetting timers, 69](#page-79-2) [setting call barring options, 61](#page-71-7) [setting call waiting options, 64](#page-74-0) [setting general options, 64](#page-74-2) [setting notification profiles, 121](#page-131-1) [setting text telephone options,](#page-78-0)  68 [setting voice mail options, 67](#page-77-2) [viewing options, 59](#page-69-1) [viewing status, 69](#page-79-1) phone call logs [deleting, 58](#page-68-0) [editing notes, 57](#page-67-1) [forwarding, 58](#page-68-1) [making notes, 57](#page-67-0) [opening, 56](#page-66-3) [searching for, 58](#page-68-2) phone calls [alpha-dialing, 56](#page-66-0) [alternating between, 55](#page-65-0) [answering, 53](#page-63-0) [blocking, 61](#page-71-7) [dialing from Home screen, 65](#page-75-4) [ending, 51](#page-61-0) [forwarding, 63](#page-73-2) [ignoring, 53](#page-63-1)

[logging, 60](#page-70-0) making, 50-[52](#page-62-0) [making conference, 55](#page-65-1) [making emergency, 52](#page-62-1) [making to voice mail, 52](#page-62-2) [muting, 54](#page-64-2) [placing on hold, 54](#page-64-1) [resuming, 54](#page-64-3) [turning mute off, 54](#page-64-4) [using applications during, 56](#page-66-1) [PIN code, changing for SIM card](#page-140-0)  security, 130 PIN messages [adding contacts to, 12](#page-22-0) [deleting, 28](#page-38-0) [editing, 15](#page-25-2) [forwarding, 14](#page-24-1) [marking opened, 35](#page-45-0) [marking unopened, 35](#page-45-0) [opening, 10](#page-20-0) [replying to, 13](#page-23-2) [requesting more of, 10](#page-20-1) [resending, 14,](#page-24-2) [15](#page-25-2) [saving, 28](#page-38-1) [saving draft, 12](#page-22-1) [searching for, 32](#page-42-0) sending,  $11-13$  $11-13$ [setting importance, 22](#page-32-2) [setting options, 21](#page-31-5) [PIN, locating, 10](#page-20-2) prerequisites [definition, 7](#page-17-3) [icon, 7](#page-17-3) [priority of messages, setting, 22](#page-32-4) [profiles,](#page-15-1) *See* notification profiles [Prompt for Server Trust field, 134](#page-144-2)

#### R

radio [troubleshooting, 140,](#page-150-3) [141](#page-151-4) [turning on, 140](#page-150-4) [Radio field, 119](#page-129-4) recipients

[replying to all, 14](#page-24-3) [searching by, 35](#page-45-1) [reconciling email messages, 30](#page-40-0) [recurring appointments,](#page-15-1) *See*  appointments [recurring meetings,](#page-15-1) *See* meetings [reference information, 135](#page-145-0) [refreshing web pages, 76](#page-86-0) [registering with the network, 120,](#page-130-2)  141 [related resources, 7](#page-17-8) [relative date, definition, 92](#page-102-1) [reminders, troubleshooting, 140](#page-150-5) [remote address book, searching in,](#page-54-0)  44 [removing,](#page-15-1) *See* deleting [Repeat Notification field, 122](#page-132-4) replying to [all recipients, 14](#page-24-3) [email and PIN messages, 13](#page-23-2) [SMS messages, 26](#page-36-1) resending [email and PIN messages, 14](#page-24-2) [SMS messages, 27](#page-37-4) resetting [firewall options, 117](#page-127-1) [handheld, 140](#page-150-6) [phone timers, 69](#page-79-2) [resources, related to this guide, 7](#page-17-8) [Restrict My Identity field, 65](#page-75-5) [resuming phone calls, 54](#page-64-3) [ring tones,](#page-15-1) *See* tunes

#### S

[Salutation field, 38](#page-48-4) saving [draft messages, 12](#page-22-1) [messages, 28](#page-38-1) [searches, 34](#page-44-2) [web pages, 76](#page-86-1) [Scan Mode field, 119](#page-129-5) [screen/keyboard, setting options,](#page-134-0)  [124](#page-134-0)

searches [deleting saved, 34](#page-44-0) [editing saved, 34](#page-44-1) [performing, 33](#page-43-0) [saving, 34](#page-44-2) [selecting folders, 33,](#page-43-1) [59](#page-69-2) [specifying criteria for, 33](#page-43-0) [viewing saved, 34](#page-44-3) searching [by recipient, 34](#page-44-4) [by sender, 34](#page-44-4) [by subject, 34](#page-44-4) [contacts in remote address](#page-54-0)  book, 44 [messages, 32](#page-42-0) [phone call logs, 58](#page-68-2) security [changing handheld password,](#page-137-0)  127 [changing SIM card PIN code,](#page-140-0)  130 [disabling handheld password,](#page-137-1)  127 [disabling SIM card password,](#page-140-1)  130 [enabling handheld password,](#page-135-2)  125 [enabling SIM card password,](#page-140-1)  130 [locking handheld, 128](#page-138-1) [performing self tests, 128](#page-138-3) [setting options, 125](#page-135-5) [TLS, 132](#page-142-0) [unlocking handheld, 128](#page-138-4) [web page, 77](#page-87-1) [WTLS, 134](#page-144-0) [security self tests, 128](#page-138-3) [Security Timeout field, 126](#page-136-4) selecting [display language, 118](#page-128-0) [folders, 33,](#page-43-1) [59](#page-69-2) [network, 119](#page-129-3) [sender, searching by, 35](#page-45-1) sending

[address book attachments, 15](#page-25-3) [email and PIN messages, 11](#page-21-1) [SMS messages, 24](#page-34-0) [Sent As field, 27](#page-37-5) service [sending messages from specific,](#page-22-2)  12 service books [accepting, 129](#page-139-0) [icon, 139](#page-149-7) [viewing, 129](#page-139-3) [Service Center field, 27](#page-37-6) setting [address book options, 45](#page-55-0) [alarm, 105](#page-115-1) [auto on/off options, 112](#page-122-2) [browser options, 85,](#page-95-0) [115](#page-125-3) [calendar options, 97](#page-107-1) date and time, 116–[117](#page-127-3) [default folder for bookmarks, 81](#page-91-1) [email and PIN message options,](#page-31-5)  21 [file attachment options, 20](#page-30-1) [game options, 107](#page-117-1) [handheld password, 128](#page-138-1) [importance level of messages,](#page-32-4)  22 [MemoPad options, 103](#page-113-2) [network options, 119](#page-129-2) [notification profiles, 121](#page-131-3) [owner information, 120](#page-130-1) [phone options, 59](#page-69-0) [screen/keyboard options, 124](#page-134-0) [security options, 125](#page-135-5) [SMS message options, 27](#page-37-3) [tasks options, 102](#page-112-2) [TLS options, 132](#page-142-0) [voice mail options, 67](#page-77-2) [WTLS options, 134](#page-144-0) [settings,](#page-15-1) *See* handheld options [Sheet Column Width field, 20](#page-30-4) [Sheet Display Labels field, 20](#page-30-5) [Sheet Horizontal Scroll field, 20](#page-30-6) [Sheet Outline Cells field, 20](#page-30-7)

[Sheet Vertical Scroll field, 20](#page-30-8) [short message service,](#page-15-1) *See* SMS messages [Show Logs in Message List field, 60](#page-70-2) SIM card [definition, 129](#page-139-2) [disabling security, 130](#page-140-1) [enabling security, 130](#page-140-1) SIM card contacts [creating, 46](#page-56-0) [deleting, 46](#page-56-1) [editing, 46](#page-56-2) [viewing, 45](#page-55-3) smart dialing, setting options, 65–[67](#page-77-3) [smartcase, definition, 114](#page-124-2) SMS messages [deleting, 28](#page-38-0) [forwarding, 26](#page-36-0) [marking opened, 35](#page-45-0) [marking unopened, 35](#page-45-0) [opening, 23](#page-33-1) [removing history, 26](#page-36-2) [replying to, 26](#page-36-1) [resending, 27](#page-37-4) [saving, 28](#page-38-1) [searching for, 32](#page-42-0) sending,  $24-26$  $24-26$ [setting options, 27](#page-37-3) [SMS number, locating, 23](#page-33-0) [Sort By field, 45,](#page-55-4) [65,](#page-75-7) [102](#page-112-3) [specified case, definition, 114](#page-124-2) [specifying search criteria, 33](#page-43-0) [Start of Day field, 98](#page-108-6) [subfolders,](#page-15-1) *See* bookmark folders [subject, searching by, 35](#page-45-1) [subscriber information module](#page-15-1)  [card,](#page-15-1) *See* SIM card [support, 7](#page-17-6)

#### T

[table of contents, opening for file](#page-28-0)  attachments, 18 tasks

[changing status of, 101](#page-111-0) [creating, 100](#page-110-0) [deleting, 101](#page-111-1) [editing, 101](#page-111-2) [icons, 139](#page-149-8) [opening, 101](#page-111-3) [setting options, 102](#page-112-2) [technical support, 7](#page-17-6) text telephone [definition, 68](#page-78-0) [disabling, 68](#page-78-1) [enabling, 68](#page-78-1) [icon, 137](#page-147-3) [theme, 131](#page-141-2) [time, setting, 116](#page-126-1) [timers, 69](#page-79-1) tips [definition, 7](#page-17-4) [icon, 7](#page-17-4) [Title field, 78](#page-88-4) [TLS, definition, 132](#page-142-0) troubleshooting [alarm, 140](#page-150-0) [applications, 141](#page-151-1) [backlighting, 140](#page-150-1) [battery, 139,](#page-149-2) [141](#page-151-2) [browser, 141](#page-151-5) [display, 140](#page-150-1) [font size, 140](#page-150-7) [lighting, 140](#page-150-1) [notification, 140](#page-150-2) [phone, 141](#page-151-5) [radio, 140,](#page-150-3) [141](#page-151-4) [reminders, 140](#page-150-5) [resetting the handheld, 140](#page-150-6) [volume, 140](#page-150-8) [TTY Mode field, 68](#page-78-2) [TTY option,](#page-15-1) *See* text telephone [Tune field, 122](#page-132-5) tunes [adding, 123](#page-133-0) [deleting, 124](#page-134-1) [downloading, 123](#page-133-0) turning off

[alarm, 106](#page-116-0) [handheld, 112,](#page-122-2) [113](#page-123-3) [mute, 54](#page-64-4) [turning on, radio, 140,](#page-150-3) [141](#page-151-4)

#### U

[Unanswered Calls field, 63](#page-73-3) [unlocking handheld, 128](#page-138-4) URL [home page, 72](#page-82-3) [web page, 73,](#page-83-1) [76](#page-86-2) [user-defined fields, changing, 39](#page-49-0)

#### V

[Validity Period field, 27](#page-37-7) viewing [application information, 111](#page-121-0) [appointments, 94](#page-104-2) [AutoText entries, 113](#page-123-1) [browser connection status, 84](#page-94-0) [browser history, 84](#page-94-1) [browser security settings, 77](#page-87-1) [contacts, 42](#page-52-3) [contents of spreadsheet cell, 19](#page-29-3) [criteria of last search, 34](#page-44-5) [current date in calendar, 89](#page-99-2) [email and PIN messages, 10](#page-20-0) [file attachments, 19](#page-29-1) [groups, 42](#page-52-3) [handheld information, 111](#page-121-3) [handheld options, 110](#page-120-0) [host name of web page, 84](#page-94-3) [images on web page, 75](#page-85-3) [meetings, 94](#page-104-2) [memos, 103](#page-113-3) [next sheet, 19](#page-29-0) [phone options, 59](#page-69-1) [phone status, 69](#page-79-1) [phone timers, 69](#page-79-1) [previous sheet, 19](#page-29-0) [saved searches, 34](#page-44-3) [service books, 129](#page-139-3) [SIM card contacts, 45](#page-55-3)

[SMS messages, 23](#page-33-1) [specific date in calendar, 89](#page-99-3) [specific spreadsheet cell, 19](#page-29-3) [table of contents of file](#page-28-0)  attachments, 18 [tasks, 101](#page-111-3) voice mail [calling, 52,](#page-62-2) [67](#page-77-2) [icon, 137](#page-147-4) [setting number, 67](#page-77-2) volume [adjusting for notification](#page-132-6)  profiles, 122 [adjusting for phone calls, 54](#page-64-0) [icon, 137](#page-147-5) [troubleshooting, 140](#page-150-8) [Volume field, 122](#page-132-7)

#### W

[W hotkey configuration field, 116](#page-126-3) [Wait For field, 66,](#page-76-5) 67 waits [adding, 39](#page-49-2) [definition, 39](#page-49-3) [icon, 136](#page-146-6) [WAP Push, setting, 133](#page-143-0) warnings [definition, 7](#page-17-5) [icon, 7](#page-17-5) web pages [browsing, 73](#page-83-0) [canceling requests, 74](#page-84-2) [closing, 83](#page-93-3) [connection status, 84](#page-94-0) [links, 74](#page-84-0) [navigating between, 75](#page-85-4) [navigating on, 75](#page-85-0) opening,  $73-74$  $73-74$ [refreshing, 76](#page-86-0) [saving, 76](#page-86-1) [setting notification profiles, 121](#page-131-1) [viewing images, 75](#page-85-3) [viewing security settings, 77](#page-87-1)

[viewing URL, 76](#page-86-2) [Weekday Off field, 112](#page-122-3) [Weekday On field, 112](#page-122-4) [Weekend Off field, 112](#page-122-5) [Weekend On field, 112](#page-122-6) wireless email reconciliation [definition, 30](#page-40-0) [prerequisites, 21](#page-31-7) wireless network [disconnecting browser from, 83](#page-93-0)

[registering with, 120](#page-130-2) [troubleshooting, 140](#page-150-3) [wireless radio,troubleshooting, 141](#page-151-4) [Wireless Reconcile field, 22](#page-32-5) [wireless transport layer security,](#page-15-1) *See*  WTLS [WML, 73](#page-83-2) [worksheet, selecting in attachments,](#page-29-0)  19 [WTLS, definition, 134](#page-144-0)